# Vantage Access

Central Network Management

# User's Guide

Version 1.00 10/2006 Edition 1

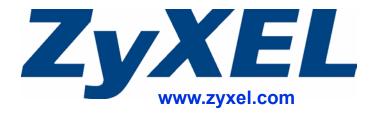

# **About This User's Guide**

#### **Intended Audience**

This manual is intended for people who want to remotely manage multiple ZyXEL DSL/VoIP devices using Vantage Access. You should have at least a basic knowledge of TCP/IP networking concepts and topology, network administration and ZyXEL DSL/VoIP device features.

#### **Related Documentation**

· Ouick Start Guide

The Quick Start Guide is designed to help you get up and running right away. It contains information on installing Vantage Access, inital setup and ZyXEL DSL/VoIP device registration.

- Web Configurator Online Help
   Embedded web help for descriptions of individual screens and supplementary information.
- Supporting Disk
   Refer to the included CD for support documents.
- ZyXEL Web Site
   Please refer to <u>www.zyxel.com</u> for additional support documentation and product certifications.

#### **User Guide Feedback**

Help us help you. Send all User Guide-related comments, questions or suggestions for improvement to the following address, or use e-mail instead. Thank you!

The Technical Writing Team, ZyXEL Communications Corp., 6 Innovation Road II, Science-Based Industrial Park, Hsinchu, 300, Taiwan.

E-mail: techwriters@zyxel.com.tw

# **Document Conventions**

#### **Warnings and Notes**

These are how warnings and notes are shown in this User's Guide.

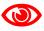

Warnings tell you about things that could harm you or your device.

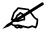

Notes tell you other important information (for example, other things you may need to configure or helpful tips) or recommendations.

#### **Syntax Conventions**

- The Vantage Access Central Network Management may be referred to as the "Vantage Access", the "Vantage Access server" or the "system" in this User's Guide.
- A managed ZyXEL DSL/VoIP device may be referred to as the "ZyXEL device" or the "device" in this User's Guide.
- Product labels, screen names, field labels and field choices are all in **bold** font.
- A key stroke is denoted by square brackets and uppercase text, for example, [ENTER] means the "enter" or "return" key on your keyboard.
- "Enter" means for you to type one or more characters and then press the [ENTER] key. "Select" or "choose" means for you to use one of the predefined choices.
- A right angle bracket ( > ) within a screen name denotes a mouse click. For example, Maintenance > Log > Log Setting means you first click Maintenance in the navigation panel, then the Log sub menu and finally the Log Setting tab to get to that screen.
- Units of measurement may denote the "metric" value or the "scientific" value. For example, "k" for kilo may denote "1000" or "1024", "M" for mega may denote "1000000" or "1048576" and so on.
- "e.g.," is a shorthand for "for instance", and "i.e.," means "that is" or "in other words".

## **Icons Used in Figures**

Figures in this User's Guide may use the following generic icons. The Vantage Access icon is not an exact representation of your device.

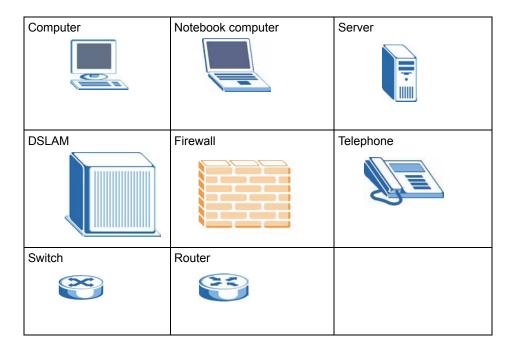

# **Contents Overview**

| Introduction                     | 21  |
|----------------------------------|-----|
| Introducing Vantage Access       | 23  |
| Installation                     | 25  |
| The Web Configurator             | 45  |
| Initial Setup                    | 63  |
| Management and Logs              | 67  |
| Account Management               | 69  |
| Log                              | 75  |
| Import Device                    | 83  |
| Files Management                 | 87  |
| System Maintenance               | 89  |
| HTTP Server                      | 93  |
| Log Setup                        | 95  |
| Device Configuration             | 97  |
| Device Firmware File Maintenance | 99  |
| Device Firmware Upgrade          | 103 |
| Introducing Device Configuration | 107 |
| General Device Setup             | 115 |
| WAN Device                       | 127 |
| LAN Device                       | 151 |
| Voice Service                    | 165 |
| Syslog                           | 177 |
| Troubleshooting                  | 181 |
| Troubleshooting                  | 183 |
| Annendices and Index             | 405 |

# **Table of Contents**

| About This User's Guide                         | 3  |
|-------------------------------------------------|----|
| Document Conventions                            | 4  |
| Contents Overview                               | 7  |
| Table of Contents                               | 9  |
| List of Figures                                 | 15 |
| List of Tables                                  | 19 |
| Part I: Introduction                            | 21 |
| Chapter 1 Introducing Vantage Access            | 23 |
| 1.1 Overview                                    | 23 |
| 1.2 Key Features                                | 23 |
| Chapter 2<br>Installation                       | 25 |
| 2.1 Installation Overview                       | 25 |
| 2.1.1 Installation Method                       |    |
| 2.1.2 Minimum System Requirements               | 25 |
| 2.2 Preparing to Install                        | 26 |
| 2.3 Installation Using the Wizard Screens       | 26 |
| 2.3.1 Installing Vantage Access DB              | 26 |
| 2.3.2 Installing Vantage Access BED             | 27 |
| 2.3.3 Installing Vantage Access HTTPD           | 29 |
| 2.4 Installation Using Text-based Line Commands | 31 |
| 2.4.1 Installing Vantage Access DB              | 31 |
| 2.4.2 Installing Vantage Access BED             | 34 |
| 2.4.3 Installing Vantage Access HTTPD           | 37 |
| 2.5 Starting Vantage Access                     |    |
| 2.6 Stopping Vantage Access                     | 42 |
| Chapter 3 The Web Configurator                  | 45 |
| 3.1 Web Browser Requirements                    | 45 |

|            | 3.2 Login Accounts                                                                                                    | 40       |
|------------|----------------------------------------------------------------------------------------------------|----------|
|            | 3.3 Accessing the Web Configurator                                                                                                    | 45       |
|            | 3.4 The Main Vantage Vantage Access Screen                                                                                                    | 47       |
|            | 3.5 Title Bar                                                                                                    | 48       |
|            | 3.6 Device Window                                                                                                    | 48       |
|            | 3.7 Device List                                                                                                    | 48       |
|            | 3.7.1 Topology                                                                                                    | 49       |
|            | 3.7.2 Device Search                                                                                                    | 53       |
|            | 3.7.3 Device List                                                                                                    | 54       |
|            | 3.7.4 Right-click Menu                                                                                                    | 57       |
|            | 3.8 Function Window                                                                                                    | 58       |
|            | 3.8.1 Function Window Right-Click Menu                                                                                                    | 61       |
|            | 3.9 Message Window                                                                                                    | 61       |
|            | 3.10 About Vantage Access                                                                                                    | 61       |
| Cha        | apter 4                                                                                                    |          |
|            | ial Setup                                                                                                    | 63       |
|            |                                                                                                    |          |
|            |                                                                                                    | 63       |
|            | 4.1 Specifying an HTTP Server                                                                                                    |          |
|            | 4.2 Registering a Device                                                                                                    |          |
|            | 4.2 Registering a Device                                                                                                    | 64       |
|            | 4.2 Registering a Device                                                                                                    | 64       |
|            | 4.2 Registering a Device                                                                                                    | 64       |
|            | 4.2 Registering a Device                                                                                                    | 64       |
| Pa         | 4.2 Registering a Device                                                                                                    | 64<br>65 |
| Pa         | 4.2 Registering a Device                                                                                                    | 64<br>65 |
| Cha        | 4.2 Registering a Device                                                                                                    | 64<br>65 |
| Cha        | 4.2 Registering a Device                                                                                                    | 64<br>65 |
| Cha        | 4.2 Registering a Device 4.2.1 Importing Device XML File 4.2.2 ZyXEL Device Setting  rt II: Management and Logs  apter 5 count Management.                                                                                                    |          |
| Cha        | 4.2 Registering a Device 4.2.1 Importing Device XML File 4.2.2 ZyXEL Device Setting  rt II: Management and Logs  apter 5 count Management  5.1 Types of Accounts                                                                                                    |          |
| Cha        | 4.2 Registering a Device 4.2.1 Importing Device XML File 4.2.2 ZyXEL Device Setting  rt II: Management and Logs  apter 5 count Management  5.1 Types of Accounts 5.2 Account Management                                                                                                    |          |
| Cha        | 4.2 Registering a Device 4.2.1 Importing Device XML File 4.2.2 ZyXEL Device Setting  rt II: Management and Logs  apter 5 count Management  5.1 Types of Accounts 5.2 Account Management 5.3 Deleting an Account                                                                                                    |          |
| Cha        | 4.2 Registering a Device 4.2.1 Importing Device XML File 4.2.2 ZyXEL Device Setting  rt II: Management and Logs  apter 5 count Management  5.1 Types of Accounts 5.2 Account Management 5.3 Deleting an Account 5.4 Creating an Account Add User                                                                                                    |          |
| Cha<br>Acc | 4.2 Registering a Device 4.2.1 Importing Device XML File 4.2.2 ZyXEL Device Setting  rt II: Management and Logs  apter 5 count Management  5.1 Types of Accounts  5.2 Account Management  5.3 Deleting an Account  5.4 Creating an Account Add User  5.5 Editing Account Information Update User                                                                                                    |          |
| Cha<br>Acc | 4.2 Registering a Device 4.2.1 Importing Device XML File 4.2.2 ZyXEL Device Setting  rt II: Management and Logs  apter 5 count Management.  5.1 Types of Accounts 5.2 Account Management 5.3 Deleting an Account 5.4 Creating an Account Add User 5.5 Editing Account Information Update User                                                                                                    |          |
| Cha<br>Acc | 4.2 Registering a Device 4.2.1 Importing Device XML File 4.2.2 ZyXEL Device Setting  rt II: Management and Logs  apter 5 count Management  5.1 Types of Accounts  5.2 Account Management  5.3 Deleting an Account  5.4 Creating an Account Add User  5.5 Editing Account Information Update User                                                                                                    |          |
| Cha<br>Acc | 4.2 Registering a Device 4.2.1 Importing Device XML File 4.2.2 ZyXEL Device Setting  rt II: Management and Logs  apter 5 count Management.  5.1 Types of Accounts 5.2 Account Management 5.3 Deleting an Account 5.4 Creating an Account Add User 5.5 Editing Account Information Update User                                                                                                    |          |
| Cha<br>Acc | 4.2 Registering a Device 4.2.1 Importing Device XML File 4.2.2 ZyXEL Device Setting  rt II: Management and Logs  apter 5 count Management.  5.1 Types of Accounts 5.2 Account Management 5.3 Deleting an Account 5.4 Creating an Account Add User 5.5 Editing Account Information Update User  apter 6                                                                                                |          |
| Cha<br>Acc | 4.2 Registering a Device 4.2.1 Importing Device XML File 4.2.2 ZyXEL Device Setting  rt II: Management and Logs  apter 5 count Management  5.1 Types of Accounts 5.2 Account Management  5.3 Deleting an Account 5.4 Creating an Account Add User 5.5 Editing Account Information Update User  apter 6  G  6.1 Log Overview                                                                           |          |
| Cha<br>Acc | 4.2 Registering a Device 4.2.1 Importing Device XML File 4.2.2 ZyXEL Device Setting  rt II: Management and Logs  apter 5 count Management  5.1 Types of Accounts 5.2 Account Management 5.3 Deleting an Account 5.4 Creating an Account Add User 5.5 Editing Account Information Update User  apter 6  G.1 Log Overview 6.1.1 Purging Logs                                                            |          |
| Cha<br>Acc | 4.2 Registering a Device 4.2.1 Importing Device XML File 4.2.2 ZyXEL Device Setting  rt II: Management and Logs  apter 5 count Management  5.1 Types of Accounts  5.2 Account Management  5.3 Deleting an Account  5.4 Creating an Account Add User  5.5 Editing Account Information Update User  apter 6  6.1 Log Overview  6.1.1 Purging Logs  6.2 Viewing ACS System Logs                          |          |
| Cha<br>Acc | 4.2 Registering a Device 4.2.1 Importing Device XML File 4.2.2 ZyXEL Device Setting  rt II: Management and Logs.  apter 5 count Management.  5.1 Types of Accounts 5.2 Account Management 5.3 Deleting an Account 5.4 Creating an Account Add User 5.5 Editing Account Information Update User  apter 6 G 6.1 Log Overview 6.1.1 Purging Logs 6.2 Viewing ACS System Logs 6.3 Viewing CPE Device Logs |          |

| Chapter 7 Import Device                         | 83  |
|-------------------------------------------------|-----|
| 7.1 Import Device Overview                      | 83  |
| 7.1.1 Device XML File                           | 83  |
| 7.2 The Import Device Screen                    | 83  |
| 7.3 ZyXEL Device Setup For Registration         | 84  |
| Chapter 8 Files Management                      | 87  |
| 8.1 The Files Management Screen                 | 87  |
| 8.1.1 Downloading a File                        | 88  |
| 8.1.2 Viewing a File                            | 88  |
| 8.1.3 Deleting a File                           | 88  |
| Chapter 9 System Maintenance                    | 89  |
| 9.1 System Maintenance Overview                 | 89  |
| 9.2 Back up System File Management              |     |
| 9.3 Vantage Access System Configuration Restore |     |
| 9.4 Vantage Access System Configuration Backup  |     |
| Chapter 10<br>HTTP Server                       | 93  |
| 10.1 The HTTP Server Screen                     | 93  |
| Chapter 11<br>Log Setup                         | 95  |
| 11.1 Log Options                                | 95  |
| 11.2 Log Setting                                |     |
| Part III: Device Configuration                  | 97  |
| Chapter 12 Device Firmware File Maintenance     | 99  |
| 12.1 Device Firmware File Maintenance Overview  |     |
| 12.2 Firmware Management                        | 99  |
| 12.2.1 Deleting a Device Firmware File          | 100 |
| 12.2.2 Adding a New Device Firmware             | 101 |
| Chapter 13 Device Firmware Upgrade              | 103 |

| 13.1 The Firmware Upgrade Screen           | 103 |
|--------------------------------------------|-----|
| 13.1.1 Manual Firmware Upgrade             | 103 |
| 13.1.2 Scheduled Firmware Upgrade          | 104 |
| 13.2 Device Firmware Upgrade Request       | 104 |
| 13.2.1 Manual Upgrade List                 | 105 |
| 13.2.2 Scheduled Upgrade List              | 105 |
| Chapter 14                                 |     |
| Introducing Device Configuration           | 107 |
| 14.1 Device Configuration Overview         | 107 |
| 14.1.1 Single Device Configuration         | 107 |
| 14.1.2 Device Group Configuration          | 108 |
| 14.1.3 Device Configuration Update         | 108 |
| 14.2 Device Configuration File Maintenance | 109 |
| 14.2.1 Single Device Configuration Backup  | 109 |
| 14.2.2 Single Device Configuration Restore | 110 |
| 14.2.3 Batch Device Configuration Backup   | 111 |
| 14.2.4 Batch Device Configuration Restore  | 113 |
| Chapter 15                                 |     |
| General Device Setup                       | 115 |
| 15.1 Internet Gateway Device               | 115 |
| 15.1.1 Device Information                  | 115 |
| 15.1.2 Vendor Configuration File           | 117 |
| 15.2 Device Configuration                  | 117 |
| 15.3 Management Server                     | 118 |
| 15.4 Time                                  | 119 |
| 15.5 User Interface                        | 120 |
| 15.6 Layer3 Forwarding                     | 122 |
| 15.6.1 Layer3 Forwarding Table Setup       | 123 |
| 15.7 LAN Configuration Security            | 124 |
| 15.8 IP Ping Diagnostics                   | 124 |
| Chapter 16                                 |     |
| WAN Device                                 | 127 |
| 16.1 WAN Device Screen Overview            | 127 |
| 16.2 WAN Common Interface Configuration    |     |
| 16.2.1 Connection                          |     |
| 16.3 WAN DSL Interface Configuration       | 129 |
| 16.3.1 WAN DSL Line Statistics             | 131 |
| 16.4 WAN Ethernet Interface Configuration  | 133 |
| 16.4.1 WAN Ethernet Statistics             | 133 |
| 16.5 WAN DSL Connection Management         | 134 |

|            | 16.5.1 WAN DSL Connection Service Information | 134 |
|------------|-----------------------------------------------|-----|
| 16.6       | WAN DSL Diagnostics                           | 135 |
| 16.7       | 7 WAN Connection Device                       | 136 |
|            | 16.7.1 WAN DSL Link Configuration             | 137 |
|            | 16.7.2 WAN ATM F5 Loopback Diagnostics        | 138 |
|            | 16.7.3 WAN Ethernet Link Configuration        | 139 |
|            | 16.7.4 WAN POTS Link Configuration            | 140 |
|            | 16.7.5 WAN IP Connection                      | 141 |
|            | 16.7.6 WAN PPP Connection                     | 145 |
| Chapter 1  | 7                                             |     |
|            | ce                                            | 151 |
| 17.1       | 1 LAN Device Screen                           | 151 |
|            | 2 LAN Host Configuration Management           |     |
|            | 17.2.1 IP Interface                           |     |
| 17.3       | 3 LAN Ethernet Interface Configuration        |     |
|            | 17.3.1 Ethernet Interface Statistics          |     |
| 17.4       | LAN USB Interface Configuration               |     |
|            | 17.4.1 USB Interface Statistics               |     |
| 17.5       | 5 WLAN Configuration                          | 157 |
|            | 17.5.1 WEP Key Setup                          | 161 |
|            | 17.5.2 Associated Device                      | 161 |
|            | 17.5.3 Pre-shared Key Setup                   | 162 |
| 17.6       | 6 LAN Hosts                                   | 163 |
|            | 17.6.1 LAN Host Information                   | 163 |
| Chapter 1  | 8                                             |     |
| Voice Serv | /ice                                          | 165 |
| 18.1       | 1 Voice Service Screen                        | 165 |
| 18.2       | 2 VoIP Capabilities                           | 165 |
|            | 18.2.1 Codecs Information                     | 167 |
|            | 18.2.2 SIP Setup                              | 168 |
| 18.3       | 3 Voice Profile Setup                         | 168 |
|            | 18.3.1 Voice Profile RTP Setup                | 169 |
|            | 18.3.2 Voice Profile SIP Setup                | 170 |
|            | 18.3.3 Voice Profile Line Setup               |     |
| Chapter 1  | 9                                             |     |
| •          |                                               | 177 |
| 19.1       | 1 X_001349_Syslog Overview                    | 177 |
| 19.2       | 2 X_001349_Syslog Setup                       | 177 |
|            | 19.2.1 X_001349_Log Category                  | 178 |
|            | 19.2.2 X_001349_Alert Category                | 178 |

| Part IV: Troubleshooting              | 181 |
|---------------------------------------|-----|
| Chapter 20<br>Troubleshooting         | 183 |
| 20.1 Vantage Access Startup and Login | 183 |
| 20.2 Web Configurator Display         |     |
| 20.3 Device Registration              | 184 |
| Part V: Appendices and Index          | 185 |
| Appendix A Legal Information          | 187 |
| Appendix B Customer Support           | 215 |
| Index                                 | 219 |

# **List of Figures**

| Figure 1 Vantage Access Application Example                      | 23 |
|------------------------------------------------------------------|----|
| Figure 2 Web Configurator: Login Screen                          | 46 |
| Figure 3 Web Configurator: Force Relogin Screen                  | 46 |
| Figure 4 Web Configurator Main Screen                            | 47 |
| Figure 5 Device List                                             | 48 |
| Figure 6 Device Window: Topology                                 | 49 |
| Figure 7 Device Window: Topology: Add a Group                    | 50 |
| Figure 8 Device Window: Topology: Add Group                      | 50 |
| Figure 9 Device Window: Topology: Delete Group                   | 51 |
| Figure 10 Device Window: Topology: Delete Group Prompt           | 51 |
| Figure 11 Device Window: Topology: Remove a Group                | 51 |
| Figure 12 Device Window: Topology: Remove Group                  | 52 |
| Figure 13 Device Window: Topology: Rename                        | 52 |
| Figure 14 Device Window: Topology: Change Name                   | 52 |
| Figure 15 Device Window: Topology: UnAssociate                   | 53 |
| Figure 16 Device Window: Topology: Remove Group                  | 53 |
| Figure 17 Device Window: Search                                  | 54 |
| Figure 18 Device Window: Device List                             | 55 |
| Figure 19 Device Window: Device List: Add Device to Group        | 56 |
| Figure 20 Device Window: Device List: Associate                  | 56 |
| Figure 21 Device Window: Device List: Associate: Prompt          | 57 |
| Figure 22 Device Window: Device List: UnAssociate                | 57 |
| Figure 23 Device Window: Right-click Menu                        | 57 |
| Figure 24 Function Window: Main Menu: Root Login                 | 58 |
| Figure 25 Function Window: Main Menu: Administrator Login        | 58 |
| Figure 26 Function Window: Main Menu: Device Configuration       | 58 |
| Figure 27 Function Window: Main Menu: Device Group Configuration | 59 |
| Figure 28 Function Window                                        | 59 |
| Figure 29 Function Window: Right-click Menu                      | 61 |
| Figure 30 Message Window Example                                 | 61 |
| Figure 31 About                                                  | 61 |
| Figure 32 About: Pop-up                                          | 62 |
| Figure 33 ACS Management: HTTP Sever                             | 63 |
| Figure 34 Sample Device XML File                                 | 64 |
| Figure 35 ACS Management: Import Device                          | 64 |
| Figure 36 Device List: Check New Device                          | 65 |
| Figure 37 Device List: Check Registered Device                   | 66 |
| Figure 38 Administration: Management                             | 70 |

| Figure 39 Administration: Managem    | nent: Delete Account Prompt    | 71  |
|--------------------------------------|--------------------------------|-----|
| Figure 40 Administration: Managem    | nent: Add User                 | 72  |
| Figure 41 Monitor: Log: ACS Log      |                                | 76  |
| Figure 42 Monitor: Log: CPE Log      |                                | 77  |
| Figure 43 Monitor: Configuration Sta | atus                           | 78  |
| Figure 44 Monitor: Notification      |                                | 79  |
| Figure 45 Monitor: CPE Status        |                                | 80  |
| Figure 46 Sample Device XML File     |                                | 83  |
| Figure 47 ACS Management: Impor      | t Device                       | 84  |
| Figure 48 Device List: Check New D   | Device                         | 84  |
| Figure 49 Device List: Check Regist  | tered Device                   | 85  |
| Figure 50 ACS Management: Files      | Management                     | 87  |
| Figure 51 ACS Management: Mainte     | enance: Management             | 90  |
| Figure 52 ACS Management: Maint      | enance: Restore                | 91  |
| Figure 53 ACS Management: Mainte     | enance: Backup                 | 91  |
| Figure 54 ACS Management: Maint      | enance: HTTP Server            | 93  |
| Figure 55 ACS Management: Log C      | Options                        | 95  |
| Figure 56 ACS Management: Log S      | Setting                        | 96  |
| Figure 57 Firmware: Firmware Mana    | agement                        | 100 |
| Figure 58 Firmware: Firmware Mana    | agement: Delete                | 101 |
| Figure 59 Firmware: Firmware Mana    | agement: Add Firmware          | 101 |
| Figure 60 Firmware: Firmware Upgr    | rade                           | 103 |
| Figure 61 Firmware: Firmware Upgr    | rade                           | 104 |
|                                      | de List                        |     |
| Figure 63 Firmware: Scheduled Upg    | grade List                     | 106 |
| Figure 64 Device Configuration Mer   | nu: Single Device              | 108 |
| Figure 65 Device Configuration Mer   | nu: Device Group               | 108 |
| Figure 66 Backup Device Configura    | tion: Right-Click Menu         | 109 |
| Figure 67 Backup Device Configura    | tion: Export To File           | 109 |
| Figure 68 Restore Device Configura   | ation: Download File           | 110 |
| Figure 69 Restore Device Configura   | ation: Right-Click Menu        | 110 |
| Figure 70 Restore Device Configura   | ation: Import From File        | 110 |
| Figure 71 Restore Device Configura   | ation: Log Message             | 111 |
| Figure 72 Backup Device Configura    | tion: Right-Click Menu         | 111 |
| Figure 73 Group Configuration: Cre   | ate a New Batch: Select Device | 112 |
| Figure 74 Group Configuration: Cre   | ate a New Batch: Edit Batch    | 112 |
| Figure 75 Batch Device Configuration | on Restore: Download File      | 113 |
| Figure 76 Batch Device Configuration | on Restore: Right-Click Menu   | 113 |
| Figure 77 Batch Device Configuration | on Restore: Import From File   | 114 |
| Figure 78 Batch Device Configuration | on Restore: CPE Log            | 114 |
| Figure 79 Configuration: InternetGa  | tewayDevice                    | 115 |
| Figure 80 Configuration: DeviceInfo  |                                | 116 |
| Figure 81 Configuration: VendorCor   | nfigFile                       | 117 |

| Figure 82 Configuration: DeviceConfig                                     | 118 |
|---------------------------------------------------------------------------|-----|
| Figure 83 Configuration: ManagementServer                                 | 118 |
| Figure 84 Configuration: Time                                             | 120 |
| Figure 85 Configuration: UserInterface                                    | 121 |
| Figure 86 Configuration: Layer3Forwarding                                 | 122 |
| Figure 87 Configuration: Layer3 Forwarding: Forwarding                    | 123 |
| Figure 88 Configuration: LANConfigSecurity                                | 124 |
| Figure 89 Configuration: IPPingDiagnostics                                | 125 |
| Figure 90 Configuration: WANDevice                                        | 127 |
| Figure 91 Configuration: WAN Device: WANCommonInterfaceConfig             | 128 |
| Figure 92 Configuration: WAN Device: Connection                           | 129 |
| Figure 93 Configuration: WAN Device: WANDSLInterfaceConfig                | 130 |
| Figure 94 Configuration: WAN Device: WANDSLInterfaceConfig: Stats (Total) | 132 |
| Figure 95 Configuration: WAN Device: WANEthernetInterfaceConfig           | 133 |
| Figure 96 Configuration: WAN Device: WANEthernetInterfaceConfig: Stats    | 133 |
| Figure 97 Configuration: WAN Device: WANDSLConnectionManagement           | 134 |
| Figure 98 Configuration: WAN Device: ConnectionService                    | 134 |
| Figure 99 Configuration: WAN Device: WANDSLDiagnostics                    | 135 |
| Figure 100 Configuration: WAN Device: WANConnectionDevice                 | 136 |
| Figure 101 Configuration: WAN Device: WANDSLLinkConfig                    | 137 |
| Figure 102 Configuration: WAN Device: WANATMF5LoopbackDiagnostics         | 139 |
| Figure 103 Configuration: WAN Device: WANEthernetLinkConfig               | 140 |
| Figure 104 Configuration: WAN Device: WANPOTSLinkConfig                   | 140 |
| Figure 105 Configuration: WAN Device: WANIPConnection                     | 142 |
| Figure 106 Configuration: WAN Device: PortMapping                         | 144 |
| Figure 107 Configuration: WAN Device: WANIPConnection: Stats              | 145 |
| Figure 108 Configuration: WAN Device: WANPPPConnection                    | 146 |
| Figure 109 Configuration: WAN Device: WANPPPConnection: PortMapping       | 148 |
| Figure 110 Configuration: WAN Device: WANPPPConnection: Stats             | 149 |
| Figure 111 Configuration: LANDevice                                       | 151 |
| Figure 112 Configuration: LAN Device: LANHostConfigManagement             | 152 |
| Figure 113 Configuration: LAN Device: IPInterface                         | 153 |
| Figure 114 Configuration: LAN Device: LANEthernetInterfaceConfig          | 154 |
| Figure 115 Configuration: LAN Device: LANEthernetInterfaceConfig: Stats   | 155 |
| Figure 116 Configuration: LAN Device: LANUSBInterfaceConfig               | 156 |
| Figure 117 Configuration: LAN Device: LANUSBInterfaceConfig: Stats        | 157 |
| Figure 118 Configuration: LAN Device: WLANConfiguration                   | 158 |
| Figure 119 Configuration: LAN Device: WLANConfiguration: WEPKey           | 161 |
| Figure 120 Configuration: LAN Device: WLANConfiguration: AssociatedDevice | 162 |
| Figure 121 Configuration: LAN Device: WLANConfiguration: PreSharedKey     |     |
| Figure 122 Configuration: LAN Device: Hosts                               |     |
| Figure 123 Configuration: LAN Device: Hosts: Host                         |     |
| Figure 124 Configuration: VoiceService                                    |     |

## List of Figures

| Figure 125 Configuration: VoiceService: Capabilities                    | 166 |
|-------------------------------------------------------------------------|-----|
| Figure 126 Configuration: VoiceService: Capabilities: Codecs            | 167 |
| Figure 127 Configuration: VoiceService: Capabilities: SIP               | 168 |
| Figure 128 Configuration: VoiceService: VoiceProfile                    | 169 |
| Figure 129 Configuration: VoiceService: VoiceProfile: RTP               | 170 |
| Figure 130 Configuration: VoiceService: VoiceProfile: SIP               | 171 |
| Figure 131 Configuration: VoiceService: VoiceProfile: Line              | 172 |
| Figure 132 Configuration: VoiceService: VoiceProfile: Line: Codec       | 173 |
| Figure 133 Configuration: VoiceService: VoiceProfile: Line: Codec: List | 173 |
| Figure 134 Configuration: VoiceService: VoiceProfile: Line: Session     | 174 |
| Figure 135 Configuration: VoiceService: VoiceProfile: Line: Stats       | 175 |
| Figure 136 Configuration: VoiceService: VoiceProfile: Line: SIP         | 176 |
| Figure 137 Configuration: X_001349_Syslog                               | 177 |
| Figure 138 Configuration: Syslog: X_001349_LogCategory                  | 178 |
| Figure 139 Configuration: Syslog: AlertCategory                         | 179 |

# **List of Tables**

| Table 1 Default Login Accounts                                   | 45  |
|------------------------------------------------------------------|-----|
| Table 2 Title Bar Icon Description                               | 48  |
| Table 3 Device List                                              | 48  |
| Table 4 Device Window: Topology                                  | 49  |
| Table 5 Device Window: Device List                               | 55  |
| Table 6 Function Window: Menu Summary                            | 59  |
| Table 7 Types of Accounts                                        | 69  |
| Table 8 Administration: Management                               | 70  |
| Table 9 Administration: Management: Add User                     | 72  |
| Table 10 Monitor: Log: ACS Log                                   | 76  |
| Table 11 Monitor: Log: CPE Log                                   | 77  |
| Table 12 Monitor: Configuration Status                           | 78  |
| Table 13 Monitor: Notification                                   | 79  |
| Table 14 Monitor: CPE Status                                     | 80  |
| Table 15 ACS Management: Files Management                        | 87  |
| Table 16 ACS Management: Maintenance: Management                 | 90  |
| Table 17 ACS Management: Maintenance: HTTP Server                | 93  |
| Table 18 ACS Management: Log Options                             | 95  |
| Table 19 ACS Management: Log Setting                             | 96  |
| Table 20 Device: Firmware: Firmware Management                   | 100 |
| Table 21 Firmware: Manual Upgrade List                           | 105 |
| Table 22 Firmware: Scheduled Upgrade List                        | 106 |
| Table 23 Configuration: InternetGatewayDevice                    | 115 |
| Table 24 Configuration: DeviceInfo                               | 116 |
| Table 25 Configuration: VendorConfigFile                         | 117 |
| Table 26 Configuration: DeviceConfig                             | 118 |
| Table 27 Configuration: ManagementServer                         | 119 |
| Table 28 Configuration: Time                                     | 120 |
| Table 29 Configuration: UserInterface                            | 121 |
| Table 30 Configuration: Layer3Forwarding                         | 123 |
| Table 31 Configuration: Layer3 Forwarding: Forwarding            | 123 |
| Table 32 Configuration: LANConfigSecurity                        | 124 |
| Table 33 Configuration: IPPingDiagnostics                        | 125 |
| Table 34 Configuration: WANDevice                                | 127 |
| Table 35 Configuration: WAN Device: WANCommonInterfaceConfig     | 128 |
| Table 36 Configuration: WAN Device: Connection                   | 129 |
| Table 37 Configuration: WAN Device: WANDSLInterfaceConfig        | 130 |
| Table 38 Configuration: WAN Device: WANDSLInterfaceConfig: Stats | 132 |

| Table 39 Configuration: WAN Device: WANEthernetInterfaceConfig          | 133 |
|-------------------------------------------------------------------------|-----|
| Table 40 Configuration: WAN Device: WANEthernetInterfaceConfig: Stats   | 134 |
| Table 41 Configuration: WAN Device: ConnectionService                   | 135 |
| Table 42 Configuration: WAN Device: WANDSLDiagnostics                   | 136 |
| Table 43 Configuration: WAN Device: WANConnectionDevice                 | 136 |
| Table 44 Configuration: WAN Device: WANDSLLinkConfig                    | 137 |
| Table 45 Configuration: WAN Device: WANATMF5LoopbackDiagnostics         | 139 |
| Table 46 Configuration: WAN Device: WANEthernetLinkConfig               | 140 |
| Table 47 Configuration: WAN Device: WANPOTSLinkConfig                   | 140 |
| Table 48 Configuration: WAN Device: WANIPConnection                     | 142 |
| Table 49 Configuration: WAN Device: PortMapping                         | 144 |
| Table 50 Configuration: WAN Device: WANIPConnection: Stats              | 145 |
| Table 51 Configuration: WAN Device: WANPPPConnection                    | 146 |
| Table 52 Configuration: WAN Device: WANPPPConnection: PortMapping       | 148 |
| Table 53 Configuration: WAN Device: WANPPPConnection: Stats             | 149 |
| Table 54 Configuration: LANDevice                                       | 151 |
| Table 55 Configuration: LAN Device: LANHostConfigManagement             |     |
| Table 56 Configuration: LAN Device: IPInterface                         |     |
| Table 57 Configuration: LAN Device: LANEthernetInterfaceConfig          |     |
| Table 58 Configuration: LAN Device: LANEthernetInterfaceConfig: Stats   | 155 |
| Table 59 Configuration: LAN Device: LANUSBInterfaceConfig               | 156 |
| Table 60 Configuration: LAN Device: LANUSBInterfaceConfig: Stats        |     |
| Table 61 Configuration: LAN Device: WLANConfiguration                   |     |
| Table 62 Configuration: LAN Device: WLANConfiguration: WEPKey           |     |
| Table 63 Configuration: LAN Device: WLANConfiguration: AssociatedDevice |     |
| Table 64 Configuration: LAN Device: WLANConfiguration: PreSharedKey     |     |
| Table 65 Configuration: LAN Device: Hosts                               |     |
| Table 66 Configuration: LAN Device: Hosts: Host                         |     |
| Table 67 Configuration: VoiceService                                    |     |
| Table 68 Configuration: VoiceService: Capabilities                      |     |
| Table 69 Configuration: VoiceService: Capabilities: Codecs              |     |
| Table 70 Configuration: VoiceService: Capabilities: SIP                 |     |
| Table 71 Configuration: VoiceService: VoiceProfile                      |     |
| Table 72 Configuration: VoiceService: VoiceProfile: RTP                 |     |
| Table 73 Configuration: VoiceService: VoiceProfile: SIP                 |     |
| Table 74 Configuration: VoiceService: VoiceProfile: Line                |     |
| Table 75 Configuration: VoiceService: VoiceProfile: Line: Codec         |     |
| Table 76 Configuration: VoiceService: VoiceProfile: Line: Codec: List   |     |
| Table 77 Configuration: VoiceService: VoiceProfile: Line: Session       |     |
| Table 78 Configuration: VoiceService: VoiceProfile: Line: Stats         |     |
| Table 79 Configuration: VoiceService: VoiceProfile: Line: SIP           |     |
| Table 80 Configuration: X 001349 Syslog                                 | 177 |

# PART I Introduction

This part contains the following chapters.

- Introducing Vantage Access (23)
- Installation (25)
- The Web Configurator (45)
- Initial Setup (63)

# **Introducing Vantage Access**

This chapter introduces Vantage Access and its key features. Refer to the Quick Start Guide for setup requirements, installation, and access.

#### 1.1 Overview

Vantage Access is a web-based management tool that allows you to remotely management, control and monitor multiple ZyXEL devices. The following figure shows a typical network example.

Figure 1 Vantage Access Application Example

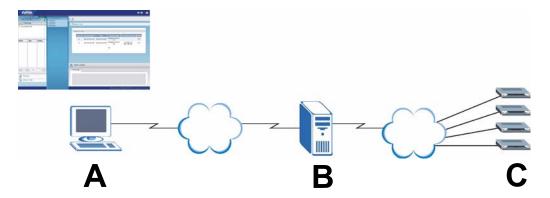

In this example, you use a computer (A) to log into the web configurator on the Vantage Access server (B), also known as the Auto-Configuration Server (ACS). You also need to configure the ZyXEL devices (C) to update their status to the Vantage Access server. Once the Vantage Access server collects this information, you can

- monitor device status.
- examine device and system logs or events.
- manage multiple devices at a time (for example, remote firmware upgrade, configuration changes, etc).
- set the Vantage Access server to perform scheduled firmware upgrades on the managed device(s).

# 1.2 Key Features

This section describes the main features of the Vantage Access.

#### **Remote Device Management**

You can remotely manage ZyXEL devices through Vantage Access. In addition, you can set Vantage Access to update service provision parameters (such as the WAN connection type, IP address, etc). Changes can be applied to more than one ZyXEL devices.

#### **Device Firmware Upgrades**

Batch download device firmware from Vantage Access (after downloading the firmware from a web site) to multiple devices located anywhere, minimizing time, effort and room for error as well as ensuring firmware consistency across devices. Batch upgrades can be scheduled using the upgrade scheduler. Device owners can be notified automatically and reports can be generated detailing any device's firmware upload history.

#### **Device Monitors and Logs**

Monitor the status of all your ZyXEL devices in one application. You can also look at the logs for all your ZyXEL devices in Vantage Access. Configuration changes logs are also stored for future reference.

#### Statistical Reports

Stores reports for historical analysis. These reports include device registration logs, firmware upgrade history logs and access logs.

#### **File Management and Data Maintenance**

You can backup Vantage Access database (containing the device information) and restore them later.

#### **Multiple Administration Level**

Vantage Access provides different login account types (root, administrator and guest) that allow separation of system, device and user management.

# Installation

This chapter shows you how to install the Vantage Access and register a ZyXEL device.

## 2.1 Installation Overview

Vantage Access consists of three packages: DB, BED and HTTP. You can install these packages on different or the same server.

As Vantage Access comes with its own Apache HTTP server and MySQL database server, it is recommended that you install Vantage Access on a new Linux computer. If you plan to install Vantage Access on an existing Linux computer, you must uninstall Apache and MySQL from that server; otherwise they will conflict with Vantage Access.

#### 2.1.1 Installation Method

You can install Vantage Access using one of the following methods.

- Wizard screens
  - The user friendly wizard screens are the recommended way to install Vantage Access. You must log into your Linux computer in graphical mode (such as GNOM or KDE).
- · Text-based line command
  - If your Linux computer does not support graphical mode, use line commands for the installation. This is only recommended for advanced network administrators.

## 2.1.2 Minimum System Requirements

For the Vantage Access server:

- CPU: Dual Intel Xeon 3.0 GHz
- Memory: 4 GB
- · Hard Disk: 80 GB
- Operating System: Red Hat Enterprise Linux ES 3

For a Vantage Access client:

- CPU: Compatible Intel Pentium 450 MHz
- Memory: 256 MB
- · Hard Disk: 2 GB
- Web Browser: Internet Explorer 6.0.
- Screen Resolution: 1024 x 768 pixels

## 2.2 Preparing to Install

Follow the steps below to copy the installation files to the computer(s).

- 1 Log into the Linux computer as a root user
- 2 Insert the Vantage Access CD into the CD-ROM and copy the installation files (.bin) from the Vantage Access CD to a directory in your computer (for example, ./Home/Access).

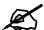

You must install Vantage Access DB first.

## 2.3 Installation Using the Wizard Screens

This section shows you how to install Vantage Access using the wizard screens.

## 2.3.1 Installing Vantage Access DB

- 1 In the folder where you stored the installation file, enter chmod +x Vantage Access DB.bin to set it to be executable.
- **2** Enter ./ Vantage Access DB.bin to start the installation process.
- 3 The wizard screen displays. Click **Next** in each screen to continue.

4 Specify the location for the database. Accept the default location (/usr/local) or enter the file path in the field provided.

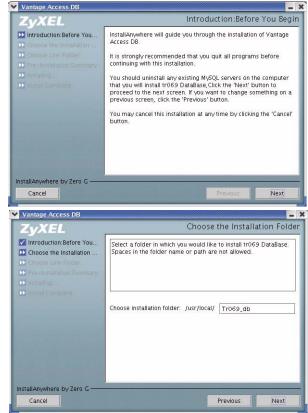

5 Select the location for the shortcut or select **Don't create links** if you don't want to create shortcuts.

**6** Verify your installation options in this screen and click **Next** to start the installation process.

**7** After the software component is installed successfully, the screen displays. Click **Done**.

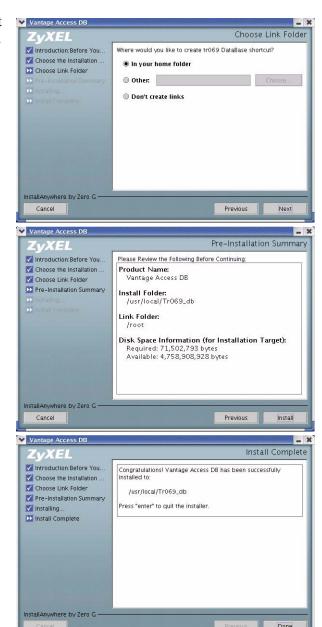

## 2.3.2 Installing Vantage Access BED

- 1 In the folder where you stored the installation file, enter chmod +x Vantage Access BED.bin to set it to be executable.
- **2** Enter ./ Vantage Access BED.bin to start the installation process.

3 The wizard screen displays. Click **Next** in each screen to continue.

**4** Specify the file location. Accept the default location or enter the file path in the field provided.

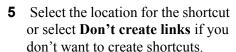

6 Enter the IP address of the computer on which you installed Vantage Access DB.

If you install both Vantage Access DB and Vantage Access BED on the same computer, enter the computer IP address or 127.0.0.1.

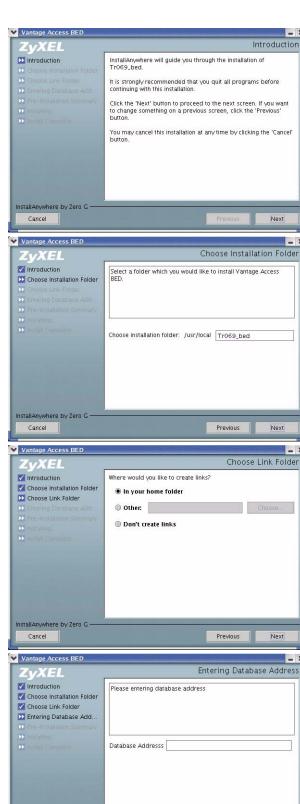

InstallAnywhere by Zero G

7 Verify your installation options in this screen and click **Next** to start the installation process.

**8** After the software component is installed successfully, the screen displays. Click **Done**.

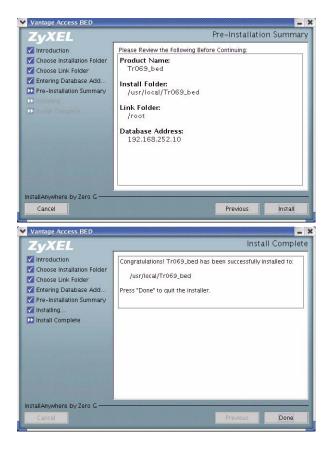

## 2.3.3 Installing Vantage Access HTTPD

- 1 In the folder where you stored the installation file, enter chmod +x Vantage\_Access\_HTTPD.bin to set it to be executable.
- 2 Enter ./ Vantage Access HTTPD.bin to start the installation process.
- 3 The wizard screen displays. Click **Next** in each screen to continue.

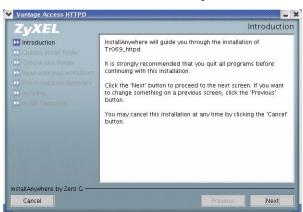

4 Specify the file location. Accept the default location or click Choose to specify one.

5 Select the location for the shortcut or select **Don't create links** if you don't want to create shortcuts.

6 Specify the user name and password to log into the Vantage Access HTTPD server. You can use the default settings or enter the information in the fields provided. Remember this user name and password as you will need this information later.

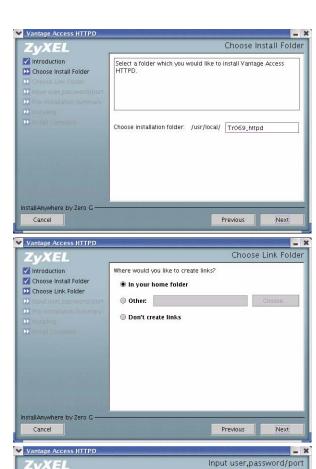

Please input user, password/port of Vantage Access HTTPD. Default Username: zyxel Default Password: 1234 Default Port:80

Notice: HTTP server and Vantage Access can run at the same computer

just when they use different port number.Port number of HTTP server can be set to except 80(80 is used by Vantage Access.).

Previous

Username zyxel
Password \*\*\*\*

80

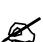

If you install Vantage Access BED and Vantage Access HTTPD on the same computer, enter a different port number other than 80 in this screen. For example, 8080.

**✓** Introduction

Choose Install Folder

✓ Choose Link Folder

Input user, password/port

InstallAnywhere by Zero G

7 Verify your installation options in this screen and click **Next** to start the installation process.

- **8** After the software component is installed successfully, the screen displays. Click **Done**.
- **9** Restart your computer.

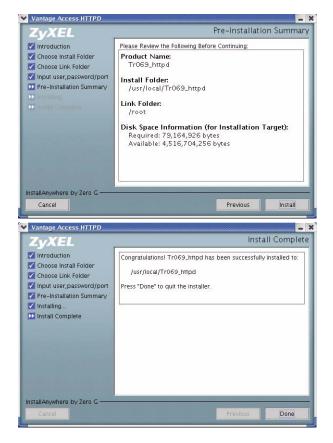

# 2.4 Installation Using Text-based Line Commands

This section shows you how to install Vantage Access using text-based commands.

## 2.4.1 Installing Vantage Access DB

- 1 In the folder where you stored the installation file, enter chmod +x Vantage Access DB.bin to set it to be executable.
- 2 Enter ./ Vantage\_Access\_DB.bin -i console to start the installation process.

#### **3** Press [ENTER] at the prompt to continue.

| Script started on Wed 30 Aug 2006 10:59:09 AM HKT                                                  |
|----------------------------------------------------------------------------------------------------|
| [root@localhost root]# cd /usr/local/vantage                                                       |
| [root@localhost vantage]# ./Vantage_Access_DB.bin -i console                                       |
| Preparing to install                                                                               |
| Extracting the JRE from the installer archive                                                      |
| Unpacking the JRE Extracting the installation resources from the installer archive                 |
| Configuring the installer for this system's environment                                            |
| configuring the installer for this system is environment                                           |
| Launching installer                                                                                |
|                                                                                                    |
| Preparing CONSOLE Mode Installation                                                                |
|                                                                                                    |
| (created with InstallAnywhere by Zero G)                                                           |
|                                                                                                    |
|                                                                                                    |
|                                                                                                    |
|                                                                                                    |
| Introduction:Before You Begin                                                                      |
|                                                                                                    |
|                                                                                                    |
| InstallAnywhere will guide you through the installation of Vantage Access DB.                      |
| It is strongly recommended that you quit all programs before continuing with                       |
| this installation.                                                                                 |
|                                                                                                    |
| You should uninstall any existing MySQL servers on the computer that you will                      |
| install tr069 DataBase, Click the 'Next' button to proceed to the next screen.                     |
| If you want to change something on a previous screen, click the 'Previous'                         |
| button.                                                                                            |
|                                                                                                    |
| You may cancel this installation at any time by typing 'guit'.                                     |
| You may cancel this installation at any time by typing 'quit'.                                     |
| You may cancel this installation at any time by typing 'quit'.  PRESS <enter> TO CONTINUE:</enter> |

**4** Specify the location for the database or press [ENTER] to accept the default location and continue.

```
Choose the Installation Folder

Select a folder in which you would like to install tr069 DataBase. Spaces in the folder name or path are not allowed.

Choose installation folder: /usr/local/ (DEFAULT: Tr069_db)

:
```

**5** Enter a number to specify the location for the shortcut or press [ENTER] to create the shortcut in the default location and continue.

```
Choose Link Location

Where would you like to create tr069 DataBase shortcut?

->1- Default: /root
2- In your home folder
3- Choose another location...

4- Don't create links

ENTER THE NUMBER OF AN OPTION ABOVE, OR PRESS <ENTER> TO ACCEPT THE DEFAULT
:
```

**6** Verify your installation options in this screen and press [ENTER] to start the installation process.

```
Pre-Installation Summary

Please Review the Following Before Continuing:

Product Name:
    Vantage Access DB

Install Folder:
    /usr/local/Tr069_db

Link Folder:
    /root

Disk Space Information (for Installation Target):
    Required: 71,502,793 bytes
    Available: 4,754,452,480 bytes

PRESS <ENTER> TO CONTINUE:
```

7 After the software component is installed successfully, press [ENTER] to exit.

### 2.4.2 Installing Vantage Access BED

- 1 In the folder where you stored the installation file, enter chmod +x Vantage Access BED.bin to set it to be executable.
- 2 Enter . / Vantage\_Access\_BED.bin -i console to start the installation process.

#### **3** Press [ENTER] at the prompt to continue.

```
[root@localhost vantage]# ./Vantage Access BED.bin -i console
Preparing to install...
Extracting the JRE from the installer archive...
Unpacking the JRE...
Extracting the installation resources from the installer archive...
Configuring the installer for this system's environment...
Launching installer...
Preparing CONSOLE Mode Installation...
______
                                (created with InstallAnywhere by Zero G)
Introduction
InstallAnywhere will guide you through the installation of Tr069 bed.
It is strongly recommended that you quit all programs before continuing with
this installation.
Respond to each prompt to proceed to the next step in the installation. If you
want to change something on a previous step, type 'back'.
You may cancel this installation at any time by typing 'quit'.
PRESS <ENTER> TO CONTINUE:
```

#### **4** Specify the file location or press [ENTER] to accept the default location and continue.

```
Get User Input
-----

Enter requested information

Choose installation folder: /usr/local (DEFAULT: Tr069_bed)
:
```

**5** Enter a number to specify the location for the shortcut or press [ENTER] to create the shortcut in the default location and continue.

```
Choose Link Location

------

Where would you like to create links?

->1- Default: /root
    2- In your home folder
    3- Choose another location...

4- Don't create links

ENTER THE NUMBER OF AN OPTION ABOVE, OR PRESS <ENTER> TO ACCEPT THE DEFAULT
    :
```

**6** Enter the IP address of the computer on which you installed Vantage Access DB. If you install both Vantage Access DB and Vantage Access BED on the same computer, enter the computer IP address or 127.0.0.1.

```
Entering Database Address
------
Please entering database address

Database Address (DEFAULT: ):
```

**7** Verify your installation options in this screen and press [ENTER] to start the installation process.

```
Pre-Installation Summary

Please Review the Following Before Continuing:

Product Name:
    Tr069_bed

Install Folder:
    /usr/local/Tr069_bed

Link Folder:
    /root

Database Address:
    192.168.252.10

Disk Space Information (for Installation Target):
    Required: 83,932,756 bytes
    Available: 4,629,377,024 bytes

PRESS <ENTER> TO CONTINUE:
```

**8** After the software component is installed successfully, press [ENTER] to exit.

# 2.4.3 Installing Vantage Access HTTPD

1 In the folder where you stored the installation file, enter chmod +x Vantage Access HTTPD.bin to set it to be executable.

- 2 Enter ./ Vantage\_Access\_HTTPD.bin -i console to start the installation process.
- **3** Press [ENTER] at the prompt to continue.

```
[root@localhost vantage] # ./Vantage Access HTTPD.bin -i console
Preparing to install...
Extracting the JRE from the installer archive...
Unpacking the JRE...
Extracting the installation resources from the installer archive...
Configuring the installer for this system's environment...
Launching installer...
Preparing CONSOLE Mode Installation...
______
                                 (created with InstallAnywhere by Zero G)
______
Introduction
InstallAnywhere will guide you through the installation of Tr069_httpd.
It is strongly recommended that you quit all programs before continuing with
this installation.
Click the 'Next' button to proceed to the next screen. If you want to change
something on a previous screen, click the 'Previous' button.
You may cancel this installation at any time by clicking the 'Cancel' button.
PRESS <ENTER> TO CONTINUE:
```

4 Specify the file location or press [ENTER] to accept the default location and continue.

```
Choose Install Folder

Select a folder which you would like to install Vantage Access HTTPD.

Where Would You Like to Install?

Choose installation folder: /usr/local/ (DEFAULT: Tr069_httpd)

:
```

**5** Enter a number to specify the location for the shortcut or press [ENTER] to create the shortcut in the default location and continue.

```
Choose Link Location

Where would you like to create links for Vantage FW Server?

->1- Default: /root
2- In your home folder
3- Choose another location...

4- Don't create links

ENTER THE NUMBER OF AN OPTION ABOVE, OR PRESS <ENTER> TO ACCEPT THE DEFAULT
:
```

6 Specify the user name and password to log into the Vantage Access HTTPD server. You can use the default settings or enter the information in the fields provided.

Remember this user name and password as you will need this information later. Press [ENTER] to continue.

**7** Specify a port number for the HTTP server and press [ENTER].

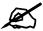

If you install Vantage Access BED and Vantage Access HTTPD on the same computer, enter a different port number other than 80 in this screen. For example, 8080.

```
Enter port
------

Please entering port for Vantage Access HTTPD, Valid port number between 1 to 65535.

Default value is 80.

Notice:

HTTP server and Vantage Access can run at the same computer just when they use different port number.Port number of HTTP server can be set to except 80(80 is used by Vantage Access.).

Port (DEFAULT: 80): 8080
```

**8** Verify your installation options in this screen and press [ENTER] to start the installation process.

```
Pre-Installation Summary

Please Review the Following Before Continuing:

Product Name:
    Tr069_httpd

Install Folder:
    /usr/local/Tr069_httpd

Link Folder:
    /root

Disk Space Information (for Installation Target):
    Required: 79,164,926 bytes
    Available: 4,512,309,248

PRESS <ENTER> TO CONTINUE:
```

**9** After the software component is installed successfully, press [ENTER] to exit. It is recommended that you reboot your computer.

**10** Restart your computer.

# 2.5 Starting Vantage Access

After the installation, you need to start the Vantage Access DB, BED and HTTPD services. You can do this in one of two ways,

- Enter./start.sh in the folders (Tr 069 db, Tr 069 bed and Tr 069 httpd).
- If you choose to create shortcuts during the installation process, you can also use the shortcuts in your home directory (./root) or specific location(s) to start Vantage Access.

The following figure shows how to start Vantage Access using the ./start.sh command for each software component.

```
[root@localhost Tr069_db]# ./start.sh
Starting mysqld daemon with databases from /usr/local/Tr069 db/mysql/data
Vantage Access DB started successfully!
[root@localhost Tr069 db] # cd /usr/local/Tr069 bed
[root@localhost Tr069_bed]# ./start.sh
Starting tr069 server....success
Starting httpd...success
Vantage Access BED started successfully
[root@localhost Tr069 bed]# cd /usr/local/Tr069 httpd
[root@localhost Tr069 httpd]# ./start.sh
Vantage Access HTTPD started successfully from /usr/local/Tr069 httpd
Version: 1.0.47.81.00 B2 Date: 2006-08-04
[root@localhost Tr069 httpd]#
```

# 2.6 Stopping Vantage Access

You can stop Vantage Access DB, BED and HTTPD services in one of two ways,

- use the ./stop.sh command in the folders (Tr\_069\_db, Tr\_069\_bed and Tr 069 httpd).
- If you choose to create shortcuts during the installation process, you can also use the shortcuts in your home directory (./root) or specific location(s) to stop Vantage Access services.

The following figure shows how to stop Vantage Access services using shortcuts in the home directory.

```
[root@localhost root]# ls
manaconda-ks.cfg LaunchVantageAccess DB
                              Vantage Access BED.bin
install.log
             Vantage Access DB.bin
                              install.log.syslog
StopVantageAccess BED Vantage Access HTTPD.bin LanuchVantageAccess HTTPD
StopVantageAccess DB LaunchVantageAccess BED
                              StopVantageAccess HTTPD
[root@localhost root]#
[root@localhost root]# ./StopVantageAccess BED
Vantage Access DB shutdown successfully!
###
[root@localhost root]#
[root@localhost root]# ./StopVantageAccess BED
Stopping httpd....success
Stopping tr069 server....success
Vantage Access BED stopped successfully
No watchdog is running.
[root@localhost root]# ./StopVantageAccess HTTPD
Vantage Access HTTPD shutdown successfully
[root@localhost root]#
```

# **The Web Configurator**

This chapter provides the minimum requirements to use the web configurator, describes how to access the web configurator, and explains each part of the main screen in the web configurator.

# 3.1 Web Browser Requirements

The web configurator is a browser-based interface that you can use to set up, manage, and use Vantage Access. You can access it on the Vantage Access server or on a different computer. Your web browser should meet the following requirements:

- Internet Explorer 6.0
- JavaScript enabled
- Macromedia Flash Player plugin 7 or later
- Recommended screen resolution: 1024 x 768 pixels

# 3.2 Login Accounts

Vantage Access provides three login account types with different privilege levels. The web configurator screens and privileges vary depending on which account you use to log in. The following table shows the default user name and password for the different login accounts.

Table 1 Default Login Accounts

| TYPE          | DEFAULT SETTINGS                    |
|---------------|-------------------------------------|
| Root          | User name: root<br>Password: root   |
| Administrator | User name: admin<br>Password: admin |
| Guest         | User name: guest<br>Password: guest |

Refer to Table 7 on page 69 for more information on the login accounts.

# 3.3 Accessing the Web Configurator

To access the web configurator, follow these steps:

**1** Start Vantage Access (refer to the quick start guide).

- 2 Open a web browser, and enter "http://a.b.c.d", where "a.b.c.d" is the IP address of the Vantage Access server (for example, http://10.10.10.1).

  If you open the web configurator on the same computer Vantage Access is installed, you can also enter "http://localhost".
- **3** A **Login** screen displays as shown. Specify the **User Name** and **Password** fields.

Figure 2 Web Configurator: Login Screen

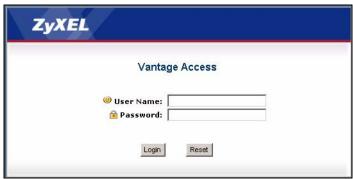

4 Click Login.

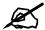

If you enter the wrong password three times for a user name, you have to wait for 10 minutes before Vantage Access allows you to log in again with the same user name. It is recommended that you change the default administrator login password after the first login. Refer to Chapter 5 on page 69 for more information.

**5** If you did not properly log out previously, a screen displays as shown. Enter the user name and password again and click **Login**.

Figure 3 Web Configurator: Force Relogin Screen

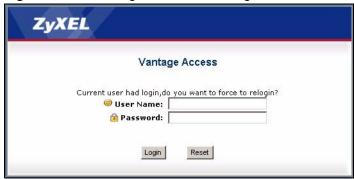

**6** The main Vantage Access screen displays.

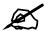

If there is no activity for more than 15 minutes, the web configurator automatically logs you out. If this happens to you, simply log back into the web configurator again.

# 3.4 The Main Vantage Vantage Access Screen

This section describes the parts of the Vantage Access screens.

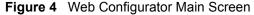

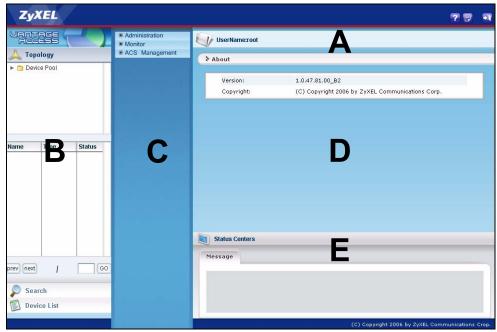

The web configuration screen is divided into the following parts:

- The title bar (**A**)
  The title bar displays the link path.
- The device window (**B**)

  The device window displays the ZyXEL devices that are managed by the Vantage Access. You can also configure and view the logical groupings of the managed ZyXEL devices.
- The function window (C)

  The function window displays the list of navigation links that you click to access configuration or log screens.
- The configuration window (D)
   The configuration window displays the configuration screens that you set for Vantage Access or a selected device.
- The status center (**E**)

  The status center displays real-time log information.

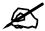

For security reasons, Vantage Access automatically times out after fifteen minutes of inactivity. Log in again if this happens.

### 3.5 Title Bar

The following table describes the icons in the title bar.

Table 2 Title Bar Icon Description

| ICON | DESCRIPTION                                                             |
|------|-------------------------------------------------------------------------|
|      | This icon opens a screen that displays the version of Vantage Access.   |
| ?    | This icon opens the help page for the current screen in Vantage Access. |
|      | This icon logs you out of Vantage Access.                               |

### 3.6 Device Window

Use the device window to view the logical network topology, search for a device, view general device status or select which device(s) you want to edit configuration settings.

## 3.7 Device List

The **Device List** screen displays when you select a device or a device group in the device window. Use this screen to view detailed device information (such as the MAC address, firmware version and the registration status).

Figure 5 Device List

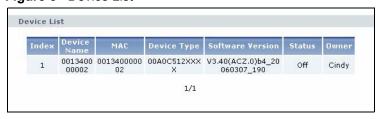

The following table describes the labels in this screen.

Table 3 Device List

| LABEL       | DESCRIPTION                                                                |
|-------------|----------------------------------------------------------------------------|
| Device List |                                                                            |
| Index       | This field displays the index number.                                      |
| Device Name | This field displays the descriptive name or MAC address of a ZyXEL device. |

Table 3 Device List (continued)

| LABEL               | DESCRIPTION                                                                                                    |
|---------------------|----------------------------------------------------------------------------------------------------|
| Туре                | This field displays the MAC address or model of a ZyXEL device. For example, P-2602R.                                                                                                    |
| Software<br>Version | This field displays the firmware version the ZyXEL device is currently running.                                                                                                    |
| Status              | This field displays the registration status.  Off means that the device registration process is successful.  None indicates an incomplete or failed device registration.  Upgrading indicates that firmware upgrade is currently in progress on the ZyXEL device. |
| Owner               | This field displays the name of the administrator who is responsible for this ZyXEL device.                                                                                                    |

# 3.7.1 Topology

You can view the logical network topology in the Topology screen in the device window. You can also create, delete or rename a device group folder in the Topology screen.

In the Topology screen, you can only view the group folder(s) for your login account. You cannot view the group folders created by another user.

Figure 6 Device Window: Topology

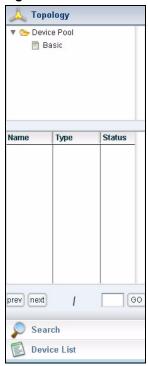

The following table describes the labels in the Device window.

Table 4 Device Window: Topology

| LABEL    | DESCRIPTION                                                                |  |
|----------|----------------------------------------------------------------------------|--|
| Topology | Click <b>Topology</b> to display device groups in a tree structure.        |  |
| Name     | This field displays the descriptive name or MAC address of a ZyXEL device. |  |

Table 4 Device Window: Topology (continued)

| LABEL       | DESCRIPTION                                                                                                    |
|-------------|----------------------------------------------------------------------------------------------------|
| Туре        | This field displays the model number of a ZyXEL device. For example, P-2602R.                                                                                                    |
| Status      | This field displays the registration status.  Off means that the device registration process is successful.  None indicates an incomplete or failed device registration.  Upgrading indicates that firmware upgrade is currently in progress on the ZyXEL device. |
| prev        | Click <b>prev</b> to go to the previous screen in the device list.                                                                                                    |
| next        | Click next to go to the next screen in the device list.                                                                                                    |
| Go          | Enter a page number and click <b>Go</b> to display that screen of the device list.                                                                                                    |
| Search      | Click <b>Search</b> to look for a device.                                                                                                    |
| Device List | Click <b>Device List</b> to display a list of devices that Vantage Access can manage.                                                                                                    |

### 3.7.1.1 Creating a Group Folder

Topology group folders allow you to group managed ZyXEL devices logically. You can add or delete ZyXEL device(s) in a group. The following steps show you how to create a device group folder in the Topology screen.

- 1 In the device window, click **Topology.**
- 2 Right-click on Device Pool and click Add Group.

Figure 7 Device Window: Topology: Add a Group

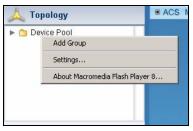

**3** The screen displays as shown. Enter a descriptive name for the group and click **Save**.

Figure 8 Device Window: Topology: Add Group

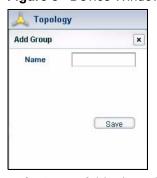

**4** A new folder icon displays.

### 3.7.1.2 Deleting a Group

Deleting a group removes the association between the device(s) and the group folder. It does not delete the devices.

Follow the steps below to delete a group.

- 1 In the device window, click **Topology**.
- **2** Right-click on a group folder and click **Delete Group**.

Figure 9 Device Window: Topology: Delete Group

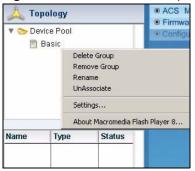

- **3** A warning screen displays.
  - Click **OK** to delete.
  - Click Cancel to close this screen without deleting the selected group.

Figure 10 Device Window: Topology: Delete Group Prompt

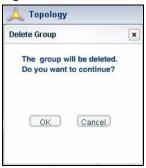

### 3.7.1.3 Removing a Group

When you remove a group, you delete the group folder and all the associated device(s).

- 1 In the device window, click **Topology**.
- 2 Right-click on a folder and click **Remove Group**.

Figure 11 Device Window: Topology: Remove a Group

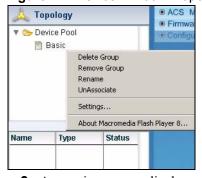

- **3** A warning screen displays.
  - Click **OK** to delete.
  - Click **Cancel** to close this screen without deleting the selected group.

Figure 12 Device Window: Topology: Remove Group

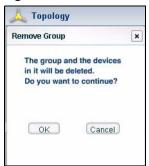

### 3.7.1.4 Renaming a Group Folder

- 1 In the device window, click **Topology.**
- **2** Right-click on a folder and click **Rename**.

Figure 13 Device Window: Topology: Rename

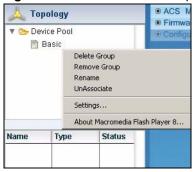

**3** Specify a unique, descriptive name (up to 64 alphanumerical characters including 0-9, a-z, A-Z, \_, -) in the **Name** field and click **Save**.

Figure 14 Device Window: Topology: Change Name

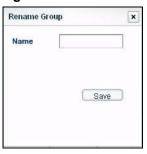

### 3.7.1.5 Unassociating a Device Group

You can unassociate a device group from the account. This will also unassociate all devices in the device group from the account.

- 1 In the device window, click **Topology**.
- 2 Right-click on a group folder and click UnAssociate.

Figure 15 Device Window: Topology: UnAssociate

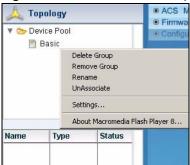

**3** A warning screen displays.

Click **OK** to unassociate the device group (including all the devices in the group) from the account.

Click Cancel to close this screen without any actions.

Figure 16 Device Window: Topology: Remove Group

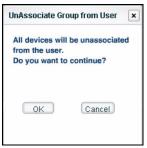

### 3.7.2 Device Search

Use the **Search** function in the device window to look for a device.

1 In the device window, click **Search**.

Device Type 00A0C512XXXX ▼
Device Name Device Name Device MAC Device Status All ▼

Name Type Status

Prev | next | GO

Add Device to Group | Associate | UnAssociate | UnAssociate | Compared to the compared to the compared

Device List

Figure 17 Device Window: Search

- 2 Specify the search criteria (the Device Type, Device Name, Device MAC, Device Status and Keyword fields) and click Search.
- **3** Vantage Access displays the device(s) that match any of the search criteria. Refer to Table 4 on page 49 for information on device information fields and navigation.

After the device(s) are found, you can add the selected device(s) to a group, associate or unassociate the device(s). Refer to Section 3.7.3 on page 54 for more information.

### 3.7.3 Device List

To view a list of ZyXEL devices in Vantage Access, click **Device List** in the device window. When you log in as root, this screen display all devices in Vantage Access. As an administrator, you can only view the device(s) associated to your account. When you log in as a guest, you can view the device(s) associated with the administrator that created your guest account.

Figure 18 Device Window: Device List

Topology
Search

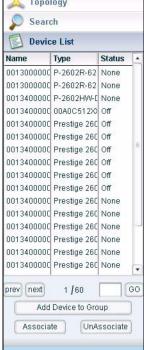

The following table describes the labels in this screen.

Table 5 Device Window: Device List

| LABEL               | DESCRIPTION                                                                                                    |
|---------------------|----------------------------------------------------------------------------------------------------|
| Device List         |                                                                                                    |
| Name                | This field displays the descriptive name or MAC address of a ZyXEL device.                                                                                                    |
| Туре                | This field displays the model number of a ZyXEL device. For example, P-2602R.                                                                                                    |
| Status              | This field displays the registration status.  Off means that the device registration process is successful.  None indicates an incomplete or failed device registration.  Upgrading indicates that firmware upgrade is currently in progress on the ZyXEL device. |
| prev                | Click <b>prev</b> to go to the previous screen in the device list.                                                                                                    |
| next                | Click <b>next</b> to go to the next screen in the device list.                                                                                                    |
| Go                  | Enter a page number and click <b>Go</b> to display that screen of the device list.                                                                                                    |
| Add Device to Group | Click this button to add the select device(s) to a group. See Section 3.7.3.1 on page 55.                                                                                                    |
| Associate           | This button is available when you log into Vantage Access as a root.  Click this button to associate the selected device(s) to an administrator or a guest account. See Section 3.7.3.2 on page 56.                                                               |
| UnAssociate         | This button is available when you log into Vantage Access as the root or administrator. Click this button to un-associate the selected device(s) from an administrator or a guest account.                                                                        |

### 3.7.3.1 Adding a Device to a Group

Follow the steps below to add a device to a group.

- 1 In the device window, click **Device List**.
- 2 Select the device(s) in the list. To select more than one device, hold down the [CTRL] key and click. To select a range of devices, hold down the [SHIFT] key and click at the same time. Then click **Add Device to a Group**.
- 3 In the **Group Name** field, select the name of the group you want to associate the devices and click **Save**.

Figure 19 Device Window: Device List: Add Device to Group

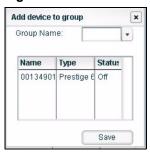

### 3.7.3.2 Associating a Device to an Account

To associate a device to an administrator account, log into the web configurator as root.

- 1 In the device window, click **Device List**.
- **2** Select the device(s) in the list. To select more than one device, hold down the [CTRL] key and click. To select a range of devices, hold down the [SHIFT] key and click at the same time. Then click **Associate**.

Figure 20 Device Window: Device List: Associate

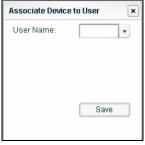

- 3 In the User Name field, select an administrator account user name and click Save.
- **4** A prompt screen displays if the selected device(s) is already associated to another administrator account.

Click **OK** to associate the device(s) to the selected administrator account. The device(s) will be un-associated from the exiting administrator account. Click **Cancel** to discard the settings and close this screen.

Figure 21 Device Window: Device List: Associate: Prompt

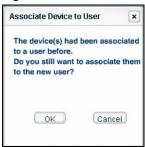

### 3.7.3.3 Un-associating a Device from an Account

To un-associate a device from an administrator account, log into the web configurator as root.

- 1 In the device window, click **Device List**.
- 2 Select the device(s) in the list. To select more than one device, hold down the [CTRL] key and click. To select a range of devices, hold down the [SHIFT] key and click at the same time. Then click **UnAssociate**.
- **3** A prompt screen displays. Click **OK** to un-associate the device(s) from the administrator account. Click **Cancel** to discard the settings and close this screen.

Figure 22 Device Window: Device List: UnAssociate

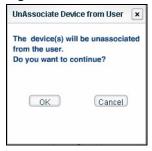

# 3.7.4 Right-click Menu

In the device window, if you right-click without selecting a device first, the following menu display.

Figure 23 Device Window: Right-click Menu

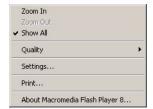

Click **Settings...** if you want to change the Flash settings on Vantage Report. In most cases, this is unnecessary. Click **About Macromedia Flash Player ...** to get information about the current version of Flash.

### 3.8 Function Window

Use the function window to navigate to and display the screens. These screens are organized into different menus. Main menu items available in the function window vary depending your login account type and whether you have selected a device or device group.

The following main menu displays for a root login.

Figure 24 Function Window: Main Menu: Root Login

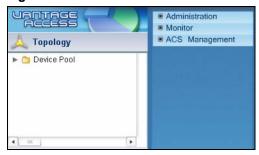

The following main menu displays when you log in as an administrator.

Figure 25 Function Window: Main Menu: Administrator Login

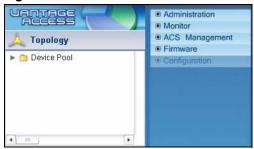

The Configuration menu is applicable in the main menu when you select a device in the Device window.

Figure 26 Function Window: Main Menu: Device Configuration

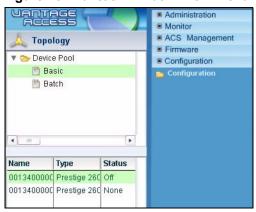

The Group Configuration menu is applicable in the main menu when you select a device group in the Device window.

Figure 27 Function Window: Main Menu: Device Group Configuration

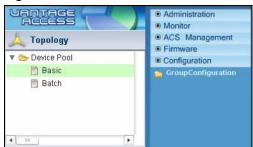

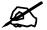

To open a Configuration screen, select a device in the Device window. To open a Group Configuration screen, select a device group in the Device window.

Click on each top-level menu item to look at the second-level menu items. If a small triangle appears on the right side next to the menu item, then click on the second-level menu item to look at the third-level menu items. The following shows an example.

Figure 28 Function Window

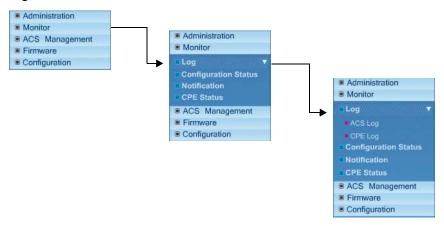

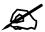

You can only expand one second-level or third-level menu at one time. If you expand another one, the previous one automatically contracts.

The following table describes the menus.

 Table 6
 Function Window: Menu Summary

| MENU           | DESCRIPTION                                                                          |
|----------------|--------------------------------------------------------------------------------------|
| Administration |                                                                                      |
| Management     | This link takes you to screens where you can create, delete and view login accounts. |
| Monitor        |                                                                                      |

 Table 6
 Function Window: Menu Summary (continued)

| MENU                      | DESCRIPTION                                                                                                    |  |
|---------------------------|----------------------------------------------------------------------------------------------------|--|
| Logs                      | DESCRIPTION                                                                                                    |  |
| ACS Logs                  | This link takes you to a screen where you can view the Vantage Access system logs.                                                                                                    |  |
| CPE Logs                  | This link takes you to a screen where you can view the logs of a selected ZyXEL device.                                                                                                    |  |
| Configuration<br>Status   | This link takes you to a screen where you can view the list of configuration changes waiting to be applied to the selected ZyXEL device.                                                              |  |
| Notification              | This link takes you to a screen where you can view a list of configuration changes that have been applied to and successfully updated on the selected ZyXEL device.                                   |  |
| CPE Status                | This link takes you to a screen where you can view the current settings (for example, the WLAN status) of the selected ZyXEL device.                                                                  |  |
| ACS<br>Management         |                                                                                                    |  |
| Import Devices            | This link takes you to a screen where you can import devices and XML files to the Vantage Access. You must do this to register a ZyXEL device.                                                        |  |
| Files<br>Management       | This link takes you to a screen where you view and download backup log/configuration files.                                                                                                    |  |
| Maintenance               |                                                                                                    |  |
| Management                | This link takes you to a screen where you can view a list of backup files. You can use this screen to delete the backup files from the Vantage Access database and the HTTP server.                   |  |
| Restore                   | This link takes you to a screen where you can restore configuration to the Vantage Access from a previous backup file.                                                                                |  |
| Backup                    | This link takes you to a screen where you can back up the current Vantage Access to the HTTP server or to a computer.                                                                                 |  |
| HTTP Server               | This link takes you to a screen where you can specify the HTTP server for file transfer.                                                                                                    |  |
| Log Options               | This link takes you to a screen where you can select the types of logs you want the Vantage Access to store.                                                                                          |  |
| Log Setting               | This link takes you to a screen where you can specify how long the Vantage Access will keep the logs. Once the time is reached, the Vantage Access backs up the logs and remove it from the database. |  |
| Firmware                  |                                                                                                    |  |
| Firmware<br>Management    | This link takes you to screens you use to view or add firmware files to the web server.                                                                                                    |  |
| Firmware<br>Upgrade       | This link takes you to a screen where you can view the firmware list and set automatic firmware upgrade schedule.                                                                                     |  |
| Manual<br>Upgrade List    | This link takes you to a screen where you can view the list of manual device firmware upgrades.                                                                                                    |  |
| Scheduled<br>Upgrade List | This link takes you to a screen where you can view the list of scheduled device firmware upgrades.                                                                                                    |  |
| Configuration             | This link takes you to screens where you can view and edit configuration settings on the selected device or device group.                                                                             |  |
| Group<br>Configuration    | This link takes you to screens where you can edit common configuration settings for all devices in a device group.                                                                                    |  |

### 3.8.1 Function Window Right-Click Menu

The right-click menu is available for the **Configuration** and the **GroupConfiguration** links under the **Configuration** menu. You can use the right-click options to backup or restore device configuration. Refer to Chapter 14 on page 107 for more information.

The following shows the right-click menu on the Configuration link for a single device.

Figure 29 Function Window: Right-click Menu

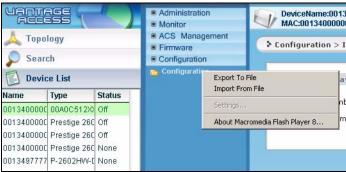

# 3.9 Message Window

Click the **Status Center** tab to display the message window. The message window shows real-time system and device configuration logs. You can also view the logs in the **ACS Log** and **CPE Log** screens.

Figure 30 Message Window Example

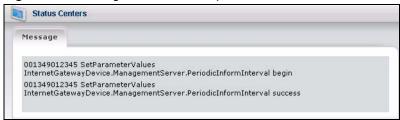

# 3.10 About Vantage Access

The **About** screen is the first screen that displays every time you log into Vantage Access. Use this screen to check the version of your Vantage Access.

Figure 31 About

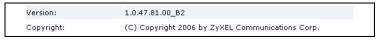

To display the software version information in a pop-up screen, click the about icon in the title bar.

Figure 32 About: Pop-up

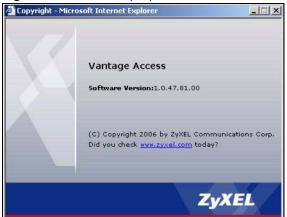

# **Initial Setup**

This chapter shows you how to set the HTTP server and register a ZyXEL device in Vantage Access.

# 4.1 Specifying an HTTP Server

You must specify an HTTP server to store device firmware files and perform automatic remote firmware upgrades on the ZyXEL devices.

- 1 Log into the web configurator as root (the default user name is "root" and the default password is "root").
- 2 Click ACS Management > HTTP Server to display the configuration screen.

Figure 33 ACS Management: HTTP Sever

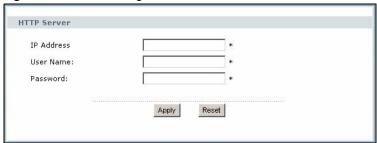

**3** In the **IP Address** field, enter the IP address of the HTTP server in dotted decimal notation.

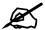

If the HTTP server and Vantage Access are installed on the same computer, you must use a different port number for the HTTP server and specify the port number. For example, if the HTTP server (192.168.100.1) is using port 8080, then enter "192.168.100.1:8080" in the IP Address field.

- **4** Set the **User Name** and **Password** fields to access the HTTP server. If you have changed the default settings ("ZyXEL" and "1234") during the installation process, enter the new account information. The account user name and password are case sensitive.
- **5** Click **Apply** to save the settings.

# 4.2 Registering a Device

You must register a ZyXEL device to Vantage Access to allow remote management.

To register a ZyXEL device, to do the following:

- Edit and import a device XML file to Vantage Access.
- Configure the ZyXEL device to allow remote management from Vantage Access.

# 4.2.1 Importing Device XML File

A device XML file contains basic information (such as the device type and MAC address) of the ZyXEL device. A device XML template file is included with the firmware that you download from www.zyxel.com.

1 Edit the device XML file for your ZyXEL device. Specify the device name, device MAC address and device type. The following shows an example.

Figure 34 Sample Device XML File

2 Log into Vantage Access and click ACS Management > Import Devices.

Figure 35 ACS Management: Import Device

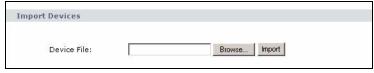

- 3 In the **Device File** field, specify the location and name of the XML file or click **Browse** to locate it. Then click **Import**.
- **4** When the file import is successful, you should see the new entry in the **Device List** panel.
- **5** If you cannot see the new entry, check the system logs and make sure the XML file format is correct.

Figure 36 Device List: Check New Device

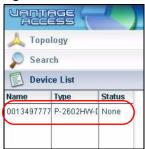

# 4.2.2 ZyXEL Device Setting

You must configure the ZyXEL device to allow remote management from Vantage Access. Refer to the user's guide that comes with your ZyXEL device for more information. The following shows how to enable TR-069 communication protocol between a ZyXEL DSL device and Vantage Access. Steps are similar on ZyXEL VoIP device.

**1** To activate TR-069 on the ZyXEL device, access the CLI and enter the following commands.

| wan tr load                       | Enable TR-069 configuration.                                                  |
|-----------------------------------|-------------------------------------------------------------------------------|
| wan tr active 1                   | Activate TR-069 remote management.                                            |
| wan tr acsUrl 172.25.21.174/TR069 | Sets the IP address of the Vantage Access server. For example, 172.25.21.174. |
| wan tr periodicEnable 1           | Enable periodic information update to the server.                             |
| wan tr informInterval 30          | Set the information update time. For example, 30 seconds.                     |
| wan tr debug on                   | Enable TR-069 debug mode to view logs.                                        |
| wan tr save                       | Saves the settings.                                                           |
| wan tr reset                      | Set the device to register to the Vantage Access server.                      |

**2** Once connected to the network, the ZyXEL device automatically locates and registers to the Vantage Access server.

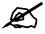

For initial setup, the registration process may take several minutes (depending on your network condition).

**3** Check the device status in the **Device List** panel. If the status is **Off**, this indicates that device registration is successful and that Vantage Access has stored the ZyXEL device information to its database.

Figure 37 Device List: Check Registered Device

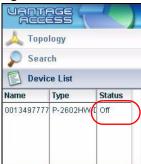

You can now select the device and use the **Configuration** screens in Vantage Access to remotely configure this ZyXEL device.

# PART II Management and Logs

This part contains the following chapters.

- Account Management (69)
- Log (75)
- Import Device (83)
- Files Management (87)
- System Maintenance (89)
- HTTP Server (93)
- Log Setup (95)

# **Account Management**

This chapters describes the **Management** screens you use to create and delete Vantage Access accounts.

# **5.1 Types of Accounts**

Vantage Access provides three account types with different privilege levels. The web configurator screens vary depending on which account you use to log in. The following table describes and shows the default user name and password for the different accounts.

Table 7 Types of Accounts

| TYPE          | PRIVILEGE                                                                                                    | DEFAULT SETTINGS                    |
|---------------|----------------------------------------------------------------------------------------------------|-------------------------------------|
| Root          | <ul> <li>Create administrator and guest accounts.</li> <li>Easily log in as another account from within the web configurator.</li> <li>Associate/un-associate ZyXEL devices to administrator accounts.</li> <li>Import ZyXEL device information to Vantage Access.</li> <li>Log file management.</li> <li>General Vantage Access setup (such as HTTP server settings).</li> </ul> | User name: root<br>Password: root   |
| Administrator | <ul> <li>Create subscriber accounts.</li> <li>View and configure associated devices.</li> <li>Device firmware upgrade.</li> <li>Import ZyXEL device information to Vantage Access.</li> </ul>                                                                                                    | User name: admin<br>Password: admin |
| Guest         | View information of devices assigned to the administrator<br>or the root who created this guest account.                                                                                                    | User name: guest<br>Password: guest |

# 5.2 Account Management

You can view the list of accounts in the **Management** screen.

The root user can view and edit all accounts created on Vantage Access. Administrators can only view and edit their own accounts and the guest account(s) created.

Click **Administration > Management** to display the screen.

Management 1 root root login root root admin admin login Easy Login manager Easy Login subscriber subscriber guest login quest login Easy Login manager senna lisa Easy Login <u>lisa</u> logout manager cerlin cerlin logout Easy Login manager heather Easy Login manager heather logout I&V&Y,welco me! manager ivy login Easy Login <u>ivy</u> Easy Login 9 jojo jojo login manager 10 jue jue logout Easy Login manager Easy Login selina 11 <u>selina</u> login manager 12 login Easy Login manager wg <u>wq</u> 13 wekey wekey logout Easy Login manager Easy Login subscriber 14 login mm mm Easy Login 15 ivy\_1 ivy 1 logout subscriber jack Easy Login П 16 jack logout manager 17 kyle kyle login Easy Login manager kyle's test Easy Login 18 jason logout manager jason 19 Cindy Cindy login Easy Login manager □ 20 logout Caltec Caltec Easy Login manager Next|Last 1/2 Add Delete

Figure 38 Administration: Management

The following table describes the labels in this screen.

Table 8 Administration: Management

| LABEL       | DESCRIPTION                                                                                                    |
|-------------|----------------------------------------------------------------------------------------------------|
| #           | Select this box and click <b>Delete</b> to remove the login account.                                                                                                    |
| Index       | This field displays the index number of the entry.                                                                                                    |
| Name        | This field displays the name of the user.                                                                                                    |
| Login ID    | This field displays the login account user name. Click the link to edit the account information.                                                                                                    |
| Status      | This field displays whether the login account is currently in use ( <b>login</b> ) or not ( <b>logout</b> ).                                                                                                    |
| Entry       | This field is available for the root user.  Click <b>Easy Login</b> to log into Vantage Access using the login account. You are not required to enter the user name or password. The system will automatically log out the root account. |
| Level       | This field displays the type of the login account.                                                                                                    |
| Description | This field displays additional information about the login account.                                                                                                    |
| Next        | Click <b>Next</b> to go to the next screen.                                                                                                    |
| First       | This link is not available in the first screen. Click <b>First</b> to return to the first screen.                                                                                                    |

 Table 8
 Administration: Management (continued)

| LABEL  | DESCRIPTION                                                                                                    |
|--------|----------------------------------------------------------------------------------------------------|
| Prev   | Click <b>Prev</b> to go to the previous screen.                                                                                                    |
| Last   | This link is not available in the last screen. Click <b>Last</b> to go to the last screen.                                                                                                    |
| Go     | Enter a page number and click <b>Go</b> to display the accounts in that screen.                                                                                                    |
| Add    | Click Add to create an account.                                                                                                    |
| Delete | Click <b>Delete</b> to remove the selected account(s).  As a root, you cannot delete an administrator account with guest account(s). You must delete the associated guest account(s) before you can delete the administrator account.  Note: You cannot delete an account that is currently in use. |

# 5.3 Deleting an Account

The following lists the rules for deleting accounts from Vantage Access.

- The root account cannot be deleted.
- A root user can delete any account except the default "admin" and "guest" accounts.
- You cannot delete an account that is currently used to log into Vantage Access.
- An administrator cannot remove any guest accounts created by another administrator.

Follow the steps below to remove an account from Vantage Access.

- 1 Log into the web configurator as root or administrator and click **Administration** > **Management**.
- **2** Select one or more accounts and click **Delete**.
- **3** A pop-up screen displays. Click **OK** to remove the account. Otherwise click **Cancel**.

Figure 39 Administration: Management: Delete Account Prompt

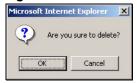

# 5.4 Creating an Account Add User

To create an account, click **Add** in the **Management** screen. Fields with asterisks "\*" are required information and cannot be left blank.

Add User State: manager 💌 Level: Name: Login ID: Password: Password Confirm: E-mail Address: Address Line 1 Address Line 2 City Contact Address: ZIP/Postal Cod | Country Telephone Number: Note: Apply Reset

Figure 40 Administration: Management: Add User

The following table describes the labels in this screen.

Table 9 Administration: Management: Add User

| LABEL               | DESCRIPTION                                                                                                    |
|---------------------|----------------------------------------------------------------------------------------------------|
| State               | Select <b>Enable</b> to activate this account.  Select <b>Disable</b> to deactivate this account. In this case, you cannot log in using this account.                                                                                                    |
| Level               | Specify the account type. The available options vary depending on the type of your current account. Refer to Table 7 on page 69 for information on the account types. Select <b>manager</b> to create an administrator account for device configuration. Select <b>subscriber</b> to create a read-only guest account. |
| Name                | Enter the name of the person using this login account. You can enter up to 250 characters (0-9, A-Z, a-z, -, _ with no spaces).                                                                                                    |
| Login ID            | Specify the user name for this administrator account. You can enter up to 32 characters (0-9, A-Z, a-z, -, _ with no spaces).                                                                                                    |
| Password            | Specify the password associated to this login account. You can enter up to 12 characters (0-9, A-Z, a-z, -, _ with no spaces). The characters are displayed as asterisks "*" in this field.                                                                                                    |
| Password Retype     | Specify the login password again for confirmation.                                                                                                    |
| Email Address       | Specify the e-mail address (up to 80 characters) of the person using this administrator account. You must enter a valid e-mail address in the format accountName@domain.com                                                                                                    |
| Contact Address     | Specify a mailing address of the person using this administrator account. This information is optional.                                                                                                    |
| Address Line<br>1 2 | Specify the street address in these fields. You can enter up to 80 characters (0-9, A-Z, a-z, -, _ and spaces are allowed).                                                                                                    |
| City                | Specify the name of the city for the contact address. You can enter up to 80 characters (0-9, A-Z, a-z, -, _ and spaces are allowed).                                                                                                    |
| State               | Specify the name of the province or state. You can enter up to 80 characters (0-9, A-Z, a-z, -, _ and spaces are allowed).                                                                                                    |

 Table 9
 Administration: Management: Add User (continued)

| LABEL               | DESCRIPTION                                                                                                    |
|---------------------|----------------------------------------------------------------------------------------------------|
| ZIP/Postal<br>Code  | Specify the ZIP or postal code. You can enter up to 80 characters (0-9, A-Z, a-z, -, _ and spaces are allowed).                         |
| Country             | Specify the name of the country. You can enter up to 80 characters (0-9, A-Z, a-z, -, _ and spaces are allowed).                        |
| Telephone<br>Number | Specify the complete telephone number (including the area code). You can enter up to 80 characters (0-9, -, (, ), # and + are allowed). |
| Note                | Enter additional information about this login account. You can enter up to 80 characters (0-9, A-Z, a-z, -, _ and spaces are allowed).  |
| Apply               | Click <b>Apply</b> to save the settings and return to the main <b>Management</b> screen.                                                |
| Reset               | Click <b>Reset</b> to start configuring this screen again.                                                                              |

# 5.5 Editing Account Information Update User

You can use the **Update User** screen to change the password or contact information of an account.

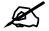

You cannot change the account settings when a user is currently logged in using the account.

- 1 Log into the web configuration and click **Administration > Management**.
- 2 Click the **Login ID** link of a login account not currectly in use. The **Update User** screen displays.
- **3** Change the information in the applicable fields. Refer to Table 9 on page 72 for field descriptions.

This chapters describes the **Log** screens you use to view logs, configure log settings and maintain log files.

# 6.1 Log Overview

Vantage Access stores two types of logs: device and system logs.

- Device logs contains configuration changes information and the status for the managed ZyXEL device. Every time you make device configuration changes and update to the device, Vantage Access checks the configuration status on the device and creates a device log. This allows you to review any configuration changes on the device.
- System logs relate to the configuration changes and login status in Vantage Access. For example, you can check the log to see if the device XML file import is successful.

You can configure log settings in the Log Options and Log Setting screens.

# 6.1.1 Purging Logs

The Vantage Access server automatically backs up device and system logs at midnight on a daily basis. You can still view the logs after the daily backup process until the specific time configured in the **Log Setting** screen (the default is seven days). After this time period, Vantage Access server compresses the logs in a ZIP file, saves the file to the HTTP server and removes the logs from the database.

You can also manually save the logs retrieved from the system by clicking the **Purge** button in the **ACS Log** or **CPE Log** screen. Once you purge the logs, they are removed from the log screens.

When the HTTP server is down, the Vantage Access server automatically saves the backup log files to the HTTP server once it is available again.

# 6.2 Viewing ACS System Logs

View Vantage Access system logs in the **ACS Log** screen. Click **Monitor > Log > ACS Log**. The log screen displays up to 20 logs at a time.

Figure 41 Monitor: Log: ACS Log

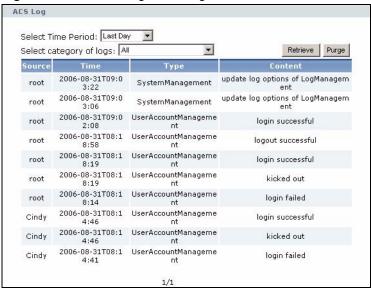

Table 10 Monitor: Log: ACS Log

| LABEL                   | DESCRIPTION                                                                                                    |
|-------------------------|----------------------------------------------------------------------------------------------------|
| Select Time<br>Period   | You can view the logs that were created since the time you specify here. Select <b>All</b> to view all logs created since the last seven days.                                                                                                    |
| Select category of logs | Select the type of logs to display or select <b>All</b> to display all logs.                                                                                                    |
| Retrieve                | Click <b>Retrieve</b> to display the logs based on your search criteria.                                                                                                    |
| Purge                   | This button is available for the root account.  Click <b>Purge</b> to save the logs to the HTTP server and delete them from the database.  Once you purge the logs, you will not be able to see them in the log screens. To see purged logs, you need to open the backup log files. |
| Source                  | This field displays the name of the account that causes the log to be created. For example, this field displays <b>root</b> if the log event is triggered by the root account.                                                                                                    |
| Туре                    | This field displays the name of the log category.                                                                                                    |
| Time                    | This field displays the time the log was created.                                                                                                    |
| Content                 | This field displays the log message.                                                                                                    |
| Next                    | Click Next to go to the next screen.                                                                                                    |
| First                   | This link is not available in the first screen. Click <b>First</b> to return to the first screen.                                                                                                    |
| Prev                    | Click Prev to go to the previous screen.                                                                                                    |
| Last                    | This link is not available in the last screen. Click <b>Last</b> to go to the last screen.                                                                                                    |
| Go                      | Enter a page number (1-9) and click <b>Go</b> to display the logs in that screen.                                                                                                    |

# 6.3 Viewing CPE Device Logs

You can view the logs for the managed ZyXEL device(s) in the CPE Log screen. If you log in as the root, you can view logs for all managed ZyXEL devices.

Click a device or device group folder in the Device Window and then click **Monitor > Log > CPE Log** to display the log screen. The log screen displays up to 20 logs at a time.

Figure 42 Monitor: Log: CPE Log

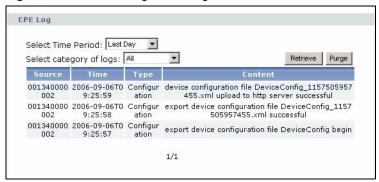

Table 11 Monitor: Log: CPE Log

| LABEL                   | DESCRIPTION                                                                                                    |
|-------------------------|----------------------------------------------------------------------------------------------------|
| Select Time<br>Period   | You can view the logs that were created since the time you specify here. Select <b>All</b> to view all logs created since the last seven days.                                                                                                    |
| Select category of logs | Select the type of logs to display or select <b>All</b> to display all logs.                                                                                                    |
| Retrieve                | Click <b>Retrieve</b> to display the logs based on your search criteria.                                                                                                    |
| Purge                   | This button is available for the root account.  Click <b>Purge</b> to save the logs onto the HTTP server and delete them from the database.  Once you purge the logs, you will not be able to see them in the log screens. To see purged logs, you need to open the backup log files. |
| Source                  | This field displays the MAC address of the device causes the log to be created.                                                                                                    |
| Туре                    | This field displays the name of the log category.                                                                                                    |
| Time                    | This field displays the time the log was created.                                                                                                    |
| Content                 | This field displays the log message.                                                                                                    |
| Next                    | Click Next to go to the next screen.                                                                                                    |
| First                   | This link is not available in the first screen. Click <b>First</b> to return to the first screen.                                                                                                    |
| Prev                    | Click <b>Prev</b> to go to the previous screen.                                                                                                    |
| Last                    | This link is not available in the last screen. Click <b>Last</b> to go to the last screen.                                                                                                    |
| Go                      | Enter a page number (1-9) and click <b>Go</b> to display the logs in that screen.                                                                                                    |

# 6.4 Configuration Status

Use the **Configuration Status** screen to view a list of configuration changes waiting to be applied and updated on the select ZyXEL device(s). You can display the list of configuration changes for one or a group of ZyXEL devices.

Only configuration changes that set the ZyXEL device to send the change status (or notification) to Vantage Access are displayed in the screen. When the ZyXEL device modifies a notification parameter, the log is removed from the **Configuration Status** screen and added to the **Notification** screen (see Section 6.5 on page 78).

Click a device or device group folder in the Device Window and then click **Monitor** > **Configuration Status** to display the screen.

Figure 43 Monitor: Configuration Status

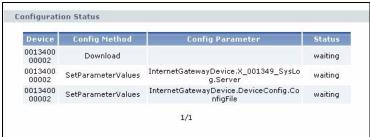

The following table describes the labels in this screen.

Table 12 Monitor: Configuration Status

| LABEL            | DESCRIPTION                                                                                                    |
|------------------|----------------------------------------------------------------------------------------------------|
| Device           | This field displays the MAC address of the managed ZyXEL device to which the configuration change is to be applied. |
| Config<br>Method | This field displays the configuration action.                                                                       |
| Config parameter | This field display the name of the parameter to be changed.                                                         |
| Status           | This field displays the status of the configuration change.                                                         |
| Next             | Click Next to go to the next screen.                                                                                |
| First            | This link is not available in the first screen.  Click <b>First</b> to return to the first screen.                  |
| Prev             | Click <b>Prev</b> to go to the previous screen.                                                                     |
| Last             | This link is not available in the last screen. Click <b>Last</b> to go to the last screen.                          |
| Go               | Enter a page number (1-9) and click <b>Go</b> to display the logs in that screen.                                   |

# 6.5 Notification

The **Notification** screen displays a list of change status from the managed ZyXEL device. You can display the list of change status for one or a group of ZyXEL devices.

Click a device or device group folder in the Device Window and then click **Monitor** > **Notification** to display the screen.

Figure 44 Monitor: Notification

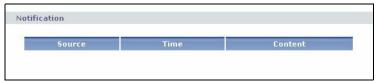

Table 13 Monitor: Notification

| LABEL   | DESCRIPTION                                                                                                   |
|---------|----------------------------------------------------------------------------------------------------|
| Source  | This field displays the MAC address of the managed ZyXEL device on which the configuration change is applied. |
| Time    | This field displays the time the log was created.                                                             |
| Content | This field displays the information about the configuration change.                                           |
| Next    | Click Next to go to the next screen.                                                                          |
| First   | This link is not available in the first screen. Click <b>First</b> to return to the first screen.             |
| Prev    | Click <b>Prev</b> to go to the previous screen.                                                               |
| Last    | This link is not available in the last screen. Click <b>Last</b> to go to the last screen.                    |
| Go      | Enter a page number (1-9) and click <b>Go</b> to display the logs in that screen.                             |

# 6.6 CPE Status

Display the **CPE Status** screen to view the current configuration of a device. You can view information such as LAN/WAN IP addresses, the DHCP mode and WLAN status.

Click a device or device group folder in the Device Window and then click **Monitor > CPE Status** to display the screen.

Figure 45 Monitor: CPE Status

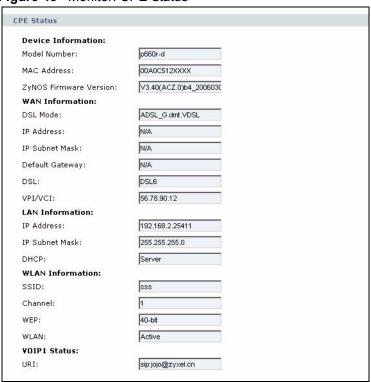

Table 14 Monitor: CPE Status

| LABEL                     | DESCRIPTION                                                                       |
|---------------------------|-----------------------------------------------------------------------------------|
| Device Information        |                                                                                   |
| Model Number              | This field displays the model name of the device.                                 |
| MAC Address               | This field displays the MAC address of the device.                                |
| ZyNOS Firmware<br>Version | This field displays the version of the firmware the device is currently using.    |
| WAN Information           |                                                                                   |
| DSL Mode                  | This field displays the WAN connection mode.                                      |
| IP Address                | This field displays the WAN IP address on the device.                             |
| IP Subnet Mask            | This field displays the subnet mask for the WAN IP address.                       |
| Default Gateway           | This field displays the IP address of the gateway device on the WAN.              |
| DSL                       | This field displays whether the DSL connection is up or down.                     |
| VCI/VPI                   | This field displays the VCI and VPI numbers for the DSL connection.               |
| LAN Information           |                                                                                   |
| IP Address                | This field displays the IP address on the LAN.                                    |
| IP Subnet Mask            | This field displays the subnet mask for the LAN IP address.                       |
| DHCP                      | This field displays the DHCP mode on the LAN.                                     |
| WLAN Information          |                                                                                   |
| SSID                      | This field displays WLAN network ID on the device.                                |
| Channel                   | This field displays the channel number the device uses for wireless transmission. |

 Table 14
 Monitor: CPE Status (continued)

| LABEL        | DESCRIPTION                                                               |
|--------------|---------------------------------------------------------------------------|
| WEP          | This field displays the WEP key length used for wireless data encryption. |
| WLAN         | This field displays whether the WLAN interface is enabled or disabled.    |
| VOIP1 Status |                                                                           |
| URI          | This field displays the URI of the VoIP connection.                       |

# **Import Device**

This chapter describes the Import Device screen you use to import an XML file with basic device information.

# 7.1 Import Device Overview

To register a ZyXEL device, the first step is to import a device XML file to the Vantage Access first.

You must register a ZyXEL device to Vantage Access to allow remote management.

To register a ZyXEL device, to do the following:

- Edit and import a device XML file to Vantage Access.
- Configure the ZyXEL device to allow remote management from Vantage Access.

### 7.1.1 Device XML File

A device XML file contains basic information (such as the device type and MAC address) of the ZyXEL device. A device XML template file is included with the firmware that you download from www.zyxel.com.

Before you import a device XML file, enter the device information (for example, the device model and MAC address) in the XML file. The following shows an example.

Figure 46 Sample Device XML File

# 7.2 The Import Device Screen

Follow the steps below to import

1 Edit the device XML file for your ZyXEL device.

2 Log into Vantage Access and click ACS Management > Import Devices.

Figure 47 ACS Management: Import Device

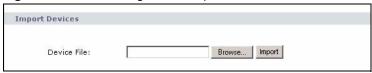

- 3 In the **Device File** field, specify the location and name of the XML file or click **Browse** to locate it. Then click **Import**.
- **4** When the file import is successful, you should see the new entry in the **Device List** panel.
- **5** If you cannot see the new entry, check the system logs and make sure the XML file format is correct.

Figure 48 Device List: Check New Device

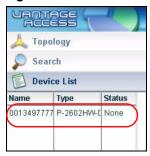

# 7.3 ZyXEL Device Setup For Registration

After you have uploaded the XML file for a ZyXEL device to the Vantage Access, you must then configure the ZyXEL device to allow remote management from the Vantage Access. This communication protocol is known as TR-069. Refer to the user's guide that comes with your ZyXEL device for more information.

Follow the steps below to set up the ZyXEL device.

1 To activate TR-069 on the ZyXEL device, access the CLI and enter the following commands.

| wan tr load                          | Enable TR-069 configuration.                                                  |
|--------------------------------------|-------------------------------------------------------------------------------|
| wan tr active 1                      | Activate TR-069 remote management.                                            |
| wan tr acsUrl<br>172.25.21.174/TR069 | Sets the IP address of the Vantage Access server. For example, 172.25.21.174. |
| wan tr periodicEnable 1              | Enable periodic information update to the server.                             |
| wan tr informInterval 30             | Set the information update time. For example, 30 seconds.                     |
| wan tr debug on                      | Enable TR-069 debug mode to view logs.                                        |
| wan tr save                          | Saves the settings.                                                           |
| wan tr reset                         | Set the device to register to the Vantage Access server.                      |

**2** Once connected to the network, the ZyXEL device automatically locates and registers to the Vantage Access server.

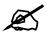

For initial setup, the registration process may take several minutes (depending on your network condition).

**3** Check the device status in the **Device List** panel. If the status is **Off**, this indicates that device registration is successful and that Vantage Access has stored the ZyXEL device information to its database.

Figure 49 Device List: Check Registered Device

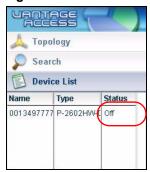

You can now select the device and use the **Configuration** screens in Vantage Access to remotely configure this ZyXEL device.

# Files Management

This chapter describes the File Management screen which you use to view or download backup device configuration files or logs.

# 8.1 The Files Management Screen

Use the **Files Management** screen to view a list of purged device configuration files and/or log files. When you back up or purge a device configuration or device/system logs, an entry is created in this screen. You can click a link to download the device configuration file or log file from the HTTP server to your computer.

Log into Vantage Access as root and click **ACS Management > Files Management** to display the screen.

Figure 50 ACS Management: Files Management

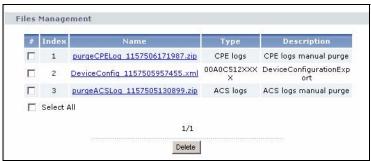

**Table 15** ACS Management: Files Management

| LABEL       | DESCRIPTION                                                                                                    |
|-------------|----------------------------------------------------------------------------------------------------|
| #           | Select this option and click <b>Delete</b> to remove the device configuration file or log file from the Vantage Access server.  Click <b>Select All</b> to select all entries in this screen.          |
| Index       | This field displays the index number.                                                                                                    |
| Name        | This field displays the name of a file.  Device configuration files have the ".xml" file extension.  Log files have the ".zip" file extension.  Click on a name to download the file to your computer. |
| Туре        | This field displays the model name for which this file is intended or the type of logs.                                                                                                    |
| Description | This field displays additional information for this file.                                                                                                    |
| Delete      | Click <b>Delete</b> to remove the selected file(s).                                                                                                    |

### 8.1.1 Downloading a File

Follow the steps below to download a file from the HTTP server to your computer.

- 1 Log into Vantage Access as root or administrator and click ACS Management > Files Management.
- 2 In the Files Management screen, click on a file you want to download.
- **3** A screen displays. Click **Save**.
- 4 Specify the location and name for the file and click Save again.
- **5** After the file transfer process is complete, click **OK**.

# 8.1.2 Viewing a File

To view a log file, un-compress the file and open it using Microsoft Excel.

To view a device configuration file, un-compress the file and open it using a text editor or web browser that supports XML.

## 8.1.3 Deleting a File

- 1 Log into Vantage Access as root and click ACS Management > Files Management.
- 2 In the Files Management screen, select the file(s) you want to remove from the HTTP server and click **Delete**
- **3** A screen displays. Click **OK** to delete the selected file(s). Otherwise click **Cancel** and close the screen.

# **System Maintenance**

This chapter describes the **Maintenance** screens the root user can use to back up and restore Vantage Access settings and manage the backup configuration files.

# 9.1 System Maintenance Overview

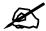

The Maintenance screens are available for the root user only.

When you make system changes in Vantage Access (such as login account creation, device imports and device configuration changes), Vantage Access keeps track of the changes and update to its database.

It is recommended that you back up the Vantage Access system configuration on a regular basis. In case when the server fails or if you want to roll back to a previous system configuration, you can restore data from the backup file to the Vantage Access server.

You can also use the same configuration file to set all Vantage Access servers in your network to the same settings.

# 9.2 Back up System File Management

The **Management** screen shows a list of backup configuration files store on the Vantage Access server.

Log into Vantage Access as root and click **ACS Management > Maintenance > Management** to display the screen.

Figure 51 ACS Management: Maintenance: Management

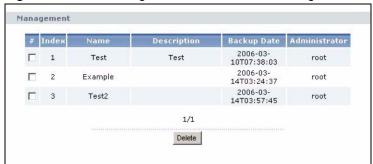

Table 16 ACS Management: Maintenance: Management

| LABEL         | DESCRIPTION                                                                                       |
|---------------|---------------------------------------------------------------------------------------------------|
| #             | Select this box and click <b>Delete</b> to remove the backup file from the Vantage Access server. |
| Index         | This field displays the index number of the entry.                                                |
| Name          | This field displays the name of the backup file.                                                  |
| Description   | This field displays additional notes about the backup file.                                       |
| Backup Date   | This field displays the time and date this backup file was created.                               |
| Administrator | This field displays the account that created this backup file.                                    |
| Next          | Click <b>Next</b> to go to the next screen.                                                       |
| First         | This link is not available in the first screen. Click <b>First</b> to return to the first screen. |
| Prev          | Click <b>Prev</b> to go to the previous screen.                                                   |
| Last          | This link is not available in the last screen. Click <b>Last</b> to go to the last screen.        |
| Go            | Enter a page number and click <b>Go</b> to display the backup files in that screen.               |
| Delete        | Click <b>Delete</b> to remove the selected backup file(s) from the Vantage Access server.         |

# 9.3 Vantage Access System Configuration Restore

Once you have backed up your Vantage Access configuration, you can restore data to the Vantage Access server in the **Restore** screen. You can restore data from a backup file on your computer or on the HTTP server.

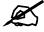

Restoring configuration replaces current system settings and the ZyXEL device list.

Follow the steps below to restore configuration.

1 Log into the Vantage Access as root and click **ACS Management > Maintenance > Restore** to display the screen.

Figure 52 ACS Management: Maintenance: Restore

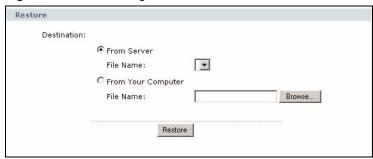

- **2** Specify the location and name of the backup file you want to restore.
  - Select **From Server** if the backup file is located on the HTTP server. Then select a file name in the **FileName** field.
  - Select **From your computer** if the backup file is located on your computer. Specify the name (up to 128 characters, 0-9, A-Z, a-z, and \_) of the file or click **Browse** to locate it. You do not have to include the file extension or file location.
- **3** Click **Restore** start the process.
- **4** After the restore process is complete successfully, restart Vantage Access as prompted.

# 9.4 Vantage Access System Configuration Backup

You can the **Backup** screen to save current system configuration in a file and store it on your computer or the Vantage Access server.

Follow the steps below to back up current configuration.

1 Log into the Vantage Access as root and click **ACS Management > Maintenance > Backup** to display the screen.

Figure 53 ACS Management: Maintenance: Backup

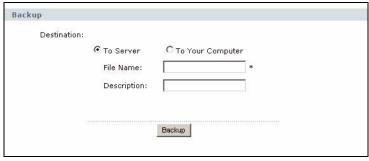

- 2 Specify the location to which the you want to save the backup file.
  Select To Server to store the backup file on the HTTP server. Select To your computer to save the file on your computer. Then enter a name (up to 128 characters, 0-9, A-Z, a-z, and \_) for the backup file in the FileName and a description (up to 250 characters) in the Description field.
- 3 Click **Backup** to start the backup process. After the file transfer is complete, check that the new backup file is created with the file name and location specified.

# **HTTP Server**

This chapter describes the **HTTP Server** screen you use to specify the Vantage Access HTTPD server.

## 10.1 The HTTP Server Screen

When you first install and log into Vantage Access, you must specify the server IP address and account information to access the Vantage Access HTTPD server for file upload and download.

Log into Vantage Access as root and click **ACS Management > Maintenance > HTTP Server** to display the configuration screen.

Figure 54 ACS Management: Maintenance: HTTP Server

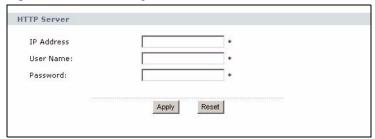

Table 17 ACS Management: Maintenance: HTTP Server

| LABEL      | DESCRIPTION                                                                                                    |
|------------|----------------------------------------------------------------------------------------------------|
| IP Address | Enter the IP address of the HTTP server in dotted decimal notation. For example, 10.10.10.1.  You must specify the port number with a preceding colon ":", if your HTTP server is not using the standard port number of 80. For example, if your HTTP server is on port 8080, then enter 10.10.10.1:8080 in this field. |
| User Name  | Set the account user name for Vantage Access to log into the HTTP server for file                                                                                                    |
| Oser Name  | upload and download.  Enter up to 31 characters (0-9, A-Z, a-z, - and _). No spaces are allowed.                                                                                                    |
| Password   | Enter the password associated with the user name above.                                                                                                    |
|            | Enter up to 31 characters (0-9, A-Z, a-z, - and _). No spaces are allowed.                                                                                                    |
| Apply      | Click <b>Apply</b> to save the settings                                                                                                    |
| Reset      | Click <b>Reset</b> to start configuring this screen again.                                                                                                    |

# Log Setup

This chapter describes the Log Options and Log Setting screens you use to configure log settings.

# 11.1 Log Options

Use the Log Options screen to specify the types of logs you want Vantage Access to store.

Log into Vantage Access as root and click **ACS Management > Log Options** to display the configuration screen.

Figure 55 ACS Management: Log Options

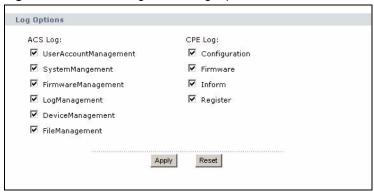

 Table 18
 ACS Management: Log Options

| LABEL                     | DESCRIPTION                                                                                                    |
|---------------------------|----------------------------------------------------------------------------------------------------|
| ACS Logs                  | These logs are related to the settings for the Vantage Access server.                                                                                                    |
| UserAccount<br>Management | Select this option to log changes in login accounts. For example, when you create or delete accounts or change account settings in Vantage Access.                                                                                                    |
| SystemManag ement         | Select this option to log any system changes in Vantage Access.                                                                                                    |
| FirmwareMan agement       | Select this option to create a log when you add or delete device firmware files.                                                                                                    |
| LogManagem<br>ent         | Select this option to create a log when one of the following actions is performed  • purge logs (manually or automatically)  • upload logs to the HTTP server  • restore backup log files from the HTTP server  • configure log settings in the Log Setting or Log Options screen. |

 Table 18
 ACS Management: Log Options (continued)

| LABEL              | DESCRIPTION                                                                                                    |
|--------------------|----------------------------------------------------------------------------------------------------|
| DeviceManag ement  | Select this option to create a log when you import or delete a device from the Vantage Access server.                                             |
| File<br>Management | Select this option to create a log when you delete or download a pre-configuration or log file for a managed device in the Vantage Access server. |
| CPE Log            | These logs are related to the settings for a managed ZyXEL device.                                                                                |
| Configuration      | Select this log to create a log when a configuration change is made and sent to a ZyXEL device.                                                   |
| Firmware           | Select this option to create a log when you enable, disable or delete a firmware upgrade schedule entry.                                          |
| Inform             | Select this option to create a log when a device sends an inform message to the Vantage Access server.                                            |
| Register           | Select this option to create a log for the ZyXEL device registration process.                                                                     |
| Apply              | Click <b>Apply</b> to save the settings                                                                                                    |
| Reset              | Click <b>Reset</b> to start configuring this screen again.                                                                                        |

# 11.2 Log Setting

Use the **Log Setting** screen to set how long Vantage Access is to store the logs. You can view the logs in the **CPE Log** or **ACS Log** screens.

Once the time is reached, Vantage Access backs up the logs and removes them from the database. To view the backup logs, you need to download the file from the Vantage Access server and uncompress the files.

Log into Vantage Access as root and click **ACS Management > Log Setting** to display the configuration screen.

Figure 56 ACS Management: Log Setting

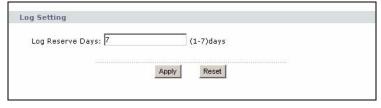

Table 19 ACS Management: Log Setting

| LABEL               | DESCRIPTION                                                                           |
|---------------------|---------------------------------------------------------------------------------------|
| Log Reserve<br>Days | Enter the number of days (1 - 7) Vantage Access is to store the logs in the database. |
| Apply               | Click <b>Apply</b> to save the settings                                               |
| Reset               | Click <b>Reset</b> to start configuring this screen again.                            |

# PART III Device Configuration

This part contains the following chapters.

- Device Firmware File Maintenance (99)
- Device Firmware Upgrade (103)
- Introducing Device Configuration (107)
- General Device Setup (115)
- WAN Device (127)
- LAN Device (151)
- Voice Service (165)
- Syslog (177)

# Device Firmware File Maintenance

This chapter shows you how to manage the device firmware files on the HTTP server and how to perform remote device firmware upgrade through the Vantage Access server.

### 12.1 Device Firmware File Maintenance Overview

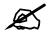

The Firmware screens are available to administrators only.

You can update the firmware on the managed ZyXEL device(s) remotely via the Vantage Access server. You can update the firmware to one or more ZyXEL devices (of the same model). The firmware upgrade process can be automatic based on a pre-configured schedule or manually at any time.

To upgrade device firmware remotely via the Vantage Access server, do the following:

- 1 Use the **Firmware Management** screen to add or delete device firmware files on the HTTP server.
- **2** Use the **Firmware Upgrade** screen to update the new device firmware file to the selected ZyXEL device(s). See Chapter 13 on page 103 for more information.

# 12.2 Firmware Management

Use the **Firmware Management** screen to upload device firmware files to the HTTP server. You can also use this screen to display the list of firmware files on the HTTP server or delete a firmware file.

Log into Vantage Access as an administrator and click **Firmware > Firmware Management** in the function window.

Firmware Management Prestige 2602R-6 340SW4b1\_2 f1 admin 0060101 00A0C512XXXX 340SW4b1\_2 0060101 f2 V3.40(AD P-2602HW-D1A 0804 admin V3.40(AD P-2602HW-D1A Q.1)\_0804\_D 0804-dl wg Prestige 660HW- V3.40(AGR.2) T1 D0\_20060809 fw1 5 ruth Prestige 660HW- V3.40(AGR.2) T1 D0\_20060810 6 fw2 ruth V3.40(ALG.0) P-660HW-D1 7 340ALG0b1 ruth V3.40(ALG.0) 8 P-660HW-D1 ruth Prestige 660HW- V3.40(AGR.2) T1 \_20060829 br\_29 bruce Prestige 660HW- V3.40(AGR.2) T1 \_20060830 10 br\_30 bruce Select All 1/1 Add Delete

Figure 57 Firmware: Firmware Management

Table 20 Device: Firmware: Firmware Management

| LABEL         | DESCRIPTION                                                                                         |
|---------------|----------------------------------------------------------------------------------------------------|
| #             | Select this option and click <b>Delete</b> to remove the device firmware file from the HTTP server. |
|               | Click Select All to select all entries in this screen.                                              |
| Index         | This field displays the index number.                                                               |
| FW Alias      | This field displays the descriptive firmware name for identification purposes.                      |
| Device Type   | This field displays the model name for which this firmware is intended.                             |
| Administrator | This field displays the login user account that saves this firmware file on the HTTP server.        |
| Add           | Click <b>Add</b> to save a firmware file.                                                           |
| Delete        | Click <b>Delete</b> to remove the selected firmware file(s).                                        |

# 12.2.1 Deleting a Device Firmware File

You cannot delete a firmware file that is currently being used to perform firmware upgrade on a ZyXEL device.

Follow the steps below to delete a device firmware from the HTTP server.

- 1 Log into Vantage Access as an administrator and click Firmware > Firmware Management to display the Firmware Management screen.
- **2** Select one or more than one firmware files in the same screen and click **Delete**.
- **3** A pop-up screen displays. Click **OK** to start the file removal process.

Figure 58 Firmware: Firmware Management: Delete

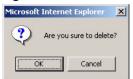

# 12.2.2 Adding a New Device Firmware

Follow the steps below to add a new device firmware to the HTTP server.

- 1 Log into Vantage Access as an administrator and click **Firmware > Firmware**Management to display the configuration screen.
- 2 Click the Add button to display the Add Firmware screen.
- 3 Specify the path and name of the device firmware file in the Firmware Zip File Path and Name field, or click Browse to locate it.
- **4** In the **Firmware Alias** field, enter a descriptive name for the firmware file. You can enter up to 250 characters (using 0-9, a-z, A-Z, \_ or -). No spaces are allowed.

Figure 59 Firmware: Firmware Management: Add Firmware

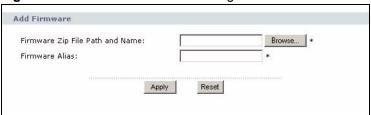

**5** Click **Apply** to save the firmware file to the HTTP server.

# **Device Firmware Upgrade**

This chapter shows you how to upgrade firmware on the managed ZyXEL device(s) through Vantage Access and view a list of pending firmware upgrades.

# 13.1 The Firmware Upgrade Screen

You must first upload and store new device firmware files on the HTTP server using the **Firmware Management** screen. Refer to Chapter 12 on page 99.

After you have stored device firmware files on the HTTP server, you can perform remote firmware upgrade on one or a group of managed ZyXEL device (of the same type) in the **Firmware Upgrade** screen.

You can use this screen to can manually update the device firmware or set a schedule for Vantage Access to automatically update the firmware.

# 13.1.1 Manual Firmware Upgrade

- 1 Log into Vantage Access as an administrator and select a device in the Device List windows.
  - To upgrade firmware on a group of devices, select a device group folder in the Topology window.
- 2 Click Firmware > Firmware Upgrade to display the Firmware Upgrade screen.

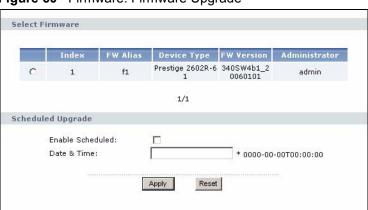

Figure 60 Firmware: Firmware Upgrade

**3** In **Select Firmware**, select a firmware file that you want to update to the ZyXEL device(s). This part of the screen only shows the firmware file(s) for the ZyXEL device model. Refer to Table 20 on page 100 for field descriptions.

**4** Click **Apply** to start the firmware upgrade process. Click **Reset** to start configuring this screen again.

If the ZyXEL device(s) is on the network, Vantage Access sends the firmware file to the ZyXEL device(s) immediately.

If the ZyXEL device(s) is off the network, Vantage Access saves the firmware upgrade request. Once the ZyXEL device(s) is available, the request is immediately carried out.

You can view a list of manual firmware requests in the **Manual Upgrade List** screen.

### 13.1.2 Scheduled Firmware Upgrade

- 1 Log into Vantage Access as an administrator and select a device in the Device List windows.
  - To upgrade firmware on a group of devices, select a device group folder in the Topology window.
- 2 Click Firmware > Firmware Upgrade to display the Firmware Upgrade screen.

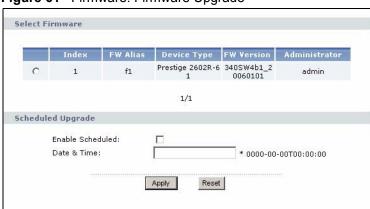

Figure 61 Firmware: Firmware Upgrade

- **3** In **Select Firmware**, select a firmware file that you want to update to the ZyXEL device(s). This part of the screen only shows the firmware file(s) for the ZyXEL device model. Refer to Table 20 on page 100 for field descriptions.
- **4** Select **Enable Scheduled** to configure a schedule for the firmware upgrade.
- **5** In the **Date & Time** field, specify the time. Enter the time in the format yyyy-mm-ddThh:mm:ss. For example, 2006-09-20T05:30:00 means 5:30 AM on September 20<sup>th</sup> in 2006.
- 6 Click **Apply** to save the settings or click **Reset** to start configuring this screen again. You can view a list of scheduled firmware upgrade settings in the **Scheduled Upgrade List** screen.

# 13.2 Device Firmware Upgrade Request

After you have set the **Firmware Upgrade** screen, you can view the list of manual or scheduled firmware upgrade requests in the **Manual Upgrade List** or the **Scheduled Upgrade List** screens.

### 13.2.1 Manual Upgrade List

You can see the list of firmware upgrade request(s) that is still pending in the **Manual Upgrade List** screen.

- 1 Log into Vantage Access as an administrator and select a device in the Device List windows.
  - To view pending manual firmware requests for a group of devices, select a device group folder in the Topology window.
- 2 Click Firmware > Manual Upgrade List to display the screen.

Figure 62 Firmware: Manual Upgrade List

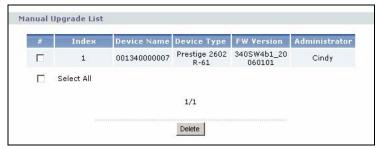

The following table describes the labels in this screen.

Table 21 Firmware: Manual Upgrade List

| LABEL         | DESCRIPTION                                                                                                    |
|---------------|----------------------------------------------------------------------------------------------------|
| #             | Select this option and click <b>Delete</b> to remove the entry. Choose <b>Select All</b> to select all entries.                                                                             |
| Index         | This field displays the index number.                                                                                                    |
| Device Name   | This field displays the name or MAC address of the managed ZyXEL device.                                                                                                    |
| Device Type   | This field displays the model name for which this firmware is intended.                                                                                                    |
| FW Version    | This field displays the version of the firmware.                                                                                                    |
| Administrator | This field displays the login user account that saves this firmware file on the HTTP server.                                                                                                |
| Delete        | Click <b>Delete</b> to remove the selected firmware upgrade request. Do this if the firmware upgrade process is complete. You can check the status and result in the <b>CPE Log</b> screen. |

# 13.2.2 Scheduled Upgrade List

You can see the list of configured firmware upgrade schedule(s) in the **Scheduled Upgrade List** screen.

- 1 Log into Vantage Access as an administrator and select a device in the Device List windows.
  - To view pending manual firmware requests for a group of devices, select a device group folder in the Topology window.
- 2 Click Firmware > Scheduled Upgrade List to display the screen.

Figure 63 Firmware: Scheduled Upgrade List

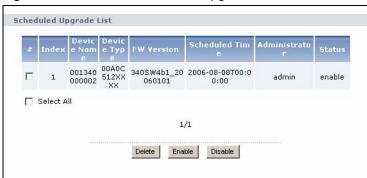

Table 22 Firmware: Scheduled Upgrade List

| LABEL             | DESCRIPTION                                                                                                    |
|-------------------|----------------------------------------------------------------------------------------------------|
| #                 | Select this option and click <b>Delete</b> to remove the entry. Choose <b>Select All</b> to select all entries.                                                                                                    |
| Index             | This field displays the index number.                                                                                                    |
| Device Name       | This field displays the name or MAC address of the managed ZyXEL device.                                                                                                    |
| Device Type       | This field displays the model name for which this firmware is intended.                                                                                                    |
| FW Version        | This field displays the version of the firmware.                                                                                                    |
| Scheduled<br>Time | This field displays the time Vantage Access will perform remote firmware upgrade on the device. The time in the format yyyy-mm-ddThh:mm:ss. For example, 2006-09-20T05:30:00 means 5:30 AM on September 20th in 2006. |
| Administrator     | This field displays the login user account that saves this firmware file on the HTTP server.                                                                                                    |
| Status            | This field displays whether the automatic firmware upgrade schedule is active (enable) or inactive (disable).                                                                                                    |
| Delete            | Click <b>Delete</b> to remove the selected firmware upgrade schedule(s). Do this if the firmware upgrade process is complete. You can check the status and result in the <b>CPE Log</b> screen.                       |
| Enable            | Click <b>Enable</b> to activate the selected schedule.                                                                                                    |
| Disable           | Click <b>Disable</b> to de-activate the selected schedule.                                                                                                    |

# Introducing Device Configuration

This chapter introduces the Configuration screen and shows you how to perform device configuration backup and restore.

# 14.1 Device Configuration Overview

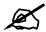

The Configuration screens are available for administrators only.

You can use the Vantage Access to configure device in one of the following ways.

- Single device configuration
- Device group configuration

# 14.1.1 Single Device Configuration

Use this method to configure a device one at a time.

To display the configuration screens for a device, select the device in the Device List window and click **Configuration > Configuration**.

The configuration screens display both read-only and editable fields.

JANTAGE ACCESS Administration Monitor ACS Management 🙏 Topology Firmware Search Configuration Configuration Device List InternetGatewayDevi Name Туре Status 001340000C 00A0C512X Off 0013400000 Prestige 260 Off 0013400000 Prestige 260 Off Time 0013400000 Prestige 260 None **UserInterface** 0013497777 P-2602HW-[ None 💪 Layer3Forwarding VoiceService

Figure 64 Device Configuration Menu: Single Device

# 14.1.2 Device Group Configuration

Use this method to configure multiple devices in a device group.

To display group configuration screens, select a device group name in the Topology window and click **Configuration > GroupConfiguration**.

The screens display editable fields only. No read-only fields are available. To view read-only information of a device, select the device in the Device List window and click **Configuration**.

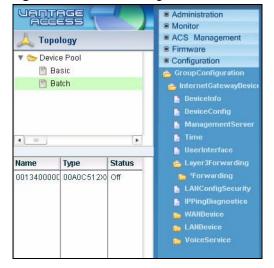

Figure 65 Device Configuration Menu: Device Group

# 14.1.3 Device Configuration Update

When you change the device settings in Vantage Access, a configuration update request is generated for the ZyXEL device(s). At specified intervals, the Vantage Access server sends the request to the ZyXEL device(s) which then updates its configuration based on the parameter information received.

# 14.2 Device Configuration File Maintenance

You can right-click on the top-level Configuration link to back up or restore device configuration.

Two device configuration maintenance methods are provided:

- Single device configuration backup/restore
   This method allows you to back up configuration from and restore configuration to a single device you select in the Device List panel. One configuration file used in this method.
- Multiple device configuration backup/restore
   This method allows you to back up configuration from and restore configuration to a a group of devices in the device group you select in the Topology panel.

### 14.2.1 Single Device Configuration Backup

Use the **Export to File** screen to back up the current configuration of a selected device to the Vantage Access server. The following describes the procedure.

- 1 Log into Vantage Access as an administrator and select a device in the Device List.
- 2 Click Configuration, right-click on Configuration and click Export To File.

Figure 66 Backup Device Configuration: Right-Click Menu

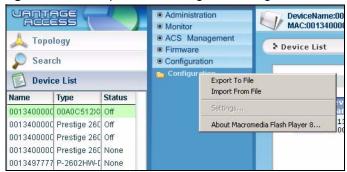

- 3 In the Export To File screen, specify the file name and description in the fields provided. You can enter up to 128 characters (0-9, a-z, A-Z, \_ or with no spaces) in the File Name field and up to 250 characters (0-9, a-z, A-Z, \_ or with no spaces) in the Description field.
- **4** Click **Export** to backup the configuration.

Figure 67 Backup Device Configuration: Export To File

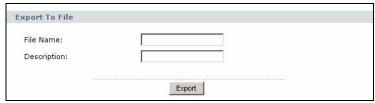

After the backup process is complete, an entry is created in the **Files Management** screen. Refer to Chapter 8 on page 87 for more information. You can then download the backup file from the Vantage Access server to your computer and restore it to the device later.

## 14.2.2 Single Device Configuration Restore

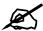

Restoring configuration replaces current configuration on a device.

You can use the **Import From File** screen to restore configuration on a selected device. You must first download the backup device configuration file from the **File Management** screen.

Follow the steps below to restore configuration from a backup file on your computer to a selected ZyXEL device.

- 1 Log into Vantage Access as an administrator and click ACS Management > Files Management.
- **2** Click on the backup configuration file (with the ".xml" file extension) for your device and download it to your computer.

Figure 68 Restore Device Configuration: Download File

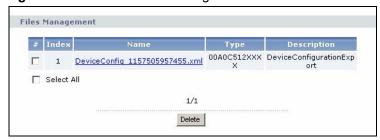

- **3** Select a device in the Device List and click **Configuration**.
- 4 Right-click on Configuration and click Import From File.

Figure 69 Restore Device Configuration: Right-Click Menu

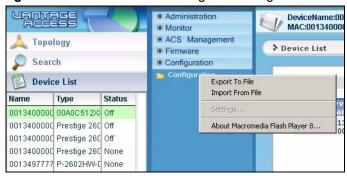

- 5 In the **Import From File** screen, specify the location and name of a backup file (with the ".xml" file extension) in the **File Path** field or click **Browse** to locate it.
- **6** Click **Import** to restore the configuration.

Figure 70 Restore Device Configuration: Import From File

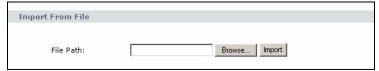

7 Check the logs in the CPE Log screen or the message in Status Center to see whether the device configuration restore is successful. The following figure shows an example log message.

Figure 71 Restore Device Configuration: Log Message

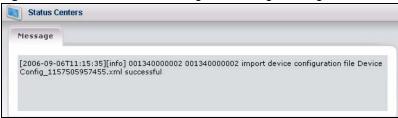

### 14.2.3 Batch Device Configuration Backup

When you back up configuration from a group of devices, two configuration files may be created: common and device-specific. The common configuration file contains configuration settings that are the same across all devices in the group while configuration settings in a device-specific configuration file are applicable to a device only.

Follow the steps below to back up the current configuration of a selected device group to the Vantage Access server.

- 1 Log into Vantage Access as an administrator and select a device group in Topology.
- 2 Click Configuration, right-click on Group Configuration and click Create A New Batch.

Figure 72 Backup Device Configuration: Right-Click Menu

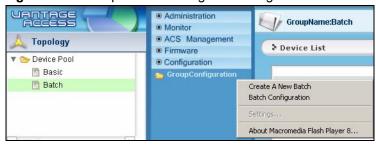

- **3** You can select the device whose configuration you want to back up in the **Select Device** screen. To search for a specific device, enter a descriptive name (up to 250 characters containing 0-9, a-z, A-Z, \_ or with no spaces) In the **Keyword** field. To display all device in this screen, click **Search**.
- **4** Select a device displayed in the table below.
- **5** Click **Edit Batch** to set up the batch configuration file(s).

Figure 73 Group Configuration: Create a New Batch: Select Device

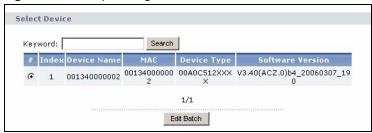

6 In the Edit Batch screen, you can select the parameter settings to belong to either the common or device-specific configuration file. You can also expand the option list by clicking on the link and select the field-level option(s).

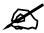

If you select Common or Device Specific for all options, then only one backup configuration file is created.

- 7 In the **File Name** field, enter a file name (up to 128 characters (0-9, a-z, A-Z, \_ or with no spaces)). Enter a short description (up to 256 characters (0-9, a-z, A-Z, \_ or with no spaces)) in the **Description** field.
- **8** Click **Export** to backup the batch configuration file(s).

Figure 74 Group Configuration: Create a New Batch: Edit Batch

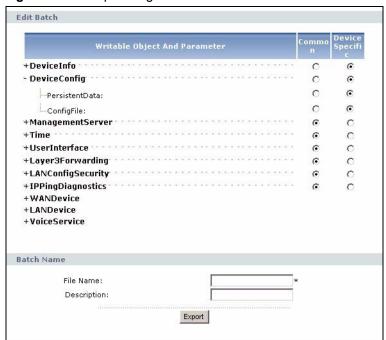

9 After the backup process is complete, the Select Device screen displays. You can check the backup file(s) in the Files Management screen (click ACS Management > File Management).

### 14.2.4 Batch Device Configuration Restore

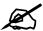

Restoring configuration replaces current configuration on all devices in a device group.

Use the **Batch Configuration** screen to restore configuration to all device in a group. You must obtain backup configuration files from the **File Management** screen first. You can restore configuration from a common configuration file, device-specific configuration file or both.

Follow the steps below to restore configuration from a backup file on your computer to all devices in the selected device group.

- 1 You must first download the previous backup configuration file from the File Management screen. Log into Vantage Access as an administrator and click ACS Management > Files Management.
- **2** Click on a common or device-specific backup configuration file (with the ".xml" file extension) for the device group and download it to your computer.

Figure 75 Batch Device Configuration Restore: Download File

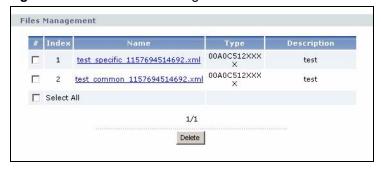

- **3** Select a device group in Topology and click **Configuration**.
- 4 Right-click on Group Configuration and click Batch Configuration.

Figure 76 Batch Device Configuration Restore: Right-Click Menu

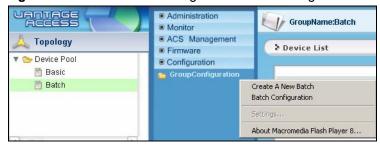

- 5 In the **Batch Configuration** screen, specify the location and name of a backup file (with the ".xml" file extension) in the **File Path** field or click **Browse** to locate it.
- **6** Click **Import** to restore the configuration.

Figure 77 Batch Device Configuration Restore: Import From File

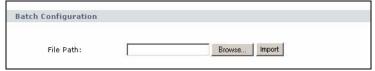

7 Check the logs in the CPE Log screen to see whether the device configuration restore is successful. The following figure shows an example log message.

Figure 78 Batch Device Configuration Restore: CPE Log

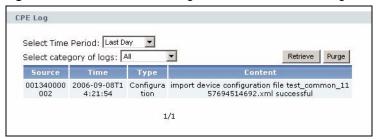

# **General Device Setup**

This chapter describes the general **Configuration** screens you display to view and set basic device settings.

# 15.1 Internet Gateway Device

You can view the number of interface on the selected ZyXEL device in the first configuration screen. Click **Configuration > InternetGatewayDevice**.

Figure 79 Configuration: InternetGatewayDevice

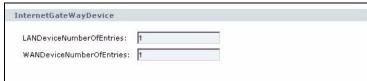

The following table describes the labels in this screen.

Table 23 Configuration: InternetGatewayDevice

| Table 10 Comigaration: Internet Caterral Device |                                                                                   |
|-------------------------------------------------|-----------------------------------------------------------------------------------|
| LABEL                                           | DESCRIPTION                                                                       |
| LANDeviceNumb erOfEntries                       | This field displays the number of the LAN interface on the selected ZyXEL device. |
| WANDeviceNumb erOfEntries                       | This field displays the number of the WAN interface on the selected ZyXEL device. |

#### 15.1.1 Device Information

Click **Configuration > InternetGatewayDevice > DeviceInfo** to display the general information of the selected ZyXEL device.

Most fields in this screens are read-only.

Figure 80 Configuration: DeviceInfo

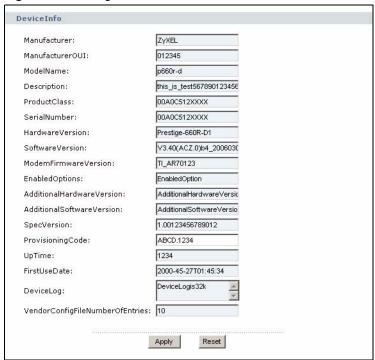

Table 24 Configuration: DeviceInfo

| LABEL                      | DESCRIPTION                                                                                                    |
|----------------------------|----------------------------------------------------------------------------------------------------|
| Manufacturer               | This field displays the name of the company that produced this ZyXEL device.                                                                                                    |
| ManufacturerOUI            | This field displays the six-hexidecimal-digit OUI (Organization Unit Identifier) of the company. The OUI is a unique number assigned by the IANA. Devices produced by the same company have the same hard-wired OUI.                                                               |
| ModelName                  | This field displays the device model name.                                                                                                    |
| Description                | This field displays additional information about the ZyXEL device.                                                                                                    |
| ProductClass               | This field identifies the product or class of product class of product over which the <b>SerialNumber</b> parameter is unique.                                                                                                    |
| SerialNumber               | This field displays the device serial number.                                                                                                    |
| HardwareVersion            | This field displays the hardware model name.                                                                                                    |
| SoftwareVersion            | This field displays the firmware version number.                                                                                                    |
| ModemFirmware<br>Version   | This field displays the modem firmware version number.                                                                                                    |
| EnabledOptions             | This field displays the name of the options enabled on the device.                                                                                                    |
| AdditionalHardwa reVersion | This field displays the available information of the additional hardware version.                                                                                                    |
| AdditionalSoftwar eVersion | This field displays the available information of the additional software version.                                                                                                    |
| SpecVersion                | This field displays the specification version implemented on the ZyXEL device.                                                                                                    |
| ProvisioningCode           | The provisioning code is used by the service provider to identify specific parameter settings for the device.  Enter the identifier of the DSL service provider or provisioning information. You can enter up to 64 characters (use only A-Z, 0-9 and "." with no spaces allowed). |

 Table 24
 Configuration: DeviceInfo (continued)

| LABEL                               | DESCRIPTION                                                                                    |
|-------------------------------------|------------------------------------------------------------------------------------------------|
| Uptime                              | This field displays the time (in seconds) since the ZyXEL device was last restarted.           |
| FirstUseDate                        | This field displays the time and date the ZyXEL device first established a network connection. |
| DeviceLog                           | Enter additional information for this ZyXEL device.                                            |
| VendorConfigFile<br>NumberOfEntries | This field displays the number of configuration files.                                         |
| Apply                               | Click <b>Apply</b> to save the settings                                                        |
| Reset                               | Click <b>Reset</b> to start configuring this screen again.                                     |

## 15.1.2 Vendor Configuration File

Display the **VendorConfigFile** screen to view the settings of the vendor configuration file on the device.

Select a registered ZyXEL device in the Device List window and click **Configuration > InternetGatewayDevice > DeviceInfo > VendorConfigFile** and then click a file number.

Figure 81 Configuration: VendorConfigFile

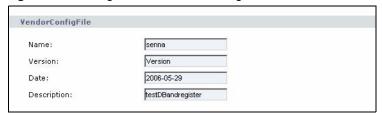

The following table describes the labels in this screen.

Table 25 Configuration: VendorConfigFile

| LABEL       | DESCRIPTION                                                                                        |
|-------------|----------------------------------------------------------------------------------------------------|
| Name        | This field displays the name of the vendor configuration file.                                     |
| Version     | This field displays the version number of the vendor configuration file.                           |
| Date        | This field displays the date (yyyy-mm-dd) the vendor configuration file was applied to the device. |
| Description | This field displays additional information about the vendor configuration file.                    |

# **15.2 Device Configuration**

Display the **DeviceConfig** screen to view the configuration file information on a device.

Select a registered device in the Device List window and click **Configuration > InternetGatewayDevice > DeviceConfig**.

Figure 82 Configuration: DeviceConfig

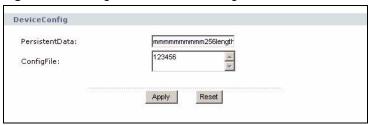

Table 26 Configuration: DeviceConfig

| LABEL          | DESCRIPTION                                                                                              |
|----------------|----------------------------------------------------------------------------------------------------|
| PersistentData | You can specify the user data that must stay unchanged after a device reboot. Enter up to 256 characters |
| ConfigFile     | This field displays the name of the configuration file on the device. Enter up to 32k of characters.     |
| Apply          | Click <b>Apply</b> to save the settings                                                                  |
| Reset          | Click <b>Reset</b> to start configuring this screen again.                                               |

# 15.3 Management Server

Use the **Management Server** screen to configure settings on the device to connect to the Vantage Access server.

Select a registered device in the Device List window and click Configuration > InternetGatewayDevice > ManagementServer.

Figure 83 Configuration: ManagementServer

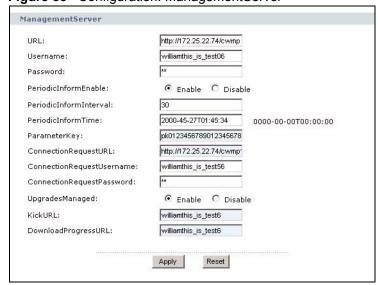

Table 27 Configuration: ManagementServer

| LABEL                      | DESCRIPTION                                                                                                    |
|----------------------------|----------------------------------------------------------------------------------------------------|
|                            |                                                                                                    |
| URL                        | Enter the address of the Vantage Access server to which the device connects for remote management. You must enter the address (up to 256 characters) in valid URL format. For example, "http://www.zyxel.com".                                                                       |
| UserName                   | Specify the user name the device uses to access Vantage Access. Enter up to 256 alphanumerical characters.                                                                                                    |
| Password                   | Enter the password (up to 256 alphanumerical characters) associated with the user name above.                                                                                                    |
|                            | Note: You must configure the same access user name and password on the device and the Vantage Access server.                                                                                                    |
| PeriodicInformEnable       | Select <b>Enable</b> to set the device to regularly send device information updates to Vantage Access. Set the time interface in the <b>PerodicInformInterval</b> field. Select <b>Disable</b> to deactivate this feature. You must then manually update device information changes. |
| PeriodicInformInterval     | This field is applicable when you select <b>Enable</b> in the <b>PeriodicInformEnable</b> field.  Specify the time (in seconds) the device is to wait before sending device request information updates to Vantage Access.                                                           |
| PeriodicInformTime         | This field is applicable when you select <b>Enable</b> in the <b>PeriodicInformEnable</b> field.  Specify the reference time and date the device is to initiate the information updates. You must set the time in the format yyyy-mm-ddThh:mm:ss.                                    |
| ParameterKey               | This field displays the parameter that is changed from the most recent information update.                                                                                                    |
| ConnectionRequestUR L      | This field displays the URL of the device to which Vantage Access sends a connection request.                                                                                                    |
| ConnectionRequestUs ername | Enter the user name Vantage Access uses to access the device.  This is required if you want Vantage Access to initiate a connection and access the device.                                                                                                    |
| ConnectionRequestPa ssword | Enter the password associated with the user name above.                                                                                                    |
| UpgradesManaged            | Select <b>Enable</b> to allow Vantage Access to upgrade firmware on the device. Select <b>Disable</b> to deactivate this feature. You will not be able to upgrade firmware on the device through Vantage Access.                                                                     |
| KickURL                    | This field displays the URL on the LAN from which the device can initiate a Kick request.                                                                                                    |
| DownloadProgressURL        | This field displays the URL of a web site on the LAN to which a user's web browser is redirect to display the file transfer progress of the device.                                                                                                    |
| Apply                      | Click <b>Apply</b> to save the settings                                                                                                    |
| Reset                      | Click <b>Reset</b> to start configuring this screen again.                                                                                                    |

## 15.4 Time

Use the **Time** screen to set the system time for the device.

Select a registered device in the Device List window and click **Configuration > InternetGatewayDevice > Time**.

Figure 84 Configuration: Time

| NTPServer1:           | NTPServer1        |
|-----------------------|-------------------|
| NTPServer2:           | NTPServer2        |
| NTPServer3:           | NTPServer3        |
| NTPServer4:           | NTPServer4        |
| NTPServer5:           | NTPServer5        |
| CurrentLocalTime:     | 2006-05-28        |
| LocalTimeZone:        | +08:00            |
| LocalTimeZoneName:    | LocalTimeZoneName |
| DaylightSavingsUsed   |                   |
| DaylightSavingsStart: | 2006-05-28        |
| DaylightSavingsEnd:   | 2006-06-28        |

The following table describes the labels in this screen.

Table 28 Configuration: Time

| LABEL                | DESCRIPTION                                                                                                    |
|----------------------|----------------------------------------------------------------------------------------------------|
| NTPServer1 5         | Enter the IP address or host name of a time server the device is to use to update the system time. You must enter the address (up to 64 characters) in valid URL format. For example, "http://www.zyxel.com". |
| CurrentLocalTime     | This field displays the current system time on the device.                                                                                                    |
| LocalTimeZone        | Specify the time offset from the UTC (Universal Time Coordinate). Enter the offset in the form +hh:mm or -hh:mm. For example, +08:00.                                                                         |
| LocalTimeZoneName    | Specify the name of the local time zone. You can enter up to 64 characters.                                                                                                    |
| DayLightSavingsUsed  | Select <b>Enable</b> if your local time zone uses daylight savings time. Select <b>Disable</b> to deactivate this feature.                                                                                    |
| DayLightSavingsStart | This field is applicable when you select <b>Enable</b> in the <b>DayLightSavingsUsed</b> field.  Specify the starting date of the daylight savings time. Enter the time in the format 0000-00-00T00:00:00.    |
| DayLightSavingsEnd   | This field is applicable when you select <b>Enable</b> in the <b>DayLightSavingsUsed</b> field.  Specify the end date of the daylight savings time. Enter the time in the format 0000-00-00100:00:00.         |
| Apply                | Click <b>Apply</b> to save the settings                                                                                                    |
| Reset                | Click <b>Reset</b> to start configuring this screen again.                                                                                                    |

# 15.5 User Interface

Use the **UserInterface** screen to configure remote management settings to access the web configurator on the device.

Select a registered device in the Device List window and click **Configuration > InternetGatewayDevice > UserInterface**.

UserInterface € Enable C Disable PasswordRequired: PasswordUserSelectable: UpgradeAvailable: WarrantyDate: WarrantyDate ISPName: ISPHelpDesk ISPHelpDesk ISPHelpDesk: ISPHomePage: ISPHomePage--text ISPHelpPage--text ISPHelpPage: ISPLogo: ISPLogo--text 1024 ISPLogoSize: ISPMailServer--text ISPMailServer: ISPNewsServer: ISPNewsServer--text abcdef TextColor: abcdef BackgroundColor: ButtonColor: abcdef abcdef ButtonTextColor: AutoUpdateServer--text AutoUpdateServer: UserUpdateServer: UserUpdateServer--text ExampleLogin: ExampleLogin ExamplePassword: ExamplePassword Apply Reset

Figure 85 Configuration: UserInterface

Table 29 Configuration: UserInterface

| LABEL                  | DESCRIPTION                                                                                                    |
|------------------------|----------------------------------------------------------------------------------------------------|
| PasswordRequired       | Select <b>Enable</b> if a password is required to log into the web configurator on the device.  Select <b>Disable</b> if a password is not required to access the web configurator on the device.                                       |
| PasswordUserSelectable | Select <b>Enable</b> if a user can specify a different the password for Autoconfiguration on the device.  Select <b>Disable</b> if a use must use the same password for autoconfiguration to access the web configurator on the device. |
| UpgradeAvailable       | Select <b>Enable</b> to allow a user to view the upgrade information on the device.  Select <b>Disable</b> to not display upgrade information for the user.                                                                             |
| WarrantyDate           | Specify the time the warranty on the device expires.                                                                                                    |
| ISPName                | Specify the name of your Internet Service Provider (ISP). Enter up to 64 characters.                                                                                                    |
| ISPHelpDesk            | Specify the telephone number of your ISP's help desk. Enter up to 32 characters.                                                                                                    |
| ISPHomePage            | Specify the web site address of your ISP's home page. Enter up to 256 characters.                                                                                                    |
| ISPHelpPage            | Specify the address of your ISP's online support web page. Enter up to 256 characters.                                                                                                    |
| ISPLogo                | Specify the base64 encoded character for your ISP's logo graphic. The graphic must be a GIF or JEPG file smaller than 4095 bytes.                                                                                                    |

 Table 29
 Configuration: UserInterface (continued)

| LABEL            | DESCRIPTION                                                                                                    |
|------------------|----------------------------------------------------------------------------------------------------|
| ISPLogoSize      | Specify the size of the logo graphic file. This number can be used to verify the file transfer and the conversion process. Enter a number between 0 and 4095.                                                                                                    |
|                  | If you enter 0, the graphic file is cleared.                                                                                                    |
| ISPMailServer    | Specify the address of your ISP's mail server. Enter up to 256 characters.                                                                                                    |
| ISPNewsServer    | Specify the address of your ISP's news server. Enter up to 256 characters.                                                                                                    |
| TextColor        | Specify the color of the text in the web configurator. Enter a six-character RGB number to set the color. For example, FFFFFF means white.                                                                                                    |
| BackgroundColor  | Specify the color of the background in the web configurator. Enter a six-character RGB number to set the color. For example, FFFFFF means white.                                                                                                    |
| ButtonColor      | Specify the color of the buttons in the web configurator. Enter a six-character RGB number to set the color. For example, FFFFFF means white.                                                                                                    |
| ButtonTextColor  | Specify the color of the text on the buttons in the web configurator. Enter a six-character RGB number to set the color. For example, FFFFFF means white.                                                                                                    |
| AutoUpdateServer | This field is applicable if you select <b>Disable</b> in the <b>UpgradesManaged</b> field in the <b>ManagementServer</b> screen (see Section 15.3 on page 118). Specify the address (up to 256 characters) of the server the device is to check for and update to a new firmware automatically. |
| UserUpdateServer | This field is applicable if you select <b>Disable</b> in the <b>UpgradesManaged</b> field in the <b>ManagementServer</b> screen (see Section 15.3 on page 118). Specify the address (up to 256 characters) of the server a user can check for new firmware updates available for the device.    |
| ExampleLogin     | Specify an example login user name (up to 40 characters). This is to show users the correct format to enter.                                                                                                    |
| ExamplePassword  | Specify an example login password (up to 30 characters). This is to show users the correct format to enter.                                                                                                    |
| Apply            | Click <b>Apply</b> to save the settings                                                                                                    |
| Reset            | Click <b>Reset</b> to start configuring this screen again.                                                                                                    |

# 15.6 Layer3 Forwarding

Use the **Layer3Forwarding** screen to view the current layer 3 forwarding status and settings on the device.

Select a registered device in the Device List window and click **Configuration > InternetGatewayDevice > Layer3Forwarding**.

Figure 86 Configuration: Layer3Forwarding

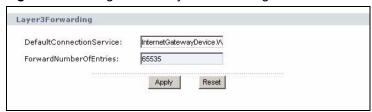

Table 30 Configuration: Layer3Forwarding

| LABEL                        | DESCRIPTION                                                                                               |
|------------------------------|----------------------------------------------------------------------------------------------------|
| Default<br>ConnectionService | Specify the complete hierarchical name for the default WAN interface. You can enter up to 256 characters. |
| ForwardNumberofEntries       | This field displays the number of forwarding entries.                                                     |
| Apply                        | Click <b>Apply</b> to save the settings                                                                   |
| Reset                        | Click <b>Reset</b> to start configuring this screen again.                                                |

### 15.6.1 Layer3 Forwarding Table Setup

Use the **Forwarding** screen to configure the layer 3 forwarding table on the device.

Select a registered device in the Device List window and click **Configuration > InternetGatewayDevice > Layer3Forwarding > Forwarding** and click on an index number.

Figure 87 Configuration: Layer3 Forwarding: Forwarding

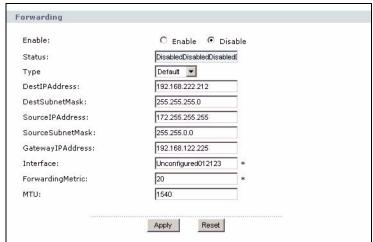

 Table 31
 Configuration: Layer3 Forwarding: Forwarding

| LABEL            | DESCRIPTION                                                                                                    |
|------------------|----------------------------------------------------------------------------------------------------|
| Enable           | Select <b>Enable</b> to activate the entry in the forwarding table.  Select <b>Disable</b> to deactivate the entry in the forwarding table. When the new entry is created, it is deactivated.                              |
| Status           | This field displays the status of the forwarding entry.                                                                                                    |
| Туре             | Specify the route type.  Select <b>Default</b> to route packets with any destination.  Select <b>Host</b> to route packets to a specific destination IP address.  Select <b>Network</b> to route packets to an IP network. |
| DestIPAddress    | Enter the destination IP address in dotted decimal notation for the route entry.                                                                                                    |
| DestSubnetMask   | Enter the destination subnet mask in dotted decimal notation for the route entry.                                                                                                    |
| SourcelPAddress  | Enter the source IP address in dotted decimal notation for the route entry.                                                                                                    |
| SourceSubnetMask | Enter the source subnet mask in dotted decimal notation for the route entry.                                                                                                    |

 Table 31 Configuration: Layer3 Forwarding: Forwarding (continued)

| LABEL            | DESCRIPTION                                                                                                    |
|------------------|----------------------------------------------------------------------------------------------------|
| GatewayIPAddress | Enter the IP address of the gateway in dotted decimal notation for the route entry.                                                                                       |
| Interface        | Enter the hierarchical name of the WAN interface associated to this route entry. For example, "InternetGatewayDevice.WANDevice.1WANConnectionDevice.1.WANPPPConnection.1" |
| ForwardingMetric | Specify the number of hops to the destination. This is associated to the cost of the route. Enter -1 to not use this route to forward traffic.                            |
| MTU              | Specify the maximum Ethernet packet size allowed on this route. Enter a number between 1 and 1540.                                                                        |
| Apply            | Click <b>Apply</b> to save the settings                                                                                                    |
| Reset            | Click <b>Reset</b> to start configuring this screen again.                                                                                                    |

# 15.7 LAN Configuration Security

Use the **LANConfigSecurity** screen to specify a password to allow LAN access for autoconfiguration settings.

Select a registered device in the Device List window and click **Configuration > InternetGatewayDevice > LANConfigSecurity**.

Figure 88 Configuration: LANConfigSecurity

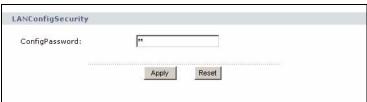

The following table describes the labels in this screen.

Table 32 Configuration: LANConfigSecurity

| LABEL          | DESCRIPTION                                                                                                    |
|----------------|----------------------------------------------------------------------------------------------------|
| ConfigPassword | Specify a password required to access the LAN interface for protected device autoconfiguration. Enter a password up to 64 characters ( '0-9', 'a-z', 'A-Z', '-' and '_') . |
| Apply          | Click <b>Apply</b> to save the settings                                                                                                    |
| Reset          | Click <b>Reset</b> to start configuring this screen again.                                                                                                    |

# 15.8 IP Ping Diagnostics

Use the **IPPingDiagnostics** screen to set the ping test settings on a device.

Select a registered device in the Device List window and click **Configuration > InternetGatewayDevice > IPPingDiagnostics**.

Figure 89 Configuration: IPPingDiagnostics

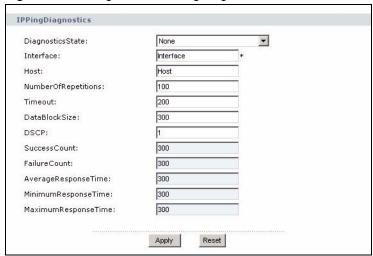

 Table 33
 Configuration: IPPingDiagnostics

| LABEL                    | DESCRIPTION                                                                                                    |
|--------------------------|----------------------------------------------------------------------------------------------------|
| DiagnosticsState         | Specify the availability of the ping test result. To initial a ping test, select <b>Requested</b> .                                                              |
| Interface                | Enter the hierarchical name of the interface for the Ping diagnostics. For example, "InternetGatewayDevice.WANDevice.1 WANConnectionDevice.1.WANPPPConnection.1" |
|                          | You can enter up to 256 characters for the interface name.                                                                                                    |
| Host                     | Enter the IP address or domain name of the host the device is to ping to test the connection. You can enter up to 256 characters for the host name.              |
| NumberOfRepetitors       | Specify the number of ping test before displaying the result. Enter a number between 1 and 4294967295.                                                           |
| Timeout                  | Specify the timeout (in milli-seconds) for a ping test. Enter a number between 1 and 4294967295.                                                                 |
| DataBlockSize            | Specify the size of the packet to send for each ping test. Enter a number between 1 and 65535.                                                                   |
| DSCP                     | Specify the DiffServ Code Point (DSCP) to use for the test packets. The default is 0. Enter a number between 0 and 64.                                           |
| SuccessCount             | This field displays the number of ping tests that are successful before the timeout.                                                                             |
| FailureCount             | This field displays the number of ping tests that failed.                                                                                                    |
| AverageResponseC ount    | This field displays the average response time (in milli-seconds) of successful ping tests. If there is no successful responses, this field displays 0.           |
| MinimumResponseC ount    | This field displays the minimum response time (in milli-seconds) of successful ping tests. If there is no successful responses, this field displays 0.           |
| MaximumResponse<br>Count | This field displays the maximum response time (in milli-seconds) of successful ping tests. If there is no successful responses, this field displays 0.           |
| Apply                    | Click <b>Apply</b> to save the settings                                                                                                    |
| Reset                    | Click <b>Reset</b> to start configuring this screen again.                                                                                                    |

# **WAN Device**

This chapter describes the screens you use to configure and view WAN settings.

#### 16.1 WAN Device Screen Overview

Use the WAN Device screens to configure or view the WAN interface settings on the selected device. The number of screens and field labels available vary depending on your device model.

The **WANDevice** screen displays the maximum number of sessions allowed on the WAN interface.

Select a registered device in the Device List window and click **Configuration > InternetGatewayDevice > WANDevice** and click on an index number.

Figure 90 Configuration: WANDevice

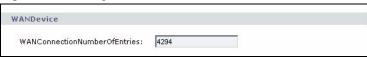

The following table describes the labels in this screen.

Table 34 Configuration: WANDevice

| LABEL                         | DESCRIPTION                                                                      |
|-------------------------------|----------------------------------------------------------------------------------|
| WANConnectionNumberOfEntri es | This field displays the maximum number of sessions allowed on the WAN interface. |

# 16.2 WAN Common Interface Configuration

You can view basic common connection status in the **WANCommonInterfaceConfig** screen.

Select a registered device in the Device List window and click Configuration > InternetGatewayDevice > WANDevice > WANCommonInterfaceConfig.

WANCommonInterfaceConfig EnabledForInternet: DSL08 WANAccessType: Layer1UpstreamMaxBitRate: 4294 Layer1DownstreamMaxBitRate: 4294 PhysicalLinkStatus: Up0 WANAccessProvider: WANAccessProvider2 4294 TotalBytesSent: 4294 TotalBytesReceived: 4294 TotalPacketsSent: 4294 TotalPacketsReceived: MaximumActiveConnections: 4294 NumberOfActiveConnections: 4294 Apply Reset

Figure 91 Configuration: WAN Device: WANCommonInterfaceConfig

Table 35 Configuration: WAN Device: WANCommonInterfaceConfig

| LABEL                      | DESCRIPTION                                                                                                    |
|----------------------------|----------------------------------------------------------------------------------------------------|
| EnabledForInternet         | Select <b>Enable</b> to activate the WAN interface for Internet access. Select <b>Disable</b> to deactivate the WAN Interface.  |
| WANAccessType              | This field displays the type of connection for Internet access on the WAN interface.                                            |
| Layer1UpstreamMaxBitRate   | This field displays the maximum upstream transmission rate in bits per second.                                                  |
| Layer1DownstreamMaxBitRate | This field displays the maximum download transmission rate in bits per second.                                                  |
| PhysicalLinkStatus         | This field displays the link status. Possible states are <b>Up</b> , <b>Down</b> , <b>Initializing</b> and <b>Unavailable</b> . |
| WANAccessProvider          | This field displays the name of the ISP providing the Internet access service.                                                  |
| TotalBytesSent             | This field displays the total number of bytes transmitted.                                                                      |
| TotalBytesReceived         | This field displays the total number of bytes received.                                                                         |
| TotalPacketsSent           | This field displays the total number of packets transmitted.                                                                    |
| TotalPacketsReceived       | This field displays the total number of packets received.                                                                       |
| MaximumActiveConnections   | This field displays the maximum number of connections allowed on the device for Internet access.                                |
| NumberOfActiveConnections  | This field displays the number of active connections on the device for Internet access.                                         |
| Apply                      | Click Apply to save the settings                                                                                                |
| Reset                      | Click <b>Reset</b> to start configuring this screen again.                                                                      |

## 16.2.1 Connection

Use the **Connection** screen to view the interface name for the Internet connection.

Select a registered device in the Device List window and click Configuration > InternetGatewayDevice > WANDevice > WANCommonInterfaceConfig > Connection and click on an index number.

Figure 92 Configuration: WAN Device: Connection

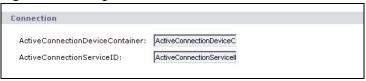

The following table describes the labels in this screen.

 Table 36
 Configuration: WAN Device: Connection

| LABEL                           | DESCRIPTION                                                                                                    |
|---------------------------------|----------------------------------------------------------------------------------------------------|
| ActiveConnectionDeviceContainer | This field displays the hierarchical name of the WAN interface associated with the connection. For example, "InternetGatewayDevice.WANDevice.1 WANConnectionDevice.1.WANPPPConnection.1" |
| ActiveConnectionServiceID       | This field displays the hierarchical name of the interface object for this connection.                                                                                                   |

# **16.3 WAN DSL Interface Configuration**

Use the **WANDSLInterfaceConfig** to configure the DSL connection for Internet access. DSL connection setup is independent of other WAN interface parameter settings.

Select a registered device in the Device List window and click **Configuration > InternetGatewayDevice > WANDSLInterfaceConfig**.

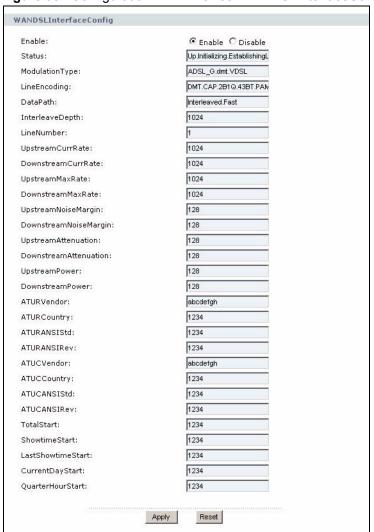

Figure 93 Configuration: WAN Device: WANDSLInterfaceConfig

Table 37 Configuration: WAN Device: WANDSLInterfaceConfig

| LABEL           | DESCRIPTION                                                                                                    |
|-----------------|----------------------------------------------------------------------------------------------------|
| Enable          | Select <b>Enable</b> to activate the link. Select <b>Disable</b> to deactivate the link.                           |
|                 |                                                                                                    |
| Status          | This field displays the link status.                                                                               |
| ModulationType  | This field displays the modulation method used on the link.                                                        |
| LineEncoding    | This field displays the line encoding method used to establish a connection to the ISP.                            |
| DataPath        | This field displays whether the link uses fast (lower latency) or interleave (lower error rate) data path.         |
| InterleaveDepth | This field is applicable when the <b>DataPath</b> field is Interleave.                                             |
|                 | This field displays the interleave depth.                                                                          |
| LineNumber      | This field displays the number of the line pair used for the connection. For example, 1 means the inner most pair. |

 Table 37
 Configuration: WAN Device: WANDSLInterfaceConfig (continued)

| DSL channel.  DownstreamCurrRate This field displays the current payload bandwidth (in kbps) of the downstream DSL channel.  UpstreamMaxRate This field displays the attainable bandwidth (in kbps) for the upstream DSL channel.  DownstreamMaxRate This field displays the attainable bandwidth (in kbps) for the downstream DSL channel.  UpstreamNoiseMargin This field displays the current upstream Noise-to-Signal ratio (in 0.1 dB) for the upstream DSL channel.  DownstreamNoiseMargin This field displays the current upstream Noise-to-Signal ratio (in 0.1 dB) for the upstream DSL channel.  UpstreamAttenuation This field displays the current upstream signal loss (in 0.1 dB).  DownstreamAttenuation This field displays the current downstream signal loss (in 0.1 dB).  DownstreamPower This field displays the current downstream signal loss (in 0.1 dB).  DownstreamPower This field displays the output power (in 0.1dBmV).  ATURVendor This field displays the vereived power (in 0.1dBmV).  ATURCountry This field displays the ATU-R vendor identifier.  ATURANSIStd This field displays the ATU-R vendor revision number.  ATURANSIRev This field displays the ATU-C vendor identifier.  ATUCVendor This field displays the ATU-C vendor identifier.  ATUCCountry This field displays the ATU-C vendor revision number.  ATUCANSIRev This field displays the ATU-C vendor revision number.  This field displays the ATU-C vendor revision number.  This field displays the ATU-C vendor revision number.  This field displays the ATU-C vendor revision number.  This field displays the number of seconds that elapsed since the start of the statistics information collection.  ShowtimeStart This field displays the number of seconds since the beginning of the period used for collecting first ShowTime statistics.  CurrentDayStart This field displays the number of seconds since the beginning of the period used for collecting CurrentDayStart statistics.  CurrentDayStart This field displays the number of seconds since the beginning of the period used for collecting Quarter | LABEL                 | DESCRIPTION                                                                                                    |
|----------------------------------------------------------------------------------------------------|-----------------------|----------------------------------------------------------------------------------------------------|
| UpstreamMaxRate This field displays the attainable bandwidth (in kbps) for the upstream DSL channel.  DownstreamMaxRate This field displays the attainable bandwidth (in kbps) for the downstream DSL channel.  UpstreamNoiseMargin This field displays the current upstream Noise-to-Signal ratio (in 0.1 dB) for the upstream DSL channel.  DownstreamNoiseMargin This field displays the current upstream Noise-to-Signal ratio (in 0.1 dB) for the downstream DSL channel.  UpstreamAttenuation This field displays the current upstream signal loss (in 0.1 dB).  UpstreamAttenuation This field displays the current downstream signal loss (in 0.1 dB).  UpstreamPower This field displays the output power (in 0.1dBmV).  DownstreamPower This field displays the received power (in 0.1dBmV).  ATURVendor This field displays the ATU-R vendor identifier.  ATURCountry This field displays the ATU-R country code.  ATURANSIStd This field displays the ATU-R vendor revision number.  ATURANSIRev This field displays the ATU-C vendor identifier.  ATUCVendor This field displays the ATU-C country code.  ATUCCOuntry This field displays the ATU-C rountry code.  ATUCANSIStd This field displays the ATU-C vendor identifier.  ATUCANSIStd This field displays the ATU-C vendor identifier.  ATUCANSIStd This field displays the ATU-C vendor revision number.  ATUCANSIStd This field displays the ATU-C country code.  ATUCANSIStd This field displays the ATU-C vendor revision number.  This field displays the number of seconds that elapsed since the start of the statistics information collection.  ShowtimeStart This field displays the number of seconds since the beginning of the period used for collecting first ShowTime statistics.  CurrentDayStart This field displays the number of seconds since the beginning of the period used for collecting CurrentDayStart statistics.  QuarterHourStart This field displays the number of seconds since the beginning of the period used for collecting CurrentDayStart statistics.                                                               | UpstreamCurrRate      |                                                                                                    |
| channel.  DownstreamMaxRate  This field displays the attainable bandwidth (in kbps) for the downstream DSL channel.  UpstreamNoiseMargin  This field displays the current upstream Noise-to-Signal ratio (in 0.1 dB) for the upstream DSL channel.  DownstreamNoiseMargin  This field displays the current upstream Noise-to-Signal ratio (in 0.1 dB) for the downstream DSL channel.  UpstreamAttenuation  This field displays the current upstream signal loss (in 0.1 dB).  DownstreamAttenuation  This field displays the current downstream signal loss (in 0.1 dB).  UpstreamPower  This field displays the output power (in 0.1dBmV).  DownstreamPower  This field displays the received power (in 0.1dBmV).  ATURVendor  This field displays the ATU-R vendor identifier.  ATURCOuntry  This field displays the ATU-R country code.  ATURANSIStd  This field displays the ATU-R vendor revision number.  ATUCVendor  This field displays the ATU-C vendor identifier.  ATUCVendor  This field displays the ATU-C country code.  ATUCANSIStd  This field displays the ATU-C vendor identifier.  ATUCANSIStd  This field displays the ATU-C vendor revision number.  ATUCANSIStd  This field displays the ATU-C vendor revision number.  TotalStart  This field displays the ATU-C vendor revision number.  This field displays the ATU-C vendor revision number.  This field displays the ATU-C vendor revision number.  This field displays the ATU-C vendor revision number.  This field displays the ATU-C vendor revision number.  This field displays the ATU-C vendor revision number.  This field displays the ATU-C vendor revision number.  This field displays the number of seconds since the beginning of the period used for collecting first ShowTime statistics.  CurrentDayStart  This field displays the number of seconds since the beginning of the period used for collecting QuarterHour statistics.  QuarterHourStart  This field displays the number of seconds since the beginning of the period used for collecting QuarterHour statistics.                                                    | DownstreamCurrRate    |                                                                                                    |
| UpstreamNoiseMargin This field displays the current upstream Noise-to-Signal ratio (in 0.1 dB) for the upstream DSL channel.  DownstreamNoiseMargin This field displays the current upstream Noise-to-Signal ratio (in 0.1 dB) for the downstream DSL channel.  UpstreamAttenuation This field displays the current upstream signal loss (in 0.1 dB).  DownstreamAttenuation This field displays the current downstream signal loss (in 0.1 dB).  UpstreamPower This field displays the output power (in 0.1dBmV).  DownstreamPower This field displays the received power (in 0.1dBmV).  ATURVendor This field displays the ATU-R vendor identifier.  ATURCountry This field displays the ATU-R country code.  ATURANSIStd This field displays the ATU-R vendor revision number.  ATURANSIRev This field displays the ATU-R vendor revision number.  ATUCOuntry This field displays the ATU-C vendor identifier.  ATUCCountry This field displays the ATU-C country code.  ATUCANSIStd This field displays the ATU-C country code.  ATUCANSIRev This field displays the ATU-C revision number.  ATUCANSIRev This field displays the ATU-C revision number.  This field displays the ATU-C revision number.  This field displays the ATU-C revision number.  This field displays the ATU-C revision number.  This field displays the number of seconds that elapsed since the start of the statistics information collection.  ShowtimeStart This field displays the number of seconds since the beginning of the second most recent period used for collecting first ShowTime statistics.  CurrentDayStart This field displays the number of seconds since the beginning of the period used for collecting CurrentDayStart statistics.  QuarterHourStart This field displays the number of seconds since the beginning of the period used for collecting QuarterHour statistics.                                                                                                    | UpstreamMaxRate       |                                                                                                    |
| the upstream DSL channel.  DownstreamNoiseMargin This field displays the current upstream Noise-to-Signal ratio (in 0.1 dB) for the downstream DSL channel.  UpstreamAttenuation This field displays the current upstream signal loss (in 0.1 dB).  DownstreamAttenuation This field displays the current downstream signal loss (in 0.1 dB).  UpstreamPower This field displays the output power (in 0.1dBmV).  DownstreamPower This field displays the received power (in 0.1dBmV).  ATURVendor This field displays the ATU-R vendor identifier.  ATURCountry This field displays the ATU-R country code.  ATURANSIStd This field displays the ATU-R T1.413 version number.  ATURANSIRev This field displays the ATU-C vendor identifier.  ATUCOuntry This field displays the ATU-C country code.  ATUCANSIStd This field displays the ATU-C rendor identifier.  ATUCANSIStd This field displays the ATU-C rountry code.  ATUCANSIStd This field displays the ATU-C rountry code.  ATUCANSIRev This field displays the ATU-C rountry code.  ATUCANSIRev This field displays the ATU-C rountry code.  This field displays the ATU-C rountry code.  This field displays the ATU-C rountry code.  ATUCANSIRev This field displays the ATU-C rountry code.  This field displays the ATU-C rountry code.  This field displays the ATU-C rountry code.  This field displays the ATU-C rountry code.  ATUCANSIRev This field displays the ATU-C rountry code.  This field displays the number of seconds since the beginning of the period used for collecting first ShowTime statistics.  LastShowtimeStart This field displays the number of seconds since the beginning of the second most recent period used for collecting the ShowTime statistics.  CurrentDayStart This field displays the number of seconds since the beginning of the period used for collecting QuarterHour statistics.  Apply Click Apply to save the settings                                                                                                    | DownstreamMaxRate     |                                                                                                    |
| the downstream DSL channel.  UpstreamAttenuation This field displays the current upstream signal loss (in 0.1 dB).  DownstreamAttenuation This field displays the current downstream signal loss (in 0.1 dB).  UpstreamPower This field displays the output power (in 0.1dBmV).  DownstreamPower This field displays the received power (in 0.1dBmV).  ATURVendor This field displays the ATU-R vendor identifier.  ATURCountry This field displays the ATU-R country code.  ATURANSIStd This field displays the ATU-R T1.413 version number.  ATURANSIRev This field displays the ATU-C vendor identifier.  ATUCVendor This field displays the ATU-C country code.  ATUCANSIStd This field displays the ATU-C country code.  ATUCANSIStd This field displays the ATU-C T1.413 version number.  ATUCANSIRev This field displays the ATU-C T1.413 version number.  TotalStart This field displays the ATU-C vendor revision number.  TotalStart This field displays the number of seconds that elapsed since the start of the statistics information collection.  ShowtimeStart This field displays the number of seconds since the beginning of the period used for collecting first ShowTime statistics.  CurrentDayStart This field displays the number of seconds since the beginning of the second most recent period used for collecting the ShowTime statistics.  CurrentDayStart This field displays the number of seconds since the beginning of the period used for collecting CurrentDayStart statistics.  Apply Click Apply to save the settings                                                                                                    | UpstreamNoiseMargin   |                                                                                                    |
| DownstreamAttenuation This field displays the current downstream signal loss (in 0.1 dB).  UpstreamPower This field displays the output power (in 0.1dBmV).  DownstreamPower This field displays the received power (in 0.1dBmV).  ATURVendor This field displays the ATU-R vendor identifier.  ATURCountry This field displays the ATU-R country code.  ATURANSIStd This field displays the ATU-R T1.413 version number.  ATURANSIRev This field displays the ATU-C vendor revision number.  ATUCVendor This field displays the ATU-C vendor identifier.  ATUCCountry This field displays the ATU-C country code.  ATUCANSIStd This field displays the ATU-C vendor revision number.  ATUCANSIRev This field displays the ATU-C vendor revision number.  TotalStart This field displays the number of seconds that elapsed since the start of the statistics information collection.  ShowtimeStart This field displays the number of seconds since the beginning of the period used for collecting first ShowTime statistics.  CurrentDayStart This field displays the number of seconds since the beginning of the second most recent period used for collecting the ShowTime statistics.  QuarterHourStart This field displays the number of seconds since the beginning of the period used for collecting CurrentDayStart statistics.  QuarterHourStart This field displays the number of seconds since the beginning of the period used for collecting QuarterHour statistics.                                                                                                    | DownstreamNoiseMargin | This field displays the current upstream Noise-to-Signal ratio (in 0.1 dB) for the downstream DSL channel.                 |
| UpstreamPower This field displays the output power (in 0.1dBmV).  DownstreamPower This field displays the received power (in 0.1dBmV).  ATURVendor This field displays the ATU-R vendor identifier.  ATURCountry This field displays the ATU-R country code.  ATURANSIStd This field displays the ATU-R T1.413 version number.  ATURANSIRev This field displays the ATU-R vendor revision number.  ATUCVendor This field displays the ATU-C vendor identifier.  ATUCCountry This field displays the ATU-C country code.  ATUCANSIStd This field displays the ATU-C T1.413 version number.  ATUCANSIRev This field displays the ATU-C vendor revision number.  TotalStart This field displays the ATU-C vendor revision number.  TotalStart This field displays the number of seconds that elapsed since the start of the statistics information collection.  ShowtimeStart This field displays the number of seconds since the beginning of the period used for collecting first ShowTime statistics.  LastShowtimeStart This field displays the number of seconds since the beginning of the second most recent period used for collecting the ShowTime statistics.  CurrentDayStart This field displays the number of seconds since the beginning of the period used for collecting CurrentDayStart statistics.  QuarterHourStart This field displays the number of seconds since the beginning of the period used for collecting CurrentDayStart statistics.  Apply Click Apply to save the settings                                                                                                    | UpstreamAttenuation   | This field displays the current upstream signal loss (in 0.1 dB).                                                          |
| DownstreamPower This field displays the received power (in 0.1dBmV).  ATURVendor This field displays the ATU-R vendor identifier.  ATURCountry This field displays the ATU-R country code.  ATURANSIStd This field displays the ATU-R T1.413 version number.  ATURANSIRev This field displays the ATU-R vendor revision number.  ATUCVendor This field displays the ATU-C vendor identifier.  ATUCCountry This field displays the ATU-C country code.  ATUCANSIStd This field displays the ATU-C T1.413 version number.  ATUCANSIRev This field displays the ATU-C vendor revision number.  TotalStart This field displays the ATU-C vendor revision number.  This field displays the number of seconds that elapsed since the start of the statistics information collection.  ShowtimeStart This field displays the number of seconds since the beginning of the period used for collecting first ShowTime statistics.  LastShowtimeStart This field displays the number of seconds since the beginning of the second most recent period used for collecting the ShowTime statistics.  CurrentDayStart This field displays the number of seconds since the beginning of the period used for collecting CurrentDayStart statistics.  This field displays the number of seconds since the beginning of the period used for collecting CurrentDayStart statistics.  CurrentDayStart This field displays the number of seconds since the beginning of the period used for collecting CurrentDayStart statistics.  CurrentDayStart This field displays the number of seconds since the beginning of the period used for collecting QuarterHour statistics.                                                                                                    | DownstreamAttenuation | This field displays the current downstream signal loss (in 0.1 dB).                                                        |
| ATURVendor This field displays the ATU-R vendor identifier.  ATURCountry This field displays the ATU-R country code.  ATURANSIStd This field displays the ATU-R T1.413 version number.  ATURANSIRev This field displays the ATU-R vendor revision number.  ATUCVendor This field displays the ATU-C vendor identifier.  ATUCCountry This field displays the ATU-C country code.  ATUCANSIStd This field displays the ATU-C T1.413 version number.  ATUCANSIRev This field displays the ATU-C vendor revision number.  ATUCANSIRev This field displays the number of seconds that elapsed since the start of the statistics information collection.  ShowtimeStart This field displays the number of seconds since the beginning of the period used for collecting first ShowTime statistics.  LastShowtimeStart This field displays the number of seconds since the beginning of the second most recent period used for collecting the ShowTime statistics.  CurrentDayStart This field displays the number of seconds since the beginning of the period used for collecting CurrentDayStart statistics.  CurrentDayStart This field displays the number of seconds since the beginning of the period used for collecting CurrentDayStart statistics.  CurrentDayStart This field displays the number of seconds since the beginning of the period used for collecting CurrentDayStart statistics.  CurrentDayStart This field displays the number of seconds since the beginning of the period used for collecting CurrentDayStart statistics.  CurrentDayStart This field displays the number of seconds since the beginning of the period used for collecting QuarterHour statistics.                                                                                                    | UpstreamPower         | This field displays the output power (in 0.1dBmV).                                                                         |
| ATURCountry This field displays the ATU-R country code. ATURANSIStd This field displays the ATU-R T1.413 version number. ATURANSIRev This field displays the ATU-R vendor revision number. ATUCVendor This field displays the ATU-C vendor identifier. ATUCCountry This field displays the ATU-C country code. ATUCANSIStd This field displays the ATU-C T1.413 version number. ATUCANSIRev This field displays the ATU-C vendor revision number. TotalStart This field displays the number of seconds that elapsed since the start of the statistics information collection. ShowtimeStart This field displays the number of seconds since the beginning of the period used for collecting first ShowTime statistics.  LastShowtimeStart This field displays the number of seconds since the beginning of the second most recent period used for collecting the ShowTime statistics.  CurrentDayStart This field displays the number of seconds since the beginning of the period used for collecting CurrentDayStart statistics.  QuarterHourStart This field displays the number of seconds since the beginning of the period used for collecting CurrentDayStart statistics.  QuarterHourStart Click Apply to save the settings                                                                                                    | DownstreamPower       | This field displays the received power (in 0.1dBmV).                                                                       |
| ATURANSIRev This field displays the ATU-R T1.413 version number.  ATUCVendor This field displays the ATU-C vendor identifier.  ATUCCountry This field displays the ATU-C country code.  ATUCANSIStd This field displays the ATU-C T1.413 version number.  ATUCANSIRev This field displays the ATU-C vendor revision number.  ATUCANSIRev This field displays the ATU-C vendor revision number.  TotalStart This field displays the number of seconds that elapsed since the start of the statistics information collection.  ShowtimeStart This field displays the number of seconds since the beginning of the period used for collecting first ShowTime statistics.  LastShowtimeStart This field displays the number of seconds since the beginning of the second most recent period used for collecting the ShowTime statistics.  CurrentDayStart This field displays the number of seconds since the beginning of the period used for collecting CurrentDayStart statistics.  QuarterHourStart This field displays the number of seconds since the beginning of the period used for collecting CurrentDayStart statistics.  QuarterHourStart This field displays the number of seconds since the beginning of the period used for collecting QuarterHour statistics.  Click Apply to save the settings                                                                                                    | ATURVendor            | This field displays the ATU-R vendor identifier.                                                                           |
| ATURANSIRev This field displays the ATU-R vendor revision number.  ATUCVendor This field displays the ATU-C vendor identifier.  ATUCCountry This field displays the ATU-C country code.  ATUCANSIStd This field displays the ATU-C T1.413 version number.  ATUCANSIRev This field displays the ATU-C vendor revision number.  TotalStart This field displays the number of seconds that elapsed since the start of the statistics information collection.  ShowtimeStart This field displays the number of seconds since the beginning of the period used for collecting first ShowTime statistics.  LastShowtimeStart This field displays the number of seconds since the beginning of the second most recent period used for collecting the ShowTime statistics.  CurrentDayStart This field displays the number of seconds since the beginning of the period used for collecting CurrentDayStart statistics.  QuarterHourStart This field displays the number of seconds since the beginning of the period used for collecting QuarterHour statistics.  Click Apply to save the settings                                                                                                    | ATURCountry           | This field displays the ATU-R country code.                                                                                |
| ATUCVendor This field displays the ATU-C vendor identifier.  ATUCCountry This field displays the ATU-C country code.  ATUCANSIStd This field displays the ATU-C T1.413 version number.  ATUCANSIRev This field displays the ATU-C vendor revision number.  TotalStart This field displays the number of seconds that elapsed since the start of the statistics information collection.  ShowtimeStart This field displays the number of seconds since the beginning of the period used for collecting first ShowTime statistics.  LastShowtimeStart This field displays the number of seconds since the beginning of the second most recent period used for collecting the ShowTime statistics.  CurrentDayStart This field displays the number of seconds since the beginning of the period used for collecting CurrentDayStart statistics.  QuarterHourStart This field displays the number of seconds since the beginning of the period used for collecting QuarterHour statistics.  Click Apply to save the settings                                                                                                    | ATURANSIStd           | This field displays the ATU-R T1.413 version number.                                                                       |
| ATUCCountry This field displays the ATU-C country code.  ATUCANSIStd This field displays the ATU-C T1.413 version number.  This field displays the ATU-C vendor revision number.  TotalStart This field displays the number of seconds that elapsed since the start of the statistics information collection.  ShowtimeStart This field displays the number of seconds since the beginning of the period used for collecting first ShowTime statistics.  LastShowtimeStart This field displays the number of seconds since the beginning of the second most recent period used for collecting the ShowTime statistics.  CurrentDayStart This field displays the number of seconds since the beginning of the period used for collecting CurrentDayStart statistics.  QuarterHourStart This field displays the number of seconds since the beginning of the period used for collecting CurrentDayStart statistics.  Click Apply to save the settings                                                                                                    | ATURANSIRev           | This field displays the ATU-R vendor revision number.                                                                      |
| ATUCANSIRev This field displays the ATU-C vendor revision number.  TotalStart This field displays the number of seconds that elapsed since the start of the statistics information collection.  ShowtimeStart This field displays the number of seconds since the beginning of the period used for collecting first ShowTime statistics.  LastShowtimeStart This field displays the number of seconds since the beginning of the second most recent period used for collecting the ShowTime statistics.  CurrentDayStart This field displays the number of seconds since the beginning of the period used for collecting CurrentDayStart statistics.  QuarterHourStart This field displays the number of seconds since the beginning of the period used for collecting CurrentDayStart statistics.  Click Apply to save the settings                                                                                                    | ATUCVendor            | This field displays the ATU-C vendor identifier.                                                                           |
| ATUCANSIRev This field displays the ATU-C vendor revision number. TotalStart This field displays the number of seconds that elapsed since the start of the statistics information collection.  ShowtimeStart This field displays the number of seconds since the beginning of the period used for collecting first ShowTime statistics.  LastShowtimeStart This field displays the number of seconds since the beginning of the second most recent period used for collecting the ShowTime statistics.  CurrentDayStart This field displays the number of seconds since the beginning of the period used for collecting CurrentDayStart statistics.  QuarterHourStart This field displays the number of seconds since the beginning of the period used for collecting QuarterHour statistics.  Apply Click Apply to save the settings                                                                                                    | ATUCCountry           | This field displays the ATU-C country code.                                                                                |
| TotalStart  This field displays the number of seconds that elapsed since the start of the statistics information collection.  ShowtimeStart  This field displays the number of seconds since the beginning of the period used for collecting first ShowTime statistics.  LastShowtimeStart  This field displays the number of seconds since the beginning of the second most recent period used for collecting the ShowTime statistics.  CurrentDayStart  This field displays the number of seconds since the beginning of the period used for collecting CurrentDayStart statistics.  QuarterHourStart  This field displays the number of seconds since the beginning of the period used for collecting QuarterHour statistics.  Apply  Click Apply to save the settings                                                                                                    | ATUCANSIStd           | This field displays the ATU-C T1.413 version number.                                                                       |
| the statistics information collection.  ShowtimeStart This field displays the number of seconds since the beginning of the period used for collecting first ShowTime statistics.  LastShowtimeStart This field displays the number of seconds since the beginning of the second most recent period used for collecting the ShowTime statistics.  CurrentDayStart This field displays the number of seconds since the beginning of the period used for collecting CurrentDayStart statistics.  QuarterHourStart This field displays the number of seconds since the beginning of the period used for collecting QuarterHour statistics.  Apply Click Apply to save the settings                                                                                                    | ATUCANSIRev           | This field displays the ATU-C vendor revision number.                                                                      |
| used for collecting first ShowTime statistics.  LastShowtimeStart  This field displays the number of seconds since the beginning of the second most recent period used for collecting the ShowTime statistics.  CurrentDayStart  This field displays the number of seconds since the beginning of the period used for collecting CurrentDayStart statistics.  QuarterHourStart  This field displays the number of seconds since the beginning of the period used for collecting QuarterHour statistics.  Apply  Click Apply to save the settings                                                                                                    | TotalStart            |                                                                                                    |
| second most recent period used for collecting the ShowTime statistics.  CurrentDayStart  This field displays the number of seconds since the beginning of the period used for collecting CurrentDayStart statistics.  QuarterHourStart  This field displays the number of seconds since the beginning of the period used for collecting QuarterHour statistics.  Apply  Click Apply to save the settings                                                                                                    | ShowtimeStart         | This field displays the number of seconds since the beginning of the period used for collecting first ShowTime statistics. |
| used for collecting CurrentDayStart statistics.  QuarterHourStart  This field displays the number of seconds since the beginning of the period used for collecting QuarterHour statistics.  Apply  Click Apply to save the settings                                                                                                    | LastShowtimeStart     |                                                                                                    |
| used for collecting QuarterHour statistics.  Apply  Click <b>Apply</b> to save the settings                                                                                                    | CurrentDayStart       |                                                                                                    |
|                                                                                                    | QuarterHourStart      | This field displays the number of seconds since the beginning of the period used for collecting QuarterHour statistics.    |
| Reset Click <b>Reset</b> to start configuring this screen again.                                                                                                    | Apply                 | Click <b>Apply</b> to save the settings                                                                                    |
|                                                                                                    | Reset                 | Click <b>Reset</b> to start configuring this screen again.                                                                 |

### 16.3.1 WAN DSL Line Statistics

You can view the line statistics in the **Stats**screens. The following statistics screens are available. Field labels are the same in all the screens.

- **Total**: This screen displays the statistics with the totals.
- **Showtime**: This screen displays the statistics since the most recent DSL Showtime.

- LastShowtime: This screen displays the statistics since the second most recent DSL Showtime.
- CurrentDay: This screen displays the statistics accumulated during the current day.
- **QuaterHour**: This screen displays the statistics accumulated during the current 15 minutes.

Select a registered device in the Device List window and click Configuration > InternetGatewayDevice > WANDevice > WANDSLInterfaceConfig > Stats and click on the type of statistics you want to see.

Figure 94 Configuration: WAN Device: WANDSLInterfaceConfig: Stats (Total)

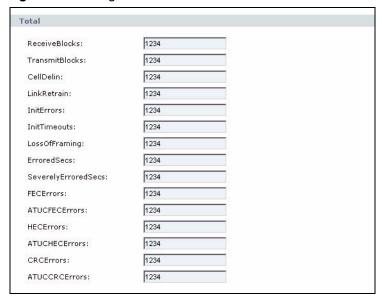

Table 38 Configuration: WAN Device: WANDSLInterfaceConfig: Stats

| LABEL               | DESCRIPTION                                                         |
|---------------------|---------------------------------------------------------------------|
| ReceiveBlocks       | This field displays the number of blocks received.                  |
| TransmitBlocks      | This field displays the number of blocks sent.                      |
| CellDelin           | This field displays the number of cell-delineation errors.          |
| LinkRetrain         | This field displays the number to link retrain errors.              |
| InitErrors          | This field displays the number of initialization errors.            |
| InitTimeouts        | This field displays the number of initialization timeout errors.    |
| LossOfFraming       | This field displays the number of Loss Of Framing errors.           |
| ErroredSecs         | This field displays the number of Errored Seconds.                  |
| SeverelyErroredSecs | This field displays the number of Severely Errored Seconds.         |
| FECErrors           | This field displays the number of FEC errors.                       |
| ATUCFECErrors       | This field displays the number of FEC errors detected by the ATU-C. |
| HECErrors           | This field displays the number of HEC errors.                       |
| ATUCHECErrors       | This field displays the number of HEC errors detected by the ATU-C. |
| CRCErrors           | This field displays the number of CRC errors.                       |
| ATUCCRCErrors       | This field displays the number of CRC errors detected by the ATU-C. |

# 16.4 WAN Ethernet Interface Configuration

You can set the Ethernet settings on the WAN interface in the **WANEthernetInterfaceConfig** screen.

Select a registered device in the Device List window and click Configuration > InternetGatewayDevice > WANDevice > WANEthernetInterfaceConfig.

Figure 95 Configuration: WAN Device: WANEthernetInterfaceConfig

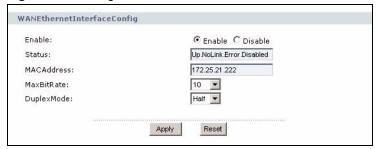

The following table describes the labels in this screen.

 Table 39
 Configuration: WAN Device: WANEthernetInterfaceConfig

| LABEL      | DESCRIPTION                                                                              |
|------------|------------------------------------------------------------------------------------------|
| Enable     | Select <b>Enable</b> to activate this interface. Select <b>Disable</b> to deactivate it. |
| Status     | This field displays the status of this interface.                                        |
| MACAddress | This field displays the MAC address of the interface.                                    |
| MaxBitRate | Specify the maximum link speed on the interface. Select 10, 100 or Auto.                 |
| DuplexMode | Specify the duplex mode for the interface. Select Half, Full or Auto.                    |
| Apply      | Click <b>Apply</b> to save the settings                                                  |
| Reset      | Click <b>Reset</b> to start configuring this screen again.                               |

#### 16.4.1 WAN Ethernet Statistics

View the Ethernet statistics for the WAN interface in the **Stats** screen.

Select a registered device in the Device List window and click **Configuration > InternetGatewayDevice > WANDevice > WANEthernetInterfaceConfig> Stats** to display the statistics screen.

Figure 96 Configuration: WAN Device: WANEthernetInterfaceConfig: Stats

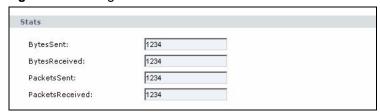

 Table 40
 Configuration: WAN Device: WANEthernetInterfaceConfig: Stats

| LABEL           | DESCRIPTION                                                                                           |
|-----------------|----------------------------------------------------------------------------------------------------|
| BytesSent       | This field displays the total number of bytes sent through the WAN since the device was last reset.   |
| BytesReceived   | This field displays the total number of bytes received on the WAN since the device was last reset.    |
| PacketsSent     | This field displays the total number of packets sent through the WAN since the device was last reset. |
| PacketsReceived | This field displays the total number of packets received on the WAN since the device was last reset.  |

# 16.5 WAN DSL Connection Management

The **WANDSLConnectionManagement** screen displays the number of WAN connection services on the device.

Select a registered device in the Device List window and click **Configuration > InternetGatewayDevice > WANDSLConnectionManagement** to display the screen.

Figure 97 Configuration: WAN Device: WANDSLConnectionManagement

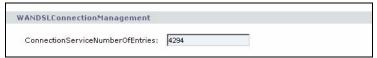

#### 16.5.1 WAN DSL Connection Service Information

You can view detailed DSL connection service information in the **ConnectionService** screen.

Select a registered device in the Device List window and click Configuration > InternetGatewayDevice > WANDevice > WANDSLConnectionManagement > ConnectionService and click on an index number.

Figure 98 Configuration: WAN Device: ConnectionService

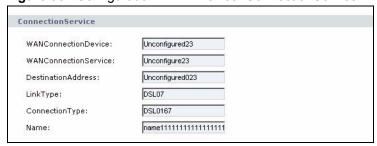

Table 41 Configuration: WAN Device: ConnectionService

| LABEL                    | DESCRIPTION                                                                                                    |
|--------------------------|----------------------------------------------------------------------------------------------------|
| WANConnectionDevice      | This field displays the hierarchical name of the WAN connection device object associated with the connection. For example, "InternetGatewayDevice.WANDevice.1.WANConnectionDevice.2"                                                                            |
| WANConnectionServic<br>e | This field displays the hierarchical name of the WAN connection device object associated with the connection service. For example, "InternetGatewayDevice.WANDevice.1.WANConnectionDevice.2.WANPPP Connection.1".                                               |
| DestinationAddress       | This field shows the destination address of the connection. The address displayed varies depending on the connection type.  This field displays VCI/VPI for a PVC connection.  This field displays an ATM connection name or ATM address for an SVC connection. |
| LinkType                 | This field displays the type of the link.                                                                                                    |
| ConnectionType           | This field displays the name of the connection type.                                                                                                    |
| Name                     | This field displays the descriptive name for this connection.                                                                                                    |

# 16.6 WAN DSL Diagnostics

You can view the DSL connection diagnostics data in the WANDSLDiagnostics screen.

Select a registered device in the Device List window and click **Configuration** > **InternetGatewayDevice** > **WANDevice** > **WANDSLDiagnostics** to display the screen as shown.

Figure 99 Configuration: WAN Device: WANDSLDiagnostics

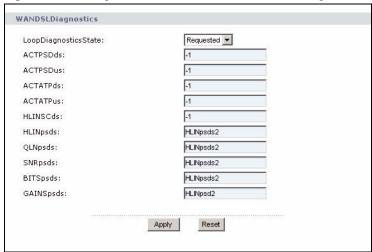

 Table 42
 Configuration: WAN Device: WANDSLDiagnostics

| LABEL                 | DESCRIPTION                                                                                                    |  |
|-----------------------|----------------------------------------------------------------------------------------------------|--|
| LoopDiagnost icsState | Specify the availability of the link diagnostic test result. To initial a test, select <b>Requested</b> .                                                                                                    |  |
| ACTPSDds              | This field displays the actual power spectral density for the downstream traffic.                                                                                                    |  |
| ACTPSDus              | This field displays the actual power spectral density for the upstream traffic.                                                                                                    |  |
| ACTATPds              | This field displays the actual aggregate transmitter power for the downstream traffic.                                                                                                    |  |
| ACTATPus              | This field displays the actual aggregate transmitter power for the upstream traffic.                                                                                                    |  |
| HLINSCds              | This field displays the linear representation scale for the downstream traffic.                                                                                                    |  |
| HLINpsds              | This field displays the linear channel characteristics per subcarrier for the upstream traffic.                                                                                                    |  |
| QLNpsds               | This field displays the quiet line noise per subcarrier for the downstream traffic in comma-separated list of numbers.  Maximum list of numbers is 256 for an ADSL/ADSL2 connection and 512 for an ADSL2+ connection. |  |
| SNRpsds               | This field displays the Signal-to-Noise ratio per subcarrier for the downstream traffic.                                                                                                    |  |
| BITSpsds              | This field displays the bit allocation per subcarrier for the downstream traffic.                                                                                                    |  |
| GAINSpsds             | This field displays the gain allocation per subcarrier for the downstream traffic.                                                                                                    |  |
| Apply                 | Click <b>Apply</b> to save the settings                                                                                                    |  |
| Reset                 | Click <b>Reset</b> to start configuring this screen again.                                                                                                    |  |

## 16.7 WAN Connection Device

For DSL connections, you can view the number of connection instances associated to an ATM VC in the **WANConnectionDevice** screen.

Select a registered device in the Device List window and click **Configuration** > **InternetGatewayDevice** > **WANDevice** > **WANConnectionDevice** and click on an index to display the screen as shown.

Figure 100 Configuration: WAN Device: WANConnectionDevice

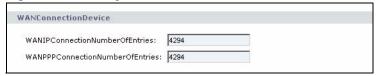

Table 43 Configuration: WAN Device: WANConnectionDevice

| LABEL                            | DESCRIPTION                                                                                       |
|----------------------------------|---------------------------------------------------------------------------------------------------|
| WANIPConnectionNumberOf Entries  | This field displays the number of WANIPConnection entries associated to the WANConnectionDevice.  |
| WANPPPConnectionNumber OfEntries | This field displays the number of WANPPPConnection entries associated to the WANConnectionDevice. |

### 16.7.1 WAN DSL Link Configuration

Use the **WANDSLLinkConfig** screen to set the ATM layer properties for the physical DSL connection.

Select a registered device in the Device List window and click Configuration > InternetGatewayDevice > WANDevice > WANConnectionDevice, click on an index and WANDSLLinkConfig to display the screen as shown.

Figure 101 Configuration: WAN Device: WANDSLLinkConfig

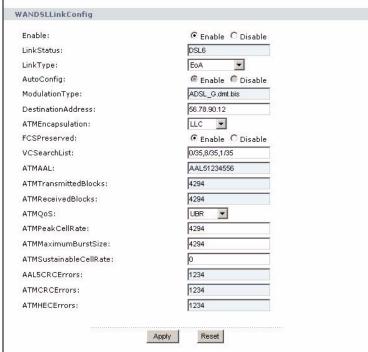

Table 44 Configuration: WAN Device: WANDSLLinkConfig

| LABEL          | DESCRIPTION                                                                                                  |
|----------------|----------------------------------------------------------------------------------------------------|
| Enable         | Select <b>Enable</b> to activate the DSL link.                                                               |
|                | Select <b>Disable</b> to deactivate the DSL link.                                                            |
| LinkStatus     | This field displays the link status ( <b>Up</b> , <b>Down</b> , <b>Initializing</b> or <b>Unavailable</b> ). |
| LinkType       | Specify the type for this DSL link.                                                                          |
|                | Select <b>EoA</b> to use the bridged Ethernet over ATM (RFC2684) link type.                                  |
|                | Select <b>IPoA</b> to use the routed IP over ATM (RFC2684) link type.                                        |
|                | Select <b>PPPoA</b> to use the PPP over ATM (RFC2364) link type.                                             |
|                | Select <b>PPPoE</b> to use the PPP over Ethernet on bridged Ethernet over ATM (RFC2516, RFC2684) link type.  |
|                | Select <b>CIP</b> to use the Classical IP over ATM (RFC1577) link type.                                      |
|                | Select <b>Unconfigured</b> for an unknown link type.                                                         |
| AutoConfig     | This field displays whether the auto-configuration feature is enabled or disable for this DSL link.          |
| ModulationType | This field displays the type of modulation used on the interface associated to this DSL link.                |

 Table 44
 Configuration: WAN Device: WANDSLLinkConfig (continued)

| LABEL                  | DESCRIPTION                                                                                                    |
|------------------------|----------------------------------------------------------------------------------------------------|
| DestinationAddress     | Enter the destination address for the DSL link. The type of address you entry varies depending on the connection type.  Enter the VCI/VPI for a PVC connection.  Enter an ATM connection name or ATM address for an SVC connection. |
| ATMEncapsulation       | Select the encapsulation (LLC or VCMUX) to use for this DSL link.                                                                                                    |
| FCSPreserved           | Select <b>Enable</b> to include a checksum in the ATM payload for error correction.  Select <b>Disable</b> to not include a checksum in the ATM payload. No error correction is available.                                          |
| VCSearchList           | This field displays the VCI/VPI number pairs (separated by a comma) the link uses to establish a connection if the destination address specified cannot be reached.                                                                 |
| ATMAAL                 | This field displays the ATM Adapation Layer (AAL) the link uses.                                                                                                    |
| ATMTransmittedBlocks   | This field displays the number of ATM blocks transmitted successfully.                                                                                                    |
| ATMReceivedBlocks      | This field displays the number of ATM blocks received successfully.                                                                                                    |
| ATMQoS                 | Select the ATM Quality of Service (QoS) method to use on this link.                                                                                                    |
| ATMPeakCellRate        | Enter the peak cell rate (between 0 and 4294967295) for the upstream traffic in cells per second.                                                                                                    |
| ATMMaximumBurstSize    | Enter the maximum burst rate (between 0 and 4294967295) for the upstream traffic in cells.                                                                                                    |
| ATMSustainableCellRate | Enter the sustainable cell rate (between 0 and 4294967295) for the upstream traffic in cells per second. This value is used for traffic shaping.                                                                                    |
| AAL5CRCErrors          | This field displays the number of AAL5 layer cyclic redundancy check errors.                                                                                                    |
| ATMCRCErrors           | This field displays the number of ATM layer cyclic redundancy check errors.                                                                                                    |
| ATMHECErrors           | This field displays the number of Header Error Check related errors at the ATM layer.                                                                                                    |
| Apply                  | Click <b>Apply</b> to save the settings                                                                                                    |
| Reset                  | Click <b>Reset</b> to start configuring this screen again.                                                                                                    |

# 16.7.2 WAN ATM F5 Loopback Diagnostics

Use the **WANATMF5LoopbackDiagnostics** screen to view loopback diagnostic (ping) test results and to configure timeout settings for the ping test on the ATM layer.

Select a registered device in the Device List window and click Configuration > InternetGatewayDevice > WANDevice > WANConnectionDevice, click on an index and WANATMF5LoopbackDiagnostics to display the screen as shown.

WANATMF5LoopbackDiagnostics None DiagnosticsState: 1235 NumberOfRepetitions: 1235 2222 SuccessCount: FailureCount: 2222 2222 AverageResponseTime: 2222 MinimumResponseTime: MaximumResponseTime: 2222 Apply Reset

Figure 102 Configuration: WAN Device: WANATMF5LoopbackDiagnostics

Table 45 Configuration: WAN Device: WANATMF5LoopbackDiagnostics

| LABEL               | DESCRIPTION                                                                                                    |
|---------------------|----------------------------------------------------------------------------------------------------|
| DiagnosticsState    | Specify the availability of the ping test result. To initial a test, select <b>Requested</b> .                                                                                                    |
| NumberOfRepetitions | Enter the number of ping tests (between 1 and 4294967295) to perform before displaying the test results.                                                                                                    |
| Timeout             | Enter the timeout (between 1 and 4294967295 milliseconds) for the ping test.                                                                                                    |
| SuccessCount        | This field displays the number of pings that received a successful response within the timeout in the most recent ping test.                                                                                                    |
| FailureCount        | This field displays the number of pings that failed to receive a successful response within the timeout in the most recent ping test.                                                                                            |
| AverageResponseTime | This field displays the average response time (in milliseconds) of all pings that received a successful response in the most recent ping test.  If there is no successful response from the ping test, this field displays zero. |
| MinimumResponseTime | This field displays the minimum response time (in milliseconds) of the ping that received a successful response in the most recent ping test.  If there is no successful response from the ping test, this field displays zero.  |
| MaximumResponseTime | This field displays the maximum response time (in milliseconds) of the ping that received a successful response in the most recent ping test.  If there is no successful response from the ping test, this field displays zero.  |
| Apply               | Click <b>Apply</b> to save the settings                                                                                                    |
| Reset               | Click <b>Reset</b> to start configuring this screen again.                                                                                                    |

# **16.7.3 WAN Ethernet Link Configuration**

You can view the WAN Ethernet connection status in the WANEthernetLinkConfig screen.

Select a registered device in the Device List window and click **Configuration** > **InternetGatewayDevice** > **WANDevice** > **WANConnectionDevice**, click on an index and **WANEthernetLinkConfig** to display the screen as shown.

Figure 103 Configuration: WAN Device: WANEthernetLinkConfig

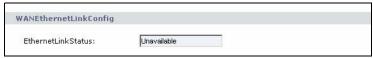

Table 46 Configuration: WAN Device: WANEthernetLinkConfig

| LABEL              | DESCRIPTION                                                                                     |
|--------------------|-------------------------------------------------------------------------------------------------|
| EthernetLinkStatus | This field displays the Ethernet link status ( <b>Up</b> , <b>Down</b> or <b>Unavailable</b> ). |

### 16.7.4 WAN POTS Link Configuration

You can view the WAN POTS connection status in the **WANPOTSLinkConfig** screen. The POST connection is used for dialing to the ISP for Internet access.

Select a registered device in the Device List window and click **Configuration** > **InternetGatewayDevice** > **WANDevice** > **WANConnectionDevice**, click on an index and **WANPOTSLinkConfig** to display the screen as shown.

Figure 104 Configuration: WAN Device: WANPOTSLinkConfig

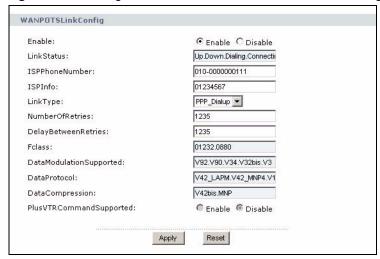

 Table 47
 Configuration: WAN Device: WANPOTSLinkConfig

| LABEL          | DESCRIPTION                                                                                                    |
|----------------|----------------------------------------------------------------------------------------------------|
| Enable         | Select <b>Enable</b> to activate the POTS link.                                                                             |
|                | Select <b>Disable</b> to deactivate the POTS link.                                                                          |
| LinkStatus     | This field displays the link status ( <b>Up</b> , <b>Down</b> , <b>Dialing</b> , <b>Connecting</b> or <b>Unavailable</b> ). |
| ISPPhoneNumber | Specify the phone number (up to 64 digits) to dial to connect to the ISP.                                                   |
|                | Enter the phone number in the format countryCode-areaCode-phone number. For example, +86-10-62618501.                       |
|                | To enter more than one phone number, separate the number with a semicolon(:). Brackets in the numbers are ignored.          |
| ISPInfo        | Enter a descriptive name (up to 64 characters) to identify this ISP.                                                        |
| LinkType       | The default link type is <b>PPP_Dialup</b> .                                                                                |

 Table 47
 Configuration: WAN Device: WANPOTSLinkConfig

| LABEL                    | DESCRIPTION                                                                                                    |
|--------------------------|----------------------------------------------------------------------------------------------------|
| NumberOfRetries          | Enter the number of times (between 0 and 4294967295) the CPE device is to re-dial for Internet connection.                                           |
| DelayBetweenRetries      | Specify the time (in milliseconds) the CPE device is to wait before attempting to connect to the ISP again. Enter a number between 0 and 4294967295. |
| Fclass                   | This field indicates the transmission functions the CPE device is capable of. 0:data 1, 2, 2.0: fax 8: voice 80: DSVD                                |
| DataModulationSupporte d | This field displays the modulation method(s) supported for data transfer.                                                                            |
| DataProtocol             | This field displays the protocol(s) supported for data transfer.                                                                                     |
| DataCompression          | This field displays the compression method used for data transfer.                                                                                   |
| PlusVTRCommandSupp orted | This field indicates whether full-duplex mode is activated on the link or not.                                                                       |
| Apply                    | Click <b>Apply</b> to save the settings                                                                                                    |
| Reset                    | Click <b>Reset</b> to start configuring this screen again.                                                                                           |

### 16.7.5 WAN IP Connection

You can configure and view basic IP settings for the WAN connection in the **WANIPConnection** screen.

Select a registered device in the Device List window and click **Configuration** > **InternetGatewayDevice** > **WANDevice** > **WANConnectionDevice**, click on an index and **WANIPConnection** to display the screen as shown.

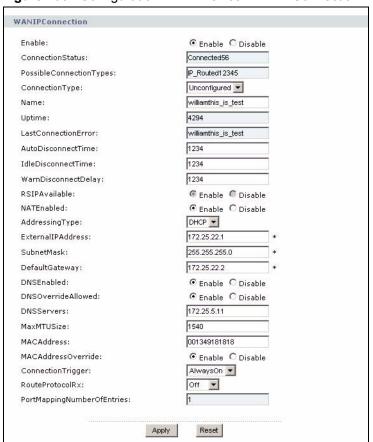

Figure 105 Configuration: WAN Device: WANIPConnection

 Table 48
 Configuration: WAN Device: WANIPConnection

| LABEL                    | DESCRIPTION                                                                                                    |
|--------------------------|----------------------------------------------------------------------------------------------------|
| Enable                   | Select <b>Enable</b> to activate the link. Select <b>Disable</b> to deactivate the link.                                                                                                    |
| ConnectionStatus         | This field displays the link status (Unconfigured, Connecting, Connected, PendingDisconnect, Disconnecting, Disconnected).                                                                                                    |
| PossibleConnectionType s | This field displays the connection type(s) this link supports.                                                                                                    |
| ConnectionType           | Select a connection type for this link.                                                                                                    |
| Name                     | Enter a descriptive name (up to 256 characters) for this link.                                                                                                    |
| Uptime                   | This field displays the number of seconds the link has been up.                                                                                                    |
| LastConnectionError      | This field displays the cause for the last failed connection attempt.                                                                                                    |
| AutoDisconnectTime       | Specify the number of seconds (between 0 and 4294967295) the device is to wait before disconnecting the link.  Enter zero if you do not want the device to disconnect the link automatically.                                                                                                   |
| IdleDisconnectTime       | Specify the number of seconds (between 0 and 4294967295) of inactivity timeout for a link. When the time is reached without any network activity through the link, the device automatically disconnect the link. Enter zero if you do not want the device to disconnect the link automatically. |

 Table 48
 Configuration: WAN Device: WANIPConnection (continued)

| LABEL                       | DESCRIPTION                                                                                                    |
|-----------------------------|----------------------------------------------------------------------------------------------------|
| WarnDisconnectDelay         | Specify the number of seconds (between 0 and 4294967295) before the device change the state of the link to the disconnecting state.                                                                              |
| RSIPAvailable               | This field displays whether the Realm-specific IP (RSIP) feature is supported on the device.                                                                                                    |
| NATEnabled                  | Select <b>Enable</b> to activate the NAT (Network Address Translation) feature for this link.                                                                                                    |
|                             | Select <b>Disable</b> to deactivate the NAT feature for this link.                                                                                                    |
| AddressingType              | Select <b>DHCP</b> to set the device to obtain a dynamic IP address from the ISP for this link on the WAN.  Select <b>Static</b> to set the link to use a fixed WAN IP address. Then configure the fields below. |
| ExternallPAddress           | This field is applicable when you select <b>Static</b> in the <b>AddressingType</b> field. Enter the WAN IP address provided by your ISP.                                                                        |
| SubnetMask                  | This field is applicable when you select <b>Static</b> in the <b>AddressingType</b> field. Enter the subnet mask as provided by your ISP.                                                                        |
| DefaultGateway              | This field is applicable when you select <b>Static</b> in the <b>AddressingType</b> field. Enter the IP address of the default gateway device.                                                                   |
| DNSEnabled                  | Select <b>Enable</b> to set the device to resolve domain names through this link. Select <b>Disable</b> to deactivate DNS queries through this link.                                                             |
| DNSOverrideAllowed          | Select <b>Enable</b> to allow a non-empty DNS address to be replaced by a DNS entry received on the WAN. Select <b>Disable</b> to deactivate this feature.                                                       |
| DNSServers                  | Enter the IP address(es) of the DNS server(s). Separate the IP addresses using a comma (, ).                                                                                                    |
| MaxMTUSize                  | Enter the maximum size (between 1 and 1540) for the Ethernet frames allowed on this link.                                                                                                    |
| MACAddress                  | This field is applicable when you select <b>Enable</b> in the <b>MACAdddressOverride</b> field.                                                                                                    |
|                             | Enter the MAC address of this interface on the device.                                                                                                    |
| MACAddressOverride          | Select <b>Enable</b> to change the MAC address of this interface in the <b>MACAddress</b> field.  Select <b>Disable</b> if you do not allow MAC address modification.                                            |
| O                           | ·                                                                                                    |
| ConnectionTrigger           | Select how the device will establish a connection for Internet access. Choices are AlwaysOn, OnDemand and Manual.                                                                                                |
| RouteProtocolRx             | Select the routing protocol ( <b>RIP1</b> , <b>RIP2</b> or <b>OSPF</b> ) the link is to use. Select <b>Off</b> to disable the routing feature.                                                                   |
| PortMappingNumberOfE ntries | This field displays the number of port mappings on this link.                                                                                                    |
| Apply                       | Click Apply to save the settings                                                                                                    |
| Reset                       | Click <b>Reset</b> to start configuring this screen again.                                                                                                    |
|                             |                                                                                                    |

### 16.7.5.1 Port Mapping Table

Use the **PortMapping** screen to configure the port mapping settings for the WAN IP connection.

Select a registered device in the Device List window and click **Configuration** > **InternetGatewayDevice** > **WANDevice** > **WANConnectionDevice**, click on an index and **WANIPConnection**. Then click **PortMapping** and an index number to display the screen as shown.

Figure 106 Configuration: WAN Device: PortMapping

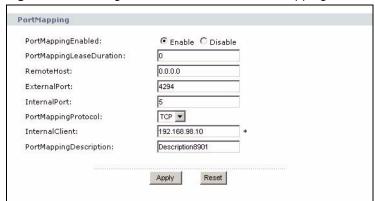

Table 49 Configuration: WAN Device: PortMapping

| LABEL                        | DESCRIPTION                                                                                                    |
|------------------------------|----------------------------------------------------------------------------------------------------|
| PortMappingEnabled           | Select <b>Enable</b> to activate the port mapping entry on this link. Select <b>Disable</b> to deactivate the port mapping entry.                                                                                                    |
| PortMappingLeaseDurati<br>on | Specify the time (between 1 to 4294967295 seconds) the device stores the port mapping entry. After this, the entry is removed from the port mapping table.  Entering 0 means that a port mapping entry is static and cannot be removed from the port mapping table.    |
| RemoteHost                   | Specify the IP address of the remote host device.  If you leave this field blank, it indicates a wildcard which the device must support. In this case, when a packet is sent to the external port on the WAN, the device will forward the packet to the internal port. |
| ExternalPort                 | Enter a port number (between 0 and 4294967295) the device listens on for NAT connection requests.  Enter 0 to indicate a wildcard. This sets the device to forward a wildcard packet to the internal port.                                                             |
| InternalPort                 | Enter a port number for the internal port (between 1 and 4294967295) to which the device forwards packets with wildcard.  A port number of zero (0) is not allowed.                                                                                                    |
| PortMappingProtocol          | Select the protocol (UDP or TCP) used for port mapping.                                                                                                    |
| InternalClient               | Enter the IP address or domain name of a host on the LAN.  To allow UDP port mapping or multiple NAT clients to use the same port number, enter the broadcast address of 255.255.255.255 for the internal client.                                                      |
| PortMappingDescription       | Enter a descriptive name (up to 256 characters) to identify this port mapping entry.                                                                                                    |
| Apply                        | Click <b>Apply</b> to save the settings                                                                                                    |
| Reset                        | Click <b>Reset</b> to start configuring this screen again.                                                                                                    |

#### 16.7.5.2 WAN IP Connection Statistics

Display the **Stats** screen to view the statistics of all connections on the WAN interface.

Select a registered device in the Device List window and click Configuration > InternetGatewayDevice > WANDevice > WANConnectionDevice, click on an index and WANIPConnection. Then click Stats to display the screen as shown.

Figure 107 Configuration: WAN Device: WANIPConnection: Stats

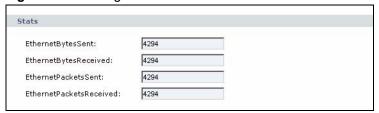

The following table describes the labels in this screen.

Table 50 Configuration: WAN Device: WANIPConnection: Stats

| LABEL                    | DESCRIPTION                                                                                           |
|--------------------------|----------------------------------------------------------------------------------------------------|
| EthernetBytesSent        | This field displays the total number of bytes sent through the WAN since the device was last reset.   |
| EthernetBytesRec eived   | This field displays the total number of bytes received on the WAN since the device was last reset.    |
| EthernetPacketsS ent     | This field displays the total number of packets sent through the WAN since the device was last reset. |
| EthernetPacketsR eceived | This field displays the total number of packets received on the WAN since the device was last reset.  |

#### 16.7.6 WAN PPP Connection

Display the **WANPPPConnection** screen to configure and view basic PPP settings for the Internet access on the WAN interface.

Select a registered device in the Device List window and click **Configuration** > **InternetGatewayDevice** > **WANDevice** > **WANConnectionDevice**, click on an index and **WANPPPConnection** to display the screen as shown.

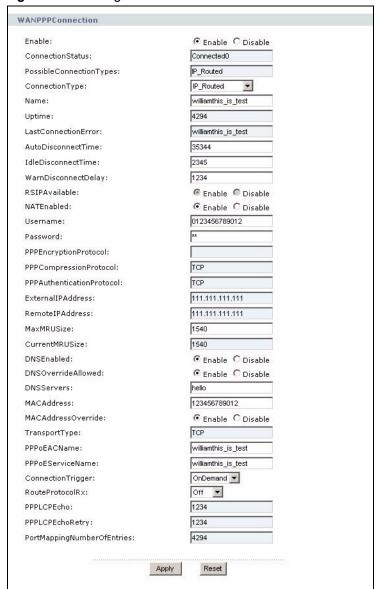

Figure 108 Configuration: WAN Device: WANPPPConnection

 Table 51
 Configuration: WAN Device: WANPPPConnection

| LABEL                    | DESCRIPTION                                                                              |
|--------------------------|------------------------------------------------------------------------------------------|
| Enable                   | Select <b>Enable</b> to activate the link. Select <b>Disable</b> to deactivate the link. |
| ConnectionStatus         | This field displays the link status                                                      |
| PossibleConnectionType s | This field displays the connection type(s) this link supports.                           |
| ConnectionType           | Select a connection type for this link.                                                  |
| Name                     | Enter a descriptive name (up to 256 characters) for this link.                           |
| Uptime                   | This field displays the number of seconds the link has been up.                          |
| LastConnectionError      | This field displays the cause for the last failed connection attempt.                    |

 Table 51
 Configuration: WAN Device: WANPPPConnection (continued)

| Table 51 Configuration     | : WAN Device: WANPPPConnection (continued)                                                                                                    |
|----------------------------|----------------------------------------------------------------------------------------------------|
| LABEL                      | DESCRIPTION                                                                                                    |
| AutoDisconnectTime         | Specify the number of seconds (between 0 and 4294967295) the device is to wait before disconnecting the link.  Enter zero if you do not want the device to disconnect the link automatically.                    |
| IdleDisconnectTime         | Specify the number of seconds (between 0 and 4294967295) of inactivity timeout for a link. When the time is reached without any network activity through the link, the device automatically disconnect the link. |
|                            | Enter zero if you do not want the device to disconnect the link automatically.                                                                                                    |
| WarnDisconnectDelay        | Specify the number of seconds (between 0 and 4294967295) before the device change the state of the link to the disconnecting state.                                                                              |
| RSIPAvailable              | This field displays whether the Realm-specific IP (RSIP) feature is supported on the device.                                                                                                    |
| NATEnabled                 | Select <b>Enable</b> to activate the NAT (Network Address Translation) feature for this link.  Select <b>Disable</b> to deactivate the NAT feature for this link.                                                |
| Username                   | Enter the Internet access account user name (up to 64 characters) provided by the ISP for authentication.                                                                                                    |
| Password                   | Enter the Internet access account password (up to 64 characters) provided by the ISP for authentication.                                                                                                    |
| PPPEncryptionProtocol      | This field displays the protocol used for PPP encryption between the device and the ISP's network.                                                                                                    |
| PPPCompressionProtoc ol    | This field displays the protocol used for PPP traffic compression between the device and the ISP's network.                                                                                                    |
| PPPAuthenticationProtoc ol | This field displays the protocol used for PPP connection authentication between the device and the ISP's network.                                                                                                |
| ExternallPAddress          | This field displays the IP address used by NAT for this connection.                                                                                                    |
| RemotelPAddress            | This field displays the remote IP address for this connection.                                                                                                    |
| MaxMRUSize                 | Enter the maximum size (between 1 and 1540) for the Ethernet frames allowed on this link.                                                                                                    |
| CurrentMRUSize             | This field displays the current configured maximum frame size allowed from a remote host.                                                                                                    |
| DNSEnabled                 | Select <b>Enable</b> to set the device to resolve domain names through this link. Select <b>Disable</b> to deactivate DNS queries through this link.                                                             |
| DNSOverrideAllowed         | Select <b>Enable</b> to allow a non-empty DNS address to be replaced by a DNS entry received on the WAN. Select <b>Disable</b> to deactivate this feature.                                                       |
| DNSServers                 | Enter the IP address(es) of the DNS server(s). Separate the IP addresses using a comma (, ).                                                                                                    |
| MACAddress                 | This field is applicable when you select <b>Enable</b> in the <b>MACAdddressOverride</b> field.                                                                                                    |
| MACAddragaCourtida         | Enter the MAC address of this interface on the device.                                                                                                    |
| MACAddressOverride         | Select <b>Enable</b> to change the MAC address of this interface in the <b>MACAddress</b> field.  Select <b>Disable</b> if you do not allow MAC address modification.                                            |
| TransportType              | This field displays the transport protocol for the PPP connection.                                                                                                    |
| PPPoEACName                | This field displays the descriptive name for the PPPoE Access Concentrator (AC).                                                                                                    |
| PPPoEServiceName           | This field displays the descriptive name for the PPPoE service.                                                                                                    |
|                            |                                                                                                    |

 Table 51
 Configuration: WAN Device: WANPPPConnection (continued)

| LABEL                       | DESCRIPTION                                                                                                    |
|-----------------------------|----------------------------------------------------------------------------------------------------|
| ConnectionTrigger           | Select how the device will establish a connection for Internet access. Choices are AlwaysOn, OnDemand and Manual. |
| RouteProtocolRx             | Select the routing protocol (RIP1, RIP2 or OSPF) the link is to use. Select Off to disable the routing feature.   |
| PPPLCPEcho                  | This field displays the time (in seconds) for PPP Link Control Protocol (LCP) echo.                               |
| PPPLCPEchoRetry             | This field displays the time (in seconds) for PPP Link Control Protocol (LCP) echo retry.                         |
| PortMappingNumberOfE ntries | This field displays the number of port mappings on this link.                                                     |
| Apply                       | Click <b>Apply</b> to save the settings                                                                           |
| Reset                       | Click <b>Reset</b> to start configuring this screen again.                                                        |

#### 16.7.6.1 Port Mapping Table

Use the **PortMapping** screen to configure the port mapping settings for the WAN PPP connection.

Select a registered device in the Device List window and click **Configuration** > **InternetGatewayDevice** > **WANDevice** > **WANConnectionDevice**, click on an index and **WANPPPConnection**. Then click **PortMapping** and an index number to display the screen as shown.

Figure 109 Configuration: WAN Device: WANPPPConnection: PortMapping

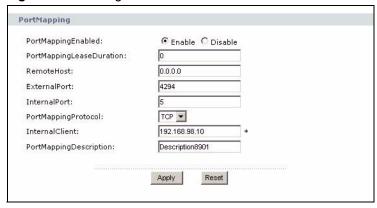

 Table 52
 Configuration: WAN Device: WANPPPConnection: PortMapping

| LABEL                     | DESCRIPTION                                                                                                    |
|---------------------------|----------------------------------------------------------------------------------------------------|
| PortMappingEnabled        | Select <b>Enable</b> to activate the port mapping entry on this link. Select <b>Disable</b> to deactivate the port mapping entry.                          |
| PortMappingLeaseDurati on | Specify the time (between 1 to 4294967295 seconds) the device stores the port mapping entry. After this, the entry is removed from the port mapping table. |
|                           | Entering 0 means that a port mapping entry is static and cannot be removed from the port mapping table.                                                    |

 Table 52
 Configuration: WAN Device: WANPPPConnection: PortMapping (continued)

| LABEL                  | DESCRIPTION                                                                                                    |
|------------------------|----------------------------------------------------------------------------------------------------|
| RemoteHost             | Specify the IP address of the remote host device.  If you leave this field blank, it indicates a wildcard which the device must support. In this case, when a packet is sent to the external port on the WAN, the device will forward the packet to the internal port. |
| ExternalPort           | Enter a port number (between 0 and 4294967295) the device listens on for NAT connection requests.  Enter 0 to indicate a wildcard. This sets the device to forward a wildcard packet to the internal port.                                                             |
| InternalPort           | Enter a port number for the internal port (between 1 and 4294967295) to which the device forwards packets with wildcard.  A port number of zero (0) is not allowed.                                                                                                    |
| PortMappingProtocol    | Select the protocol (UDP or TCP) used for port mapping.                                                                                                    |
| InternalClient         | Enter the IP address or domain name of a host on the LAN.  To allow UDP port mapping or multiple NAT clients to use the same port number, enter the broadcast address of 255.255.255.255 for the internal client.                                                      |
| PortMappingDescription | Enter a descriptive name (up to 256 characters) to identify this port mapping entry.                                                                                                    |
| Apply                  | Click Apply to save the settings                                                                                                    |
| Reset                  | Click Reset to start configuring this screen again.                                                                                                    |

#### 16.7.6.2 WAN PPP Connection Statistics

Display the **Stats** screen to view the statistics of all PPP connections on the WAN interface.

Select a registered device in the Device List window and click Configuration > InternetGatewayDevice > WANDevice > WANConnectionDevice, click on an index and WANPPPConnection. Then click Stats to display the screen as shown.

Figure 110 Configuration: WAN Device: WANPPPConnection: Stats

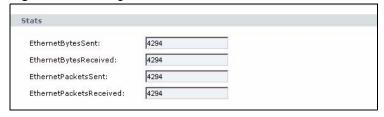

 Table 53
 Configuration: WAN Device: WANPPPConnection: Stats

| LABEL                    | DESCRIPTION                                                                                           |
|--------------------------|----------------------------------------------------------------------------------------------------|
| EthernetBytesSent        | This field displays the total number of bytes sent through the WAN since the device was last reset.   |
| EthernetBytesRec eived   | This field displays the total number of bytes received on the WAN since the device was last reset.    |
| EthernetPacketsS ent     | This field displays the total number of packets sent through the WAN since the device was last reset. |
| EthernetPacketsR eceived | This field displays the total number of packets received on the WAN since the device was last reset.  |

# **LAN Device**

This chapter describes the screens you use to configure and view WAN settings.

#### 17.1 LAN Device Screen

Use the **LANDevice** screens to configure or view the LAN interface settings on the selected device. The number of screens and field labels available vary depending on your device model.

Select a registered device in the Device List window and click **Configuration > InternetGatewayDevice > LANDevice** to display the screen.

Figure 111 Configuration: LANDevice

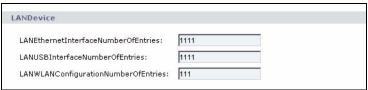

The following table describes the labels in this screen.

Table 54 Configuration: LANDevice

| LABEL                                | DESCRIPTION                                                        |
|--------------------------------------|--------------------------------------------------------------------|
| LANEthernetInterfaceNum berOfEntries | This field displays the number of instances on the LAN interface.  |
| LANUSBInterfaceNumber OfEntries      | This field displays the number of instances on the USB interface.  |
| LANWLANConfigurationN umberOfEntries | This field displays the number of instances on the WLAN interface. |

## 17.2 LAN Host Configuration Management

Use the **LANHostConfigManagement** screen to view and set LAN DHCP settings.

Select a registered device in the Device List window and click **Configuration > InternetGatewayDevice > LANDevice > LANHostConfigManagement** to display the screen.

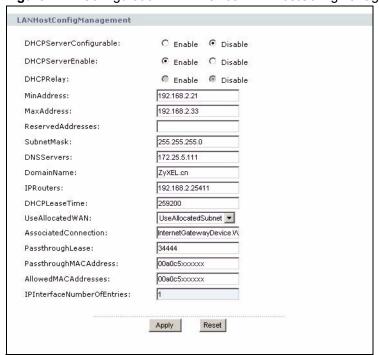

Figure 112 Configuration: LAN Device: LANHostConfigManagement

Table 55 Configuration: LAN Device: LANHostConfigManagement

| LABEL                  | DESCRIPTION                                                                                                    |
|------------------------|----------------------------------------------------------------------------------------------------|
| DHCPServerConfigurable | Select <b>Enable</b> if you want to allow changes to the default DHCP server setting on the LAN interface.  Select <b>Disable</b> to have the device use the default DHCP server settings on the LAN. No changes are allowed.                                                                                         |
| DHCPServerEnable       | Select <b>Enable</b> to activate the DHCP server on the LAN interface. Select <b>Disable</b> to deactivate the DHCP server on the LAN interface.                                                                                                    |
| DHCPRelay              | Select <b>Enable</b> to set the device to act as a DHCP relay on the LAN. The device will forward DHCP requests from the clients to the actual DHCP server on the LAN. In this case, you must set up a DHCP server. Select <b>Disable</b> to deactivate this feature. In this case, the device acts as a DHCP server. |
| MinAddress             | Enter the first IP address in the DHCP IP pool the DHCP server assigns to a DHCP client on the LAN.                                                                                                    |
| MaxAddress             | Enter the last IP address in the DHCP IP pool the DHCP server assigns to a DHCP client on the LAN.                                                                                                    |
| ReservedAddresses      | Enter the IP address(es) in the DHCP IP pool that is reserved and not assigned to a DHCP client on the LAN. You can specify more than one reserved IP address separated by a comma (,).                                                                                                    |
| SubnetMask             | Enter the subnet mask for the DHCP clients.                                                                                                    |
| DNSServers             | Enter the IP address of the DNS server whose information the device sends to the DHCP clients. You can specify more than one DNS server IP address separated by a comma (,).                                                                                                    |
| DomainName             | Enter the domain name the device is to assign to DHCP clients.                                                                                                    |

 Table 55
 Configuration: LAN Device: LANHostConfigManagement (continued)

| LABEL                    | DESCRIPTION                                                                                                    |
|--------------------------|----------------------------------------------------------------------------------------------------|
| IPRouters                | Enter the IP address of the default gateway on the LAN.                                                                                        |
|                          | You can specify more than one IP address separated by a comma (,).                                                                             |
| DHCPLeaseTime            | Specify the lease time (in seconds) for the assigned IP address to DHCP client(s).                                                             |
|                          | Enter a number between -1 and 2147483647. Enter -1 to set a lease time that never times out.                                                   |
| UseAllocatedWAN          | Specify how the device is to assign DHCP client IP address(es).                                                                                |
|                          | Select <b>Normal</b> to assign IP address from the DHCP IP pool configured.                                                                    |
|                          | Select <b>UserAllocatedSubnet</b> to assign IP address from the range of WAN IP addresses provided by your ISP.                                |
|                          | Select <b>Passthrough</b> to assign IP address to the DHCP client whose MAC address is marked for passthrough.                                 |
| AssociatedConnection     | This field is applicable if you select <b>UseAllocatedSubnet</b> or <b>Passthrough</b> in the <b>UseAllocatedWAN</b> field.                    |
|                          | Enter the complete hierarchical name for the default WAN interface to which this connection is associated. You can enter up to 256 characters. |
| PassthroughLease         | Specify the lease time (in seconds) to DHCP clients when the WAN IP address is passthrough.                                                    |
|                          | Enter a number between 0 and 4294967295.                                                                                                    |
| PassthroughMACAddress    | This field is applicable if you select <b>Passthrough</b> in the <b>UseAllocatedWAN</b> field.                                                 |
|                          | Enter the MAC address of a host on the LAN allowed to passthrough the WAN.                                                                     |
| AllowedMACAddresses      | This field displays the MAC address(es) allowed to pass through the LAN.                                                                       |
| IPInterfaceNumberOfEntri | This field displays the number of IP subnets on the LAN.                                                                                       |
| es                       | This field is 1 if IP alias is not supported on the LAN.                                                                                       |
| Apply                    | Click <b>Apply</b> to save the settings                                                                                                    |
| Reset                    | Click <b>Reset</b> to start configuring this screen again.                                                                                     |

#### 17.2.1 IP Interface

Configure the IP settings (such as the IP address and subnet mask) on the LAN in the **IPInterface** screen.

Select a registered device in the Device List window and click Configuration > InternetGatewayDevice > LANDevice > LANHostConfigManagement > LANInterface and click on an index number to display the screen.

Figure 113 Configuration: LAN Device: IPInterface

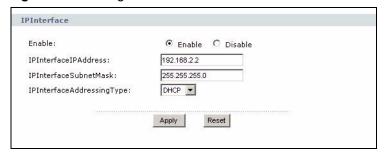

Table 56 Configuration: LAN Device: IPInterface

| LABEL                  | DESCRIPTION                                                                                                    |
|------------------------|----------------------------------------------------------------------------------------------------|
| Enable                 | Select <b>Enable</b> to activate the LAN interface.                                                                                     |
|                        | Select <b>Disable</b> to deactivate the LAN interface on the device. No traffic is allowed through the LAN interface.                   |
| IPInterfaceIPAddress   | Enter the LAN IP address of the device in dotted decimal notation, for example, 192.168.1.1.                                            |
| IPInterfaceSubnetMas k | Type the subnet mask on the LAN. For example, 255.255.25.0.                                                                             |
| IPInterfaceAddressing  | Specify the method to assign IP address on the LAN interface.                                                                           |
| Туре                   | Select <b>DHCP</b> to assign IP address from a DHCP server.                                                                             |
|                        | Select <b>Static</b> if you want to manually set a device on the LAN interface to use a fixed IP address configured in the field above. |
|                        | Select <b>AutoIP</b> to set the device to use the default IP settings on the LAN interface.                                             |
| Apply                  | Click <b>Apply</b> to save the settings                                                                                                 |
| Reset                  | Click <b>Reset</b> to start configuring this screen again.                                                                              |

## 17.3 LAN Ethernet Interface Configuration

You can use the **LANEthernetInterfaceConfig** screen to enable or disable the LAN Ethernet interface, configure the port speed and duplex mode. You can also use this screen to enable or disable static MAC address learning.

Select a registered device in the Device List window and click Configuration > InternetGatewayDevice > LANDevice > LANEthernetInterfaceConfig, click on an index and Stats to display the screen as shown.

Figure 114 Configuration: LAN Device: LANEthernetInterfaceConfig

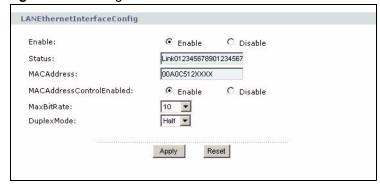

 Table 57
 Configuration: LAN Device: LANEthernetInterfaceConfig

| LABEL  | DESCRIPTION                                                                                                    |
|--------|----------------------------------------------------------------------------------------------------|
| Enable | Select <b>Enable</b> to activate the LAN Ethernet interface. Select <b>Disable</b> to deactivate the LAN Ethernet interface. In this case, no connection is allowed. |
| Status | This field displays the connection status of the Ethernet interface.                                                                                                 |

 Table 57
 Configuration: LAN Device: LANEthernetInterfaceConfig (continued)

| LABEL                            | DESCRIPTION                                                                                                    |
|----------------------------------|----------------------------------------------------------------------------------------------------|
| MACAddress                       | This field displays the MAC address of the Ethernet interface.                                                                                                    |
| MACAddress<br>ControlEnable<br>d | Select <b>Enable</b> to allow traffic with the specified MAC addresses on this port. You can specify the MAC addresses in the <b>LANHostConfigManagement</b> screen (refer to Section 17.2 on page 151).              |
|                                  | Select <b>Disable</b> to deactivate this feature. All traffic is allowed through the LAN interface.                                                                                                    |
| MaxBitRate                       | Select the connection speed in mega bits per second (Mbps).  Select <b>Auto</b> (auto-negotiation) allows the port to negotiate with a peer port automatically to obtain the connection speed that both ends support. |
| DuplexMode                       | Select the duplex mode for the connection. Select <b>Auto</b> allows the port to negotiate with a peer port automatically to obtain the duplex mode that both ends support.                                           |
| Apply                            | Click <b>Apply</b> to save the settings                                                                                                    |
| Reset                            | Click <b>Reset</b> to start configuring this screen again.                                                                                                    |

#### 17.3.1 Ethernet Interface Statistics

Display the **Stats** screen to view the statistics on the LAN interface.

Select a registered device in the Device List window and click Configuration > InternetGatewayDevice > LANDevice > LANEthernetInterfaceConfig, click on an index and Stats to display the screen as shown.

Figure 115 Configuration: LAN Device: LANEthernetInterfaceConfig: Stats

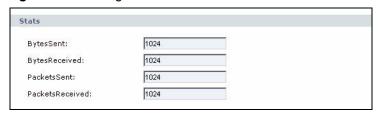

The following table describes the fields in this screen.

 Table 58
 Configuration: LAN Device: LANEthernetInterfaceConfig: Stats

| LABEL             | DESCRIPTION                                                              |
|-------------------|--------------------------------------------------------------------------|
| BytesSent         | This field displays the number of transmitted bytes on this interface.   |
| BytesReceive<br>d | This field displays the number of received bytes on this interface.      |
| PacketsSent       | This field displays the number of transmitted packets on this interface. |
| PacketsRecei ved  | This field displays the number of received packets on this interface.    |

## 17.4 LAN USB Interface Configuration

The **LANUSBInterfaceConfig** screen is applicable when your device comes with a USB port. Use this screen to activate the USB interface and/or enable MAC address learning control.

Select a registered device in the Device List window and click **Configuration** > **InternetGatewayDevice** > **LANDevice** > **LANUSBInterfaceConfig** and click on an index to display the screen as shown.

Figure 116 Configuration: LAN Device: LANUSBInterfaceConfig

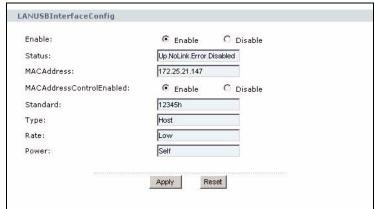

The following table describes the fields in this screen.

Table 59 Configuration: LAN Device: LANUSBInterfaceConfig

| LABEL                            | DESCRIPTION                                                                                                    |
|----------------------------------|----------------------------------------------------------------------------------------------------|
| Enable                           | Select <b>Enable</b> to activate the USB interface on the LAN Select <b>Disable</b> to deactivate the USB interface. In this case, no connection is allowed.                                                                                                    |
| Status                           | This field displays the connection status of the USB interface on the LAN.                                                                                                    |
| MACAddress                       | This field displays the MAC address of the USB interface on the LAN.                                                                                                    |
| MACAddress<br>ControlEnable<br>d | Select <b>Enable</b> to allow traffic with the specified MAC addresses on this port. You can specify the MAC addresses in the <b>LANHostConfigManagement</b> screen (refer to Section 17.2 on page 151).  Select <b>Disable</b> to deactivate this feature. All traffic is allowed through the USB interface on the LAN. |
| Standard                         | This field displays version of the USB standard supported on the device.                                                                                                    |
| Туре                             | This field displays the type of USB interface on the device.                                                                                                    |
| Rate                             | This field displays the speed of the USB interface.                                                                                                    |
| Power                            | This field displays how the USB interface is to obtain power.                                                                                                    |
| Apply                            | Click <b>Apply</b> to save the settings                                                                                                    |
| Reset                            | Click <b>Reset</b> to start configuring this screen again.                                                                                                    |

#### 17.4.1 USB Interface Statistics

Display the **Stats** screen to view the statistics of the USB interface on the LAN.

Select a registered device in the Device List window and click Configuration > InternetGatewayDevice > LANDevice > LANEthernetInterfaceConfig, click on an index and Stats to display the screen as shown.

Figure 117 Configuration: LAN Device: LANUSBInterfaceConfig: Stats

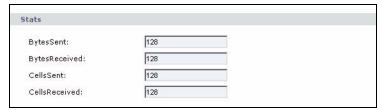

Table 60 Configuration: LAN Device: LANUSBInterfaceConfig: Stats

| LABEL             | DESCRIPTION                                                            |
|-------------------|------------------------------------------------------------------------|
| BytesSent         | This field displays the number of transmitted bytes on this interface. |
| BytesReceive<br>d | This field displays the number of received bytes on this interface.    |
| CellsSent         | This field displays the number of transmitted cells on this interface. |
| CellsReceived     | This field displays the number of received cells on this interface.    |

## 17.5 WLAN Configuration

The settings in the **WLANConfiguration** screen is applicable to a device with built-in wireless capabilities.

Use the **WLANConfiguration** screen to set wireless LAN settings on the device.

Select a registered device in the Device List window and click **Configuration > InternetGatewayDevice > LANDevice > WLANConfiguration** and click on an index to display the screen as shown.

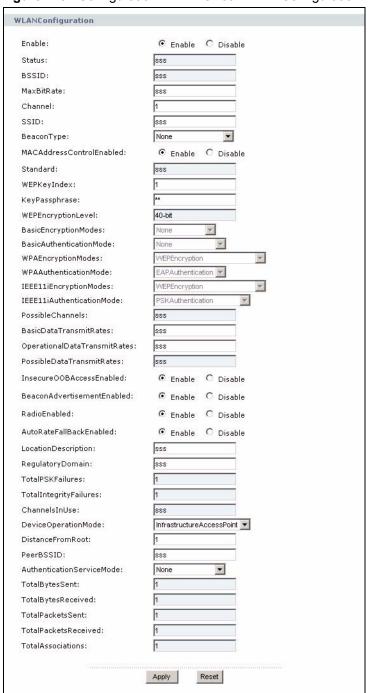

Figure 118 Configuration: LAN Device: WLANConfiguration

Table 61 Configuration: LAN Device: WLANConfiguration

| LABEL  | DESCRIPTION                                                                                                    |
|--------|----------------------------------------------------------------------------------------------------|
| Enable | Select <b>Enable</b> to activate the WLAN interface on the LAN Select <b>Disable</b> to deactivate the WLAN interface. In this case, no connection is allowed. |
| Status | This field displays the connection status of the WLAN interface.                                                                                               |

 Table 61
 Configuration: LAN Device: WLANConfiguration (continued)

| LABEL                        | DESCRIPTION                                                                                                    |
|------------------------------|----------------------------------------------------------------------------------------------------|
| BSSID                        | This field displays identification (usually the MAC address) of the wireless interface.                                                                                                    |
| MaxBitRate                   | Enter the maximum bit rate (in Mbps) allowed on the WLAN interface. You can enter up to 4 characters in this field.                                                                                      |
|                              | Enter "auto" to have the device automatically use the highest transmission rate in the <b>OperationalDataTransmitRates</b> field.                                                                        |
| Channel                      | Enter the wireless channel number (0 to 255) to use for transmission.                                                                                                    |
| SSID                         | Enter the name (up to 32 characters) to identify the wireless network.                                                                                                    |
| BeaconType                   | This field set the WLAN security mode for wireless transmission. Select <b>None</b> to disable wireless security.                                                                                        |
| MACAddressContr<br>olEnabled | Select <b>Enable</b> to allow traffic with the specified MAC addresses on this port. You can specify the MAC addresses in the <b>LANHostConfigManagement</b> screen (refer to Section 17.2 on page 151). |
|                              | Select <b>Disable</b> to deactivate this feature. All traffic is allowed through the USB interface on the LAN.                                                                                           |
| Standard                     | This field displays the wireless standard in which the device is currently operating.                                                                                                    |
| WEPKeyIndex                  | Enter the index number (between 1 to 4) of the WEP key the device is to use for data encryption.                                                                                                    |
| KeyPassphrase                | To have the device automatically generate the WEP keys, enter a passphrase (up to 63 characters).                                                                                                    |
| WEPEncryptionLe vel          | This field displays the wireless encryption level supported on the device.                                                                                                    |
| BasicEncryptionMo des        | This field is applicable when you select a basic security option in the <b>BeaconType</b> field.  Select <b>WEPEncryption</b> to enable basic WEP encryption for wireless transmission.                  |
|                              | Select <b>None</b> to disable this feature. In this case, traffic sent through the wireless network is not secure.                                                                                       |
| BasicAuthenticatio nMode     | This field is applicable when you select a basic security option in the <b>BeaconType</b> field.                                                                                                    |
|                              | Select <b>EAPAuthentication</b> to enable user authentication before wireless connection is allowed for the WLAN clients.                                                                                |
|                              | Select <b>None</b> to deactivate this feature. In this case, your wireless network may be assessable by anyone.                                                                                          |
| WPAEncryptionMo des          | This field is applicable when you select a WPA security option in the <b>BeaconType</b> field.                                                                                                    |
|                              | Select an encryption method to secure traffic over the wireless network.                                                                                                    |
| WPAAuthentication<br>Mode    | This field is applicable when you select a WPA security option in the <b>BeaconType</b> field.                                                                                                    |
| 1555445                      | Select an authentication method to control access to your wireless network.                                                                                                    |
| IEEE11iEncryption<br>Modes   | This field is applicable when you select an 11i security option in the <b>BeaconType</b> field.  Select an encryption method to secure traffic over the wireless network.                                |
| IEEE11iAuthenticat ionMode   | This field is applicable when you select an 11i security option in the <b>BeaconType</b> field.                                                                                                    |
| IOI IIVIOUE                  | Select an authentication method to control access to your wireless network.                                                                                                    |
| PossibleChannels             | This field displays wireless channels available for your device as defined by the regulatory body.                                                                                                    |

 Table 61
 Configuration: LAN Device: WLANConfiguration (continued)

| LABEL                         | DESCRIPTION                                                                                                    |
|-------------------------------|----------------------------------------------------------------------------------------------------|
| BasicDataTransmit             | Enter the wireless transmission rate (Mbps) for broadcast, multicast and unicast                                                                                                    |
| Rates                         | frames on the device.  You can enter more than one rate separated by a comma (,). For example, "1,2"                                                                                                    |
|                               | means the device is able to send at 1 Mbps or 2 Mbps.                                                                                                    |
| OperationalDataTr ansmitRates | Enter the maximum transmission rate (in Mbps) allowed for unicast frames on the device.                                                                                                    |
|                               | You can enter more than one transmission rate separated by a comma (,). For example, if you enter "1,2" in the <b>BasicDataTransmitRates</b> field and enter "1,2,5.5,11" in this field, then the device can transmit unicast frames at the maximum rates of 5.5 Mbps or 11 Mbps. |
| PossibleDataTrans mitRates    | This field displays the transmission rates for unicast frames WLAN clients are allowed to connect to the device.                                                                                                    |
|                               | For example, if this field displays "1,2,5.5". This means that the device allows a wireless connection of up to 5.5 Mbps even though it is capable of connecting at 11 Mbps.                                                                                                    |
| InsecureOOBAcce ssEnabled     | Select <b>Enable</b> to allow configuration changes through insecure management methods other than the WAN CPE Management Protocol.                                                                                                    |
|                               | Select <b>Disable</b> to disallow configuration changes through insecure management method.                                                                                                    |
| BeaconAdvertisem              | Select <b>Enable</b> to set the device to send beacons to advertise its presence.                                                                                                    |
| entEnabled                    | Select <b>Disable</b> to stop regular beacon sending. WLAN clients will not be able to locate the device using a site survey tool.                                                                                                    |
| RadioEnabled                  | Select <b>Enable</b> to activate the wireless transmission on the device.                                                                                                    |
|                               | Select <b>Disable</b> to stop wireless transmission. No traffic is allowed on the WLAN.                                                                                                    |
| AutoRateFallBack<br>Enabled   | Select <b>Enable</b> to set the device to automatically reduce wireless transmission rate due to noise or contention.  Select <b>Disable</b> to deactivate this feature.                                                                                                    |
| LocationDescriptio n          | Specify the location of the device for identification purposes. You can enter up to 4096 characters.                                                                                                    |
| RegulatoryDomain              | Specify the name of the regulatory body in your geographical area. You can enter up to 3 characters. The first two characters are the country code as defined in ISO/IEC 3166-1. For the third character, enter " " (all environment), "I" (inside) or "O" (outside).             |
| TotalPSKFailures              | This field is applicable for WPA and 802.11i authentication methods.  This field displays the number of times pre-shared key authentication has failed.                                                                                                    |
| TotalIntegrityFailur es       | This field is applicable for WPA and 802.11i authentication methods.  This field displays the number of times MICHEAL integrity check has failed.                                                                                                    |
| ChannelsInUse                 | This field displays the channel number(s) that is currently used on the device for wireless transmission.                                                                                                    |
| DeviceOperationM ode          | Select the wireless operation mode for the device.                                                                                                    |
| DistanceFromRoot              | Specify the number of hops between this device and the wireless bridge/repeater. Enter a number between 0 and 4294967295.                                                                                                    |
| PeerBSSID                     | Specify the MAC address of the peer wireless bridge/repeater.                                                                                                    |
| AuthenticationServ iceMode    | If user authentication is enabled, select the location of the user database the device is to check.                                                                                                    |
| TotalBytesSent                | This field displays the number of transmitted bytes on this interface.                                                                                                    |
| TotalBytesReceive<br>d        | This field displays the number of received bytes on this interface.                                                                                                    |

LABEL DESCRIPTION

TotalPacketsSent This field displays the number of transmitted packets on this interface.

TotalPacketsRecei ved This field displays the number of received packets on this interface.

TotalAssociations This field displays the number of wireless clients associated to this device.

Apply Click Apply to save the settings

Reset Click Reset to start configuring this screen again.

 Table 61
 Configuration: LAN Device: WLANConfiguration (continued)

## 17.5.1 WEP Key Setup

In the **WEPKey** screen, you can configure the WEP key the device is to use for data encryption.

Select a registered device in the Device List window and click **Configuration > InternetGatewayDevice > LANDevice > WLANConfiguration > WEPKey** and click on an index to display the screen as shown.

Figure 119 Configuration: LAN Device: WLANConfiguration: WEPKey

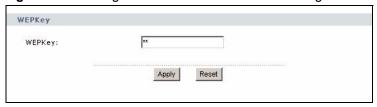

The following table describes the fields in this screen.

Table 62 Configuration: LAN Device: WLANConfiguration: WEPKey

|        | <u> </u>                                                                                                    |
|--------|----------------------------------------------------------------------------------------------------|
| LABEL  | DESCRIPTION                                                                                                    |
| WEPKey | Specify the WEP key depending on the encryption level in the <b>WEPEncryptionLevel</b> field in the <b>WLANConfiguration</b> screen.                              |
|        | For 40-bit encryption level, enter 10 hexadecimal characters ("0-9", "a-z", "A-F").                                                                               |
|        | For 104-bit encryption level, enter 26 hexadecimal characters ("0-9", "a-z", "A-F"). The WEP key content is not sent when requested. An empty string is returned. |
| Apply  | Click <b>Apply</b> to save the settings                                                                                                    |
| Reset  | Click <b>Reset</b> to start configuring this screen again.                                                                                                    |

#### 17.5.2 Associated Device

Display the **AssociatedDevice** screen to view information on a wireless client currently connected to the device.

Select a registered device in the Device List window and click **Configuration > InternetGatewayDevice > LANDevice > WLANConfiguration > AssociatedDevice** and click on an index to display the screen.

Figure 120 Configuration: LAN Device: WLANConfiguration: AssociatedDevice

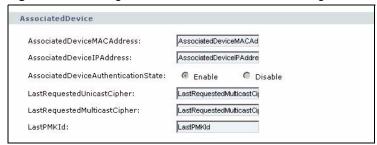

 Table 63
 Configuration: LAN Device: WLANConfiguration: AssociatedDevice

| LABEL                                | DESCRIPTION                                                                                                    |
|--------------------------------------|----------------------------------------------------------------------------------------------------|
| AssociatedDeviceMACA ddress          | This field displays the MAC address of an associated device.                                                                                                    |
| AssociatedDeviceIPAddr ess           | This field displays the IP address or domain name of an associated device.                                                                                       |
| AssociatedDeviceAuthen ticationState | This field displays whether the associated device is authenticated ( <b>Enable</b> ) or not ( <b>Disable</b> ).                                                  |
| LastRequestedUnicastCi pher          | This field is applicable for 802.11i authentication methods.  This field displays the last unicast cipher used for a device with the specified MAC address.      |
| LastRequestedMulticast<br>Cipher     | This field is applicable for 802.11i authentication methods.  This field displays the last multicast cipher used for a device with the specified MAC address.    |
| LastPMKId                            | This field is applicable for 802.11i authentication methods.  This field displays the last pairwise master key used for a device with the specified MAC address. |

## 17.5.3 Pre-shared Key Setup

Use the **PreSharedKey** screen to configure a pre-shared key. You can also use this screen to configure the passphrase the device uses to generate the pre-shared key and/or WEP keys automatically.

Select a registered device in the Device List window and click Configuration > InternetGatewayDevice > LANDevice > WLANConfiguration > PreSharedKey and click on an index to display the screen.

Figure 121 Configuration: LAN Device: WLANConfiguration: PreSharedKey

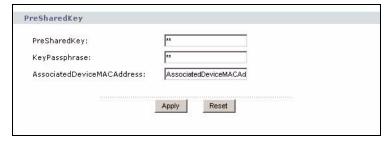

Table 64 Configuration: LAN Device: WLANConfiguration: PreSharedKey

| LABEL                       | DESCRIPTION                                                                                                    |
|-----------------------------|----------------------------------------------------------------------------------------------------|
| PreSharedKey                | Enter a pre-shared key (up to 64 characters) for WPA security.                                                                                                    |
| KeyPassphrase               | To have the device automatically generate a pre-shared key or WEP key based on a key string, enter the passphrase in this field. You can enter up to 63 characters. |
| AssociatedDeviceMACA ddress | This field displays the MAC address of a wireless client associated to this key.                                                                                    |
| Apply                       | Click <b>Apply</b> to save the settings                                                                                                    |
| Reset                       | Click <b>Reset</b> to start configuring this screen again.                                                                                                    |

## 17.6 LAN Hosts

In the **Hosts** screen, you can view the number of LAN hosts that are assigned a dynamic or static IP address by the device.

Select a registered device in the Device List window and click **Configuration > InternetGatewayDevice > LANDevice >** Hosts to display the screen.

Figure 122 Configuration: LAN Device: Hosts

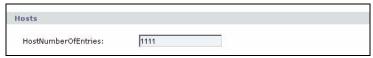

The following table describes the fields in this screen.

Table 65 Configuration: LAN Device: Hosts

| LABEL               | DESCRIPTION                                                  |
|---------------------|--------------------------------------------------------------|
| HostNumberOfEntries | This field displays the number of entries in the DHCP table. |

#### 17.6.1 LAN Host Information

Display the **Host** screen to view detailed information on a LAN host.

Select a registered device in the Device List window and click **Configuration > InternetGatewayDevice > LANDevice > Hosts** > **Host** to display the screen.

Figure 123 Configuration: LAN Device: Hosts: Host

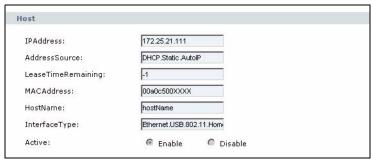

 Table 66
 Configuration: LAN Device: Hosts: Host

| LABEL              | DESCRIPTION                                                                                                    |
|--------------------|----------------------------------------------------------------------------------------------------|
| IPAddress          | This field displays the IP address assigned to the LAN host.                                                                                                    |
| AddressSource      | This field indicates whether the LAN host obtains the IP address statically ( <b>Static</b> ), dynamically from the device ( <b>DHCP</b> ) or through automatic assignment ( <b>Auto</b> ).                                                 |
| LeaseTimeRemaining | If the host IP address is assigned through DHCP, this field displays the lease time remaining (in seconds). A value of -1 means that the lease never times out.  This field displays zero if the IP address assignment is not through DHCP. |
| MACAddress         | This field displays the MAC address of the LAN host.                                                                                                    |
| HostName           | This field displays the name of the LAN host.                                                                                                    |
| InterfaceType      | This field displays the name of the interface the LAN host uses to connect to the device.                                                                                                    |
| Active             | This field is <b>Enabled</b> to indicate that the LAN host is currently present in the network. Otherwise, this field is <b>Disable</b> .                                                                                                   |

## **Voice Service**

This chapter describes the screens you use to configure and view VoIP settings.

#### 18.1 Voice Service Screen

The **VoiceService** screens are applicable for CPE devices that support VoIP features. The number of screens and field labels available vary depending on your device model.

Display the first **VoiceService** screen to view the number of VoIP services available on the device.

Select a registered device in the Device List window and click **Configuration > InternetGatewayDevice > VoiceService** to display the screen.

Figure 124 Configuration: VoiceService

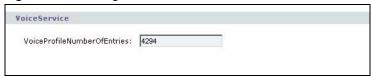

The following table describes the fields in this screen.

 Table 67
 Configuration: VoiceService

| LABEL                           | DESCRIPTION                                                                  |
|---------------------------------|------------------------------------------------------------------------------|
| VoiceProfileNumberOf<br>Entries | This field displays the number of instances of voice profiles on the device. |

## 18.2 VoIP Capabilities

You can view the VoIP functions available on the device in the Capabilities screen.

Select a registered device in the Device List window and click **Configuration > InternetGatewayDevice > VoiceService > Capabilities** to display the screen.

Capabilities MaxProfileCount: 4294 4294 MaxLineCount: 4294 MaxSessionsPerLine: MaxSessionCount: 0 SignalingProtocols: SIP/2.0 USA Regions: RTCP: © Enabled © Disabled SRTP: C Enabled C Disabled RTPRedundancy: © Enabled © Disabled DSCPCoupled: Enabled Disabled EthernetTaggingCoupled: C Enabled C Disabled PSTNSoftSwitchOver: Enabled @ Disabled © Enabled © Disabled FaxT38: FaxPassThrough: © Enabled ® Disabled ModemPassThrough: © Enabled © Disabled ToneGeneration: RingGeneration: © Enabled ® Disabled NumberingPlan: ButtonMap: C Enabled C Disabled

Figure 125 Configuration: VoiceService: Capabilities

C Enabled C Disabled

Table 68 Configuration: VoiceService: Capabilities

VoicePortTests:

| LABEL                   | DESCRIPTION                                                                                                    |
|-------------------------|----------------------------------------------------------------------------------------------------|
| MaxProfileCount         | This field displays the maximum number of voice profiles supported on the device.                                                                                                    |
| MaxLineCount            | This field displays the maximum number of voice connections to a peer VoIP endpoint support on the device.                                                                                    |
| MaxSessionsPerLine      | This field displays the maximum number of sessions per connection.                                                                                                    |
| MaxSessionCount         | This field displays the maximum number of sessions allowed on the device.                                                                                                    |
| SignalingProtocols      | This field displays the signaling protocol(s) supported on the device.                                                                                                    |
| Regions                 | This field displays the two-character code for the country in which the device is configured to work.  If this field is empty, the device is not customized to work in any geographical area. |
| RTCP                    | This field indicates whether RTCP (Real Time Control Protocol) is activated on the device or not.                                                                                             |
| SRTP                    | This field indicates whether SRTP (Secure Real Time Control Protocol) is activated on the device or not.                                                                                      |
| RTPRedundancy           | This field indicates whether the RTP redundancy is activated on the device or not.                                                                                                    |
| DSCPCoupled             | This field indicates if the device is to send call control packets with the same DSCP setting as the transmitted RTP packets.                                                                 |
| EthernetTaggingCoupl ed | This field indicates if the device is to send call control packets with the same tag as the transmitted RTP packets.                                                                          |
| PSTNSoftSwitchOver      | This field indicates if the device is able to forward calls to PSTN lines in case the VoIP connection is down.                                                                                |

 Table 68
 Configuration: VoiceService: Capabilities (continued)

| LABEL            | DESCRIPTION                                                                                    |
|------------------|------------------------------------------------------------------------------------------------|
| FaxT38           | This field indicates whether the T.38 fax feature is supported on the device or not.           |
| FaxPassThrough   | This field indicates whether the fax passthrough feature is supported on the device or not.    |
| ModemPassThrough | This field indicates whether the modem passthrough feature is supported on the device or not.  |
| ToneGeneration   | This field indicates whether the tone generation feature is supported on the device or not.    |
| RingGeneration   | This field indicates whether the ring generation feature is supported on the device or not.    |
| NumberingPlan    | This field indicates whether numbering plan configuration is supported on the device or not.   |
| ButtonMap        | This field indicates whether button map configuration is supported on the device or not.       |
| VoicePortTests   | This field indicates whether the voice port testing feature is supported on the device or not. |

#### 18.2.1 Codecs Information

You can view the codec information in the **Codecs** screen.

Select a registered device in the Device List window and click **Configuration > InternetGatewayDevice > VoiceService > Capabilities > Codecs** and click on an index number to display the screen.

Figure 126 Configuration: VoiceService: Capabilities: Codecs

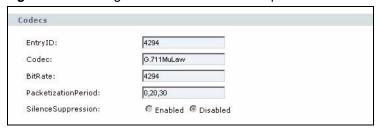

 Table 69
 Configuration: VoiceService: Capabilities: Codecs

| LABEL               | DESCRIPTION                                                                                      |
|---------------------|--------------------------------------------------------------------------------------------------|
| EntryID             | This field displays the index number of the codec entry.                                         |
| Codec               | This field displays the name of the codec.                                                       |
| BitRate             | This field displays the bit rate in bits per second.                                             |
| PacketizationPeriod | This field displays the list of packetization periods (in milliseconds) supported on the device. |
| SilenceSuppression  | This field indicates whether the silence suppression feature is supported by the codec or not.   |

## 18.2.2 SIP Setup

You can view the SIP setting information in the SIP screen.

Select a registered device in the Device List window and click **Configuration > InternetGatewayDevice > VoiceService > Capabilities > SIP** and click on an index number to display the screen.

Figure 127 Configuration: VoiceService: Capabilities: SIP

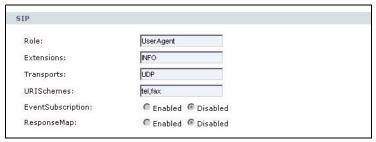

The following table describes the fields in this screen.

Table 70 Configuration: VoiceService: Capabilities: SIP

| LABEL             | DESCRIPTION                                                                                       |
|-------------------|---------------------------------------------------------------------------------------------------|
| Role              | This field displays the operation mode of the device in the network.                              |
| Extensions        | This field displays the SIP extension methods supported on the device.                            |
| Transports        | This field displays the list of SIP transport protocols supported on the device.                  |
| URISchemes        | This field displays additional URI (Uniform Resource Identifier) schemes supported on the device. |
| EventSubscription | This field indicates whether SIP event subscription is activated on the device.                   |
| ResponseMap       | This field indicates whether SIP response map is activated on the device.                         |

## 18.3 Voice Profile Setup

Use the **VoiceProfile** to configure common profile settings for the voice connection(s) on the device.

Select a registered device in the Device List window and click **Configuration > InternetGatewayDevice > VoiceService > VoiceProfile** and click on an index number to display the configuration screen.

VoiceProfile Enabled 💌 Enable: C Enabled © Disabled Reset: 4294 NumberOfLines: Profile1 Name: SignalingProtocol: SIP/2.0 4294 MaxSessions: DTMFMethod: InBand 🔻 DTMFMethodG711: InBand 🔻 Apply Reset

Figure 128 Configuration: VoiceService: VoiceProfile

Table 71 Configuration: VoiceService: VoiceProfile

| LABEL             | DESCRIPTION                                                                                                    |
|-------------------|----------------------------------------------------------------------------------------------------|
| Enable            | Select <b>Enable</b> to activate the line(s) on which the profile is applied.  Select <b>Disable</b> to deactivate the line(s) on which the profile is applied.  Select <b>Quiescent</b> to prevent new session generation on the active line(s). |
| Reset             | Select <b>Enable</b> to reset the line(s) on which the profile is applied. Select <b>Disable</b> to deactivate the line reset.                                                                                                    |
| NumberOfLines     | This field displays the number of lines associated with the voice profile.                                                                                                    |
| Name              | Enter a descriptive name (up to 64 characters) to identify the profile.                                                                                                    |
| SignalingProtocol | Select the signaling protocol the profile is to use.                                                                                                    |
| MaxSessions       | Specify the maximum number of simultaneous sessions allowed on the line(s) on which the profile is applied. Enter a number between 1 and 4294967295.                                                                                              |
| DTMFMethod        | Select the DTMF method the profile is to pass.                                                                                                    |
| DTMFMethodG711    | Select the DTMF method the profile is to pass if the current codec is G.711.                                                                                                    |
| Apply             | Click Apply to save the settings                                                                                                    |
| Reset             | Click Reset to start configuring this screen again.                                                                                                    |

## 18.3.1 Voice Profile RTP Setup

Use the **RTP** screen to configure RTP (Real Time Protocol) settings for sending voice traffic on the device.

Select a registered device in the Device List window and click Configuration > InternetGatewayDevice > VoiceService > VoiceProfile, click on an index number and RTP to display the configuration screen.

Figure 129 Configuration: VoiceService: VoiceProfile: RTP

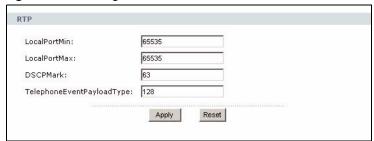

 Table 72
 Configuration: VoiceService: VoiceProfile: RTP

| LABEL                      | DESCRIPTION                                                                                               |
|----------------------------|----------------------------------------------------------------------------------------------------|
| LocalPortMin               | Specify the start of the local port range for incoming voice traffic. Enter a number between 0 and 65535. |
| LocalPortMax               | Specify the end of the local port range for incoming voice traffic. Enter a number between 0 and 65535.   |
| DSCPMark                   | Specify a DSCP number for the outgoing voice traffic. Enter a number between 0 and 63.                    |
| TelephoneEventPaylo adType | Specify the traffic type for the RTF telephone event. Enter a number between 0 and 128.                   |
| Apply                      | Click <b>Apply</b> to save the settings                                                                   |
| Reset                      | Click <b>Reset</b> to start configuring this screen again.                                                |

## 18.3.2 Voice Profile SIP Setup

Use the SIP screen to configure SIP settings for a voice profile.

Select a registered device in the Device List window and click **Configuration** > **InternetGatewayDevice** > **VoiceService** > **VoiceProfile**, click on an index number and **SIP** to display the configuration screen.

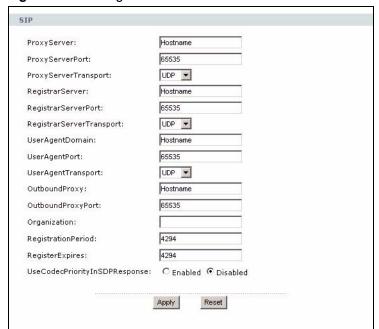

Figure 130 Configuration: VoiceService: VoiceProfile: SIP

 Table 73
 Configuration: VoiceService: VoiceProfile: SIP

| LABEL                     | DESCRIPTION                                                                                                    |
|---------------------------|----------------------------------------------------------------------------------------------------|
| ProxyServer               | Enter the IP address or the host name of the SIP proxy server. All SIP signalling traffic is sent to this proxy server.     |
| ProxyServerPort           | Specify the SIP server port number to which the device is to connect. Enter a number between 0 and 65535.                   |
| ProxyServerTransport      | Select the transport protocol the device is to use to connect to the SIP server.                                            |
| RegistrarServer           | Enter the IP address or the host name of the SIP registrar server.                                                          |
| RegistrarServerPort       | Specify the SIP registrar server port number to which the device is to connect. Enter a number between 0 and 65535.         |
| RegistrarServerTrans port | Select the transport protocol the device is to use to connect to the SIP registrar server.                                  |
| UserAgentDomain           | Specify the domain name of the device. You can enter up to 256 characters.                                                  |
| UserAgentPort             | Specify the port number used for incoming call control signaling. Enter a number between 0 and 65535.                       |
| UserAgentTransport        | Select the transport protocol used for incoming call control signaling.                                                     |
| OutboundProxy             | Enter the IP address or the host name of the outbound proxy server.                                                         |
| OutboundProxyPort         | Specify the port number on the outbound proxy server to which the device is to connect. Enter a number between 0 and 65535. |
| Organization              | Enter the name of the organization (up to 256 characters) to include in the packets.                                        |
| RegistrationPeriod        | Specify the time (between 1 and 4294967295 seconds) the device waits before re-registering to the SIP server.               |
| RegisterExpires           | Specify the time (between 1 and 4294967295 seconds) the SIP registration expires.                                           |

 Table 73
 Configuration: VoiceService: VoiceProfile: SIP (continued)

| LABEL                             | DESCRIPTION                                                                                                    |
|-----------------------------------|----------------------------------------------------------------------------------------------------|
| UseCodecPriorityInS<br>DPResponse | Select Enable to use the highest-priority codec offered to respond to an invite packet.  Select Disable to use any codec in the list to respond to an invite packet. |
| Apply                             | Click <b>Apply</b> to save the settings                                                                                                    |
| Reset                             | Click <b>Reset</b> to start configuring this screen again.                                                                                                    |

## 18.3.3 Voice Profile Line Setup

Use the Line screen to configure the individual line associated to a voice profile.

Select a registered device in the Device List window and click **Configuration** > **InternetGatewayDevice** > **VoiceService** > **VoiceProfile** > **Line** and click on an index number to display the screen.

Figure 131 Configuration: VoiceService: VoiceProfile: Line

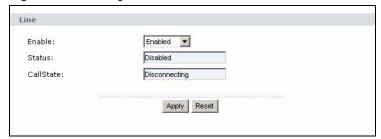

The following table describes the fields in this screen.

Table 74 Configuration: VoiceService: VoiceProfile: Line

| LABEL     | DESCRIPTION                                                                                                    |
|-----------|----------------------------------------------------------------------------------------------------|
| Enable    | Select <b>Enable</b> to activate the line. Select <b>Disable</b> to deactivate the line. Select <b>Quiescent</b> to prevent new session generation on the line. |
| Status    | This field displays the status of the line.                                                                                                    |
| CallState | This field displays the call status of the line.                                                                                                    |
| Apply     | Click <b>Apply</b> to save the settings                                                                                                    |
| Reset     | Click <b>Reset</b> to start configuring this screen again.                                                                                                    |

#### 18.3.3.1 Line Codec Information

You can view the codec settings of a line in the **Codec** screen.

Select a registered device in the Device List window and click Configuration > InternetGatewayDevice > VoiceService > VoiceProfile > Line and click on an index number and Codec to display the screen.

TransmitCodec: G.711ALaw

ReceiveCodec: G.711ALaw

TransmitBitRate: 4294

ReceiveBitRate: 4294

TransmitSilenceSuppression: Enabled Disabled

TransmitPacketizationPeriod: 4

Figure 132 Configuration: VoiceService: VoiceProfile: Line: Codec

 Table 75
 Configuration: VoiceService: VoiceProfile: Line: Codec

| LABEL                        | DESCRIPTION                                                                             |
|------------------------------|-----------------------------------------------------------------------------------------|
| TransmitCodec                | This field displays the codec the device uses to send voice traffic.                    |
| ReceiveCodec                 | This field displays the codec the device uses to receive voice traffic.                 |
| TransmitBitRate              | This field displays the transmission rate (in bits per second).                         |
| ReceiveBitRate               | This field displays the receiving rate (in bits per second).                            |
| TransmitSilenceSuppr ession  | This field indicates whether silence suppression is enabled for outgoing voice traffic. |
| ReceiveSilenceSuppr ession   | This field indicates whether silence suppression is enabled for incoming voice traffic. |
| TransmitPacketization Period | This field displays the packetization in milliseconds for outgoing voice traffic.       |

#### 18.3.3.2 Codec List Information

Use the **List** screen to view and change an entry in the codec list.

Select a registered device in the Device List window and click **Configuration > InternetGatewayDevice > VoiceService > VoiceProfile > Line > Codec > List** and click on an index number to display the screen.

Figure 133 Configuration: VoiceService: VoiceProfile: Line: Codec: List

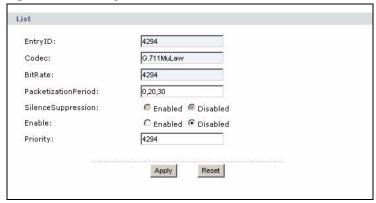

Table 76 Configuration: VoiceService: VoiceProfile: Line: Codec: List

| LABEL               | DESCRIPTION                                                                                                    |
|---------------------|----------------------------------------------------------------------------------------------------|
| EntryID             | This field displays the index number of the entry.                                                                |
| Codec               | This field displays the name of the codec for this entry.                                                         |
| BitRate             | This field displays the data rate in bits per second.                                                             |
| PacketizationPeriod | Enter the packetization period(s) (in milliseconds). You can enter more than one number separated by a comma (,). |
| SilenceSuppression  | This field indicates whether silence suppression is enabled.                                                      |
| Enable              | Select Enable to activate this codec entry. Select Disable to deactivate this codec entry.                        |
| Priority            | Specify the priority of the codec entry.                                                                          |
| Apply               | Click Apply to save the settings                                                                                  |
| Reset               | Click <b>Reset</b> to start configuring this screen again.                                                        |

#### 18.3.3.3 Line Session Information

You can view the session information of a line in the **Session** screen.

Select a registered device in the Device List window and click **Configuration > InternetGatewayDevice > VoiceService > VoiceProfile > Line > Session** and click on an index number to display the screen.

Figure 134 Configuration: VoiceService: VoiceProfile: Line: Session

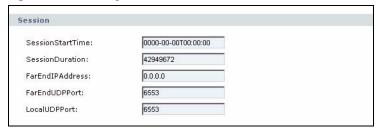

The following table describes the fields in this screen.

Table 77 Configuration: VoiceService: VoiceProfile: Line: Session

| LABEL            | DESCRIPTION                                                                |
|------------------|----------------------------------------------------------------------------|
| SessionStartTime | This field displays the time the session first started.                    |
| SessionDuration  | This field displays the time (in seconds) the current session has been up. |
| FarEndIPAddress  | This field displays the IP address of the peer VoIP device.                |
| FarEndUDPPort    | This field displays the UDP port number of the peer VoIP device.           |
| LocalUDPPort     | This field displays the UDP port number on the device.                     |

#### 18.3.3.4 Line Statistics

You can view the codec line statistics in the **Stats** screen.

Select a registered device in the Device List window and click Configuration > InternetGatewayDevice > VoiceService > VoiceProfile > Line, click on an index number and Stats to display the screen.

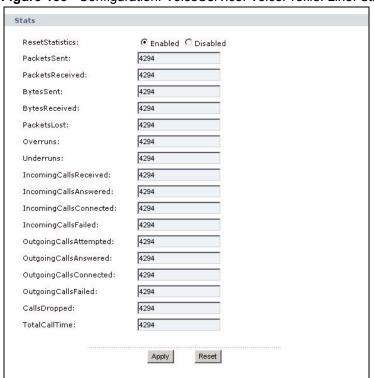

Figure 135 Configuration: VoiceService: VoiceProfile: Line: Stats

 Table 78
 Configuration: VoiceService: VoiceProfile: Line: Stats

| LABEL                   | DESCRIPTION                                                                                                    |
|-------------------------|----------------------------------------------------------------------------------------------------|
| ResetStatistics         | Select <b>Enable</b> and click <b>Apply</b> to reset the counters. Select <b>Disable</b> to keep the counters. |
| PacketsSent             | This field displays the number of packets sent for this line.                                                  |
| PacketsReceived         | This field displays the number of packets received for this line.                                              |
| BytesSent               | This field displays the number of bytes sent for this line.                                                    |
| BytesReceived           | This field displays the number of bytes received for this line.                                                |
| PacketsLost             | This field displays the number packets lost through transmission.                                              |
| Overruns                | This field displays the number of times the received jitter buffer has overrun for this line.                  |
| Underruns               | This field displays the number of times the received jitter buffer has underrun for this line.                 |
| IncomingCallsReceive d  | This field displays the number of incoming calls received.                                                     |
| IncomingCallsAnswer ed  | This field displays the number of incoming calls answered.                                                     |
| IncomingCallsConnec ted | This field displays the number of incoming calls that have completed the signaling setup process.              |
| IncomingCallsFailed     | This field displays the number of incoming calls failed to complete the signaling setup process.               |
| OutgoingCallsAttempt ed | This field displays the number of outgoing calls tried.                                                        |

 Table 78
 Configuration: VoiceService: VoiceProfile: Line: Stats (continued)

| LABEL                   | DESCRIPTION                                                                                       |
|-------------------------|---------------------------------------------------------------------------------------------------|
| OutgoingCallsAnswer ed  | This field displays the number of outgoing calls answered.                                        |
| OutgoingCallsConnec ted | This field displays the number of outgoing calls that have completed the signaling setup process. |
| OutgoingCallsFailed     | This field displays the number of outgoing calls failed to complete the signaling setup process.  |
| CallsDropped            | This field displays the number of calls dropped.                                                  |
| TotalCallTime           | This field displays the call duration (in seconds).                                               |
| Apply                   | Click <b>Apply</b> to save the settings                                                           |
| Reset                   | Click <b>Reset</b> to start configuring this screen again.                                        |

#### 18.3.3.5 Line SIP Setup

You set SIP account information of a line in the **SIP** screen. You should have already given the SIP account information by your VoIP service provider.

Select a registered device in the Device List window and click **Configuration > InternetGatewayDevice > VoiceService > VoiceProfile > Line > SIP** to display the screen.

Figure 136 Configuration: VoiceService: VoiceProfile: Line: SIP

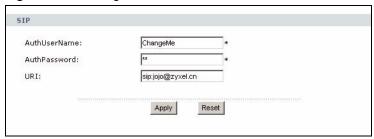

 Table 79
 Configuration: VoiceService: VoiceProfile: Line: SIP

| LABEL        | DESCRIPTION                                                                  |
|--------------|------------------------------------------------------------------------------|
| AuthUserName | Enter the account user name to connect to the SIP server.                    |
| AuthPassword | Enter the password associated with the user name above for authentication.   |
| URI          | Enter the URI (Uniform Resource Identifier) to identify this SIP connection. |
| Apply        | Click <b>Apply</b> to save the settings                                      |
| Reset        | Click <b>Reset</b> to start configuring this screen again.                   |

# **Syslog**

This chapter shows you how to enable and set syslog (system logging) on a device.

## 19.1 X\_001349\_Syslog Overview

The syslog feature allows devices to send event notification messages across an IP network to syslog servers that collect the event messages. A syslog-enabled device can generate a syslog message and send it to a syslog server.

## 19.2 X\_001349\_Syslog Setup

Use the main syslog screen to enable system logging and specify the syslog server IP address and log facility.

Select a registered device in the Device List window and click Configuration > InternetGatewayDevice > X 001349 Syslog to display the screen.

Figure 137 Configuration: X 001349 Syslog

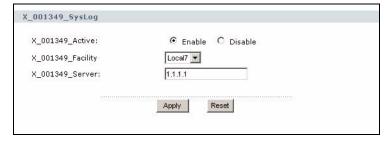

Table 80 Configuration: X 001349 Syslog

| LABEL    | DESCRIPTION                                                                                                    |  |
|----------|----------------------------------------------------------------------------------------------------|--|
| Active   | Select <b>Enable</b> to turn on syslog and then configure the syslog setting.                                                                         |  |
|          | Select <b>Disable</b> to turn off the syslog feature.                                                                                                 |  |
| Facility | The log facility allows you to send logs to different files in the syslog server. Refer to the documentation of your syslog program for more details. |  |
| Server   | Specify the IP address or domain name of the syslog server.                                                                                           |  |
| Apply    | Click <b>Apply</b> to save the settings                                                                                                    |  |
| Reset    | Click <b>Reset</b> to start configuring this screen again.                                                                                            |  |

## 19.2.1 X 001349 Log Category

Use the X 001349 Log Category screen to select which logs the device is to generate.

Select a registered device in the Device List window and click **Configuration** > InternetGatewayDevice > X\_001349\_Syslog > X\_001349\_LogCategory to display the configuration screen.

Select **Enable** to set the device to generate logs for the corresponding category. Select **Disable** to deactivate this feature.

After you have finished configuring this screen, click **Apply** to save the settings or click **Reset** to start configuring this screen again.

X\_001349\_LogCategory X\_001349\_LogsCateLog\_SIP: X\_001349\_LogsCateLog\_RTP: X 001349 LogsCateLog PCLogin: X\_001349\_LogsCateLog\_PCKeywordBLK: € Enable C Disable X 001349 LogsCateLog PC CBR BLK: X\_001349\_LogsCateLog\_PC\_FW\_ACL\_BLK: X 001349 LogsCateLog TcpReset: X\_001349\_LogsCateLog\_PacketFilter: € Enable C Disable X\_001349\_LogsCateLog\_PKI: € Enable C Disable X\_001349\_LogsCateLog\_RemoteManagement: X\_001349\_LogsCateLog\_TLS: X\_001349\_LogsCateLog\_Wireless: X\_001349\_LogsCateLog\_AnyIP: X 001349\_LogsCateLog\_PacketScan: X\_001349\_LogsCateLog\_Enforcer: € Enable C Disable X 001349 LogsCateLog Traffic: X\_001349\_LogsCateLog\_FSM: € Enable C Disable Apply Reset

Figure 138 Configuration: Syslog: X 001349 LogCategory

## 19.2.2 X\_001349\_Alert Category

Use the X 001349 Alert Category screen to select which alerts the device is to send. Alerts are sent immediately to the administrator email address when there is a newly created log belonging to the corresponding alert category.

Select a registered device in the Device List window and click **Configuration** > InternetGatewayDevice > X 001349 Syslog > X 001349 AlertCategory to display the configuration screen.

Select Enable to set the device to send alerts for the corresponding category. Select Disable to deactivate this feature

After you have finished configuring this screen, click **Apply** to save the settings or click **Reset** to start configuring this screen again.

X\_001349\_AlertCategory  ${\tt X\_001349\_LogsCateLog\_SIP};$ X\_001349\_LogsCateLog\_RTP: X\_001349\_LogsCateLog\_PCLogin: X\_001349\_LogsCateLog\_PCKeywordBLK: X\_001349\_LogsCateLog\_PC\_CBR\_BLK: Enable C Disable X\_001349\_LogsCateLog\_PC\_FW\_ACL\_BLK: € Enable C Disable X\_001349\_LogsCateLog\_TcpReset: Enable C Disable X\_001349\_LogsCateLog\_PacketFilter: € Enable O Disable X\_001349\_LogsCateLog\_PKI: Enable C Disable  ${\tt X\_001349\_LogsCateLog\_RemoteManagement:}$ C Disable X\_001349\_LogsCateLog\_TLS:  ${\tt X\_001349\_LogsCateLog\_Wireless:}$ Enable C Disable X\_001349\_LogsCateLog\_AnyIP: € Enable C Disable X\_001349\_LogsCateLog\_PacketScan: X\_001349\_LogsCateLog\_Enforcer: € Enable C Disable X\_001349\_LogsCateLog\_Traffic: X\_001349\_LogsCateLog\_FSM: € Enable C Disable Reset Apply

Figure 139 Configuration: Syslog: AlertCategory

# PART IV Troubleshooting

This part contains the following chapters.

# **Troubleshooting**

This chapter offers some suggestions to solve problems you might encounter. The potential problems are divided into the following categories.

#### 20.1 Vantage Access Startup and Login

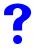

I cannot start Vantage Access.

- 1 You must reboot your computer after installing Vantage Access.
- **2** Make sure Vantage Access DB has started.
- **3** If the "Error: Remote DB is not alive!" message displays, this means that you have specified the wrong Vantage Access DB server IP address. Uninstall and install Vantage Access BED with the correct IP address.
- **4** Make sure you can connect to Vantage Access DB.
- **5** You may have specified the wrong Vantage Access DB server IP address during the Vantage Access BED installation. In this case, uninstall and install Vantage Access BED and enter the correct IP address during the installation process.

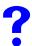

I cannot display the Vantage Access login screen.

- 1 This may happen if you have installed the Apache server with your Linux distribution. You must uninstall the existing Apache HTTP server from your Linux computer.
- **2** If you installed Vantage Access BED and Vantage Access HTTPD on the same computer, uninstall and install Vantage Access HTTPD is using a different port number other than 80.

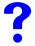

I cannot log into Vantage Access.

- **1** Make sure the Vantage Access server is turned on.
- **2** Make sure you have started Vantage Access on the server.

- **3** Make sure you enter the correct IP address of the Vantage Access server.
- **4** The default user name is "root" and the default password is "root". They are casesensitive.
- **5** If you enter the wrong password three times for a user name, you have to wait for 10 minutes before Vantage Access allows you to log in again with the same user name.

#### 20.2 Web Configurator Display

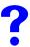

My web browser does not display the screen properly.

- 1 Display the screens using only the supported web browser (Internet Explorer version 6.0). Refer to Section 3.1 on page 45.
- **2** Make sure you have Macromedia Flash plug-in installed properly.
- **3** It is recommended you use a monitor with a screen resolution set to 1024 by 768 pixels.

#### 20.3 Device Registration

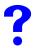

I cannot see my ZyXEL device in Vantage Access.

- 1 Make sure you have first imported an XML file containing basic device information to Vantage Access. See Section 4.2 on page 64.
- **2** Make sure you have properly set and activated TR-069 management on the ZyXEL device. See Section 4.2.2 on page 65.
- **3** The initial device discovery process may take up to three minutes depending on your network condition.

# PART V Appendices and Index

This part contains the following chapters.

- Product Specifications (187)
- Legal Information (187)
- Index (219)

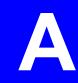

# **Legal Information**

#### Copyright

Copyright © 2006 by ZyXEL Communications Corporation.

The contents of this publication may not be reproduced in any part or as a whole, transcribed, stored in a retrieval system, translated into any language, or transmitted in any form or by any means, electronic, mechanical, magnetic, optical, chemical, photocopying, manual, or otherwise, without the prior written permission of ZyXEL Communications Corporation.

Published by ZyXEL Communications Corporation. All rights reserved.

#### Disclaimer

ZyXEL does not assume any liability arising out of the application or use of any products, or software described herein. Neither does it convey any license under its patent rights nor the patent rights of others. ZyXEL further reserves the right to make changes in any products described herein without notice. This publication is subject to change without notice.

#### **Trademarks**

ZyNOS (ZyXEL Network Operating System) is a registered trademark of ZyXEL Communications, Inc. Other trademarks mentioned in this publication are used for identification purposes only and may be properties of their respective owners.

#### **ZyXEL Limited Warranty**

ZyXEL warrants to the original end user (purchaser) that this product is free from any defects in materials or workmanship for a period of up to two years from the date of purchase. During the warranty period, and upon proof of purchase, should the product have indications of failure due to faulty workmanship and/or materials, ZyXEL will, at its discretion, repair or replace the defective products or components without charge for either parts or labor, and to whatever extent it shall deem necessary to restore the product or components to proper operating condition. Any replacement will consist of a new or re-manufactured functionally equivalent product of equal or higher value, and will be solely at the discretion of ZyXEL. This warranty shall not apply if the product has been modified, misused, tampered with, damaged by an act of God, or subjected to abnormal working conditions.

#### Note

Repair or replacement, as provided under this warranty, is the exclusive remedy of the purchaser. This warranty is in lieu of all other warranties, express or implied, including any implied warranty of merchantability or fitness for a particular use or purpose. ZyXEL shall in no event be held liable for indirect or consequential damages of any kind to the purchaser.

To obtain the services of this warranty, contact ZyXEL's Service Center for your Return Material Authorization number (RMA). Products must be returned Postage Prepaid. It is recommended that the unit be insured when shipped. Any returned products without proof of purchase or those with an out-dated warranty will be repaired or replaced (at the discretion of ZyXEL) and the customer will be billed for parts and labor. All repaired or replaced products will be shipped by ZyXEL to the corresponding return address, Postage Paid. This warranty gives you specific legal rights, and you may also have other rights that vary from country to country.

#### Registration

Register your product online to receive e-mail notices of firmware upgrades and information at www.zyxel.com for global products, or at www.us.zyxel.com for North American products.

#### **Open Software Announcements**

#### **Notice**

Information herein is subject to change without notice. Companies, names, and data used in examples herein are fictitious unless otherwise noted. No part may be reproduced or transmitted in any form or by any means, electronic or mechanical, for any purpose, except the express written permission of ZyXEL Communications Corporation.

#### This Product includes MySQL and Anomic under GNU GENERAL PUBLIC LICENSE

GNU GENERAL PUBLIC LICENSE Version 2, June 1991 Copyright (C) 1989, 1991 Free Software Foundation, Inc. 59 Temple Place - Suite 330, Boston, MA 02111-1307, USA

Everyone is permitted to copy and distribute verbatim copies of this license document, but changing it is not allowed.

#### Preamble

The licenses for most software are designed to take away your freedom to share and change it. By contrast, the GNU General Public License is intended to guarantee your freedom to share and change free software--to make sure the software is free for all its users. This General Public License applies to most of the Free Software Foundation's software and to any other program whose authors commit to using it.(Some other Free Software Foundation software is covered by the GNU Library General Public License instead.) You can apply it to your programs, too.

When we speak of free software, we are referring to freedom, not price. Our General Public Licenses are designed to make sure that you have the freedom to distribute copies of free software (and charge for this service if you wish), that you receive source code or can get it if you want it, that you can change the software or use pieces of it in new free programs; and that you know you can do these things.

To protect your rights, we need to make restrictions that forbid anyone to deny you these rights or to ask you to surrender the rights. These restrictions translate to certain responsibilities for you if you distribute copies of the software, or if you modify it.

For example, if you distribute copies of such a program, whether gratis or for a fee, you must give the recipients all the rights that you have. You must make sure that they, too, receive or can get the source code. And you must show them these terms so they know their rights.

We protect your rights with two steps: (1) copyright the software, and (2) offer you this license which gives you legal permission to copy, distribute and/or modify the software.

Also, for each author's protection and ours, we want to make certain that everyone understands that there is no warranty for this free software. If the software is modified by someone else and passed on, we want its recipients to know that what they have is not the original, so that any problems introduced by others will not reflect on the original authors' reputations.

Finally, any free program is threatened constantly by software patents. We wish to avoid the danger that redistributors of a free program will individually obtain patent licenses, in effect making the program proprietary. To prevent this, we have made it clear that any patent must be licensed for everyone's free use or not licensed at all.

The precise terms and conditions for copying, distribution and modification follow.

#### GNU GENERAL PUBLIC LICENSE

#### TERMS AND CONDITIONS FOR COPYING, DISTRIBUTION AND MODIFICATION

0. This License applies to any program or other work which contains a notice placed by the copyright holder saying it may be distributed under the terms of this General Public License. The "Program", below, refers to any such program or work, and a "work based on the program" means either the Program or any derivative work under copyright law: that is to say, a work containing the Program or a portion of it, either verbatim or with modifications and/or translated into another language. (Hereinafter, translation is included without limitation in the term "modification".) Each licensee is addressed as "you".

Activities other than copying, distribution and modification are not covered by this License; they are outside its scope. The act of running the Program is not restricted, and the output from the Program is covered only if its contents constitute a work based on the Program independent of having been made by running the Program). Whether that is true depends on what the Program does.

1. You may copy and distribute verbatim copies of the Program's source code as you receive it, in any medium, provided that you conspicuously and appropriately publish on each copy an appropriate copyright notice and disclaimer of warranty; keep intact all the notices that refer to this License and to the absence of any warranty; and give any other recipients of the Program a copy of this License along with the Program.

You may charge a fee for the physical act of transferring a copy, and you may at your option offer warranty protection in exchange for a fee.

- 2. You may modify your copy or copies of the Program or any portion of it, thus forming a work based on the Program, and copy and distribute such modifications or work under the terms of Section 1 above, provided that you also meet all of these conditions:
- a. You must cause the modified files to carry prominent notices stating that you changed the files and the date of any change.
- b. You must cause any work that you distribute or publish, that in whole or in part contains or is derived from the Program or any part thereof, to be licensed as a whole at no charge to all third parties under the terms of this License.
- c. If the modified program normally reads commands interactively when run, you must cause it, when started running for such interactive use in the most ordinary way, to print or display an announcement including an appropriate copyright notice and a notice that there is no warranty (or else, saying that you provide a warranty) and that users may redistribute the program under these conditions, and telling the user how to view a copy of this License. (Exception: if the Program itself is interactive but does not normally print such an announcement, your work based on the Program is not required to print an announcement.)

These requirements apply to the modified work as a whole. If identifiable sections of that work are not derived from the Program, and can be reasonably considered independent and separate works in themselves, then this License, and its terms, do not apply to those sections when you distribute them as separate works. But when you distribute the same sections as part of a whole which is a work based on the Program, the distribution of the whole must be on the terms of this License, whose permissions for other licensees extend to the entire whole, and thus to each and every part regardless of who wrote it.

Thus, it is not the intent of this section to claim rights or contest your rights to work written entirely by you; rather, the intent is to exercise the right to control the distribution of derivative or collective works based on the Program.

In addition, mere aggregation of another work not based on the Program with the Program (or with a work based on the Program) on a volume of a storage or distribution medium does not bring the other work under the scope of this License.

3. You may copy and distribute the Program (or a work based on it, under Section 2) in object code or executable form under the terms of Sections 1 and 2 above provided that you also do one of the following:

a. Accompany it with the complete corresponding machine-readable source code, which must be distributed under the terms of Sections 1 and 2 above on a medium customarily used for software interchange; or,

b. Accompany it with a written offer, valid for at least three years, to give any third-party, for a charge no more than your cost of physically performing source distribution, a complete machine-readable copy of the corresponding source code, to be distributed under the terms of Sections 1 and 2 above on a medium customarily used for software interchange; or,

c. Accompany it with the information you received as to the offer to distribute corresponding source code. (This alternative is allowed only for noncommercial distribution and only if you received the program in object code or executable form with such an offer, in accord with Subsection b above.)

The source code for a work means the preferred form of the work for making modifications to it. For an executable work, complete source code means all the source code for all modules it contains, plus any associated interface definition files, plus the scripts used to control compilation and installation of the executable. However, as a special exception, the source code distributed need not include anything that is normally distributed (in either source or binary form) with the major components (compiler, kernel, and so on) of the operating system on which the executable runs, unless that component itself accompanies the executable.

If distribution of executable or object code is made by offering access to copy from a designated place, then offering equivalent access to copy the source code from the same place counts as distribution of the source code, even though third parties are not compelled to copy the source along with the object code.

- 4. You may not copy, modify, sublicense, or distribute the Program except as expressly provided under this License. Any attempt otherwise to copy, modify, sublicense or distribute the Program is void, and will automatically terminate your rights under this License. However, parties who have received copies, or rights, from you under this License will not have their licenses terminated so long as such parties remain in full compliance.
- 5. You are not required to accept this License, since you have not signed it. However, nothing else grants you permission to modify or distribute the Program or its derivative works. These actions are prohibited by law if you do not accept this License. Therefore, by modifying or distributing the Program (or any work based on the Program), you indicate your acceptance of this License to do so, and all its terms and conditions for copying, distributing or modifying the Program or works based on it.
- 6. Each time you redistribute the Program (or any work based on the Program), the recipient automatically receives a license from the original licensor to copy, distribute or modify the Program subject to these terms and conditions. You may not impose any further restrictions on the recipients' exercise of the rights granted herein. You are not responsible for enforcing compliance by third parties to this License.
- 7. If, as a consequence of a court judgment or allegation of patent infringement or for any other reason (not limited to patent issues), conditions are imposed on you (whether by court order, agreement or otherwise) that contradict the conditions of this License, they do not excuse you from the conditions of this License. If you cannot distribute so as to satisfy

simultaneously your obligations under this License and any other pertinent obligations, then as a consequence you may not distribute the Program at all. For example, if a patent license would not permit royalty-free redistribution of the Program by all those who receive copies directly or indirectly through you, then the only way you could satisfy both it and this License would be to refrain entirely from distribution of the Program.

If any portion of this section is held invalid or unenforceable under any particular circumstance, the balance of the section is intended to apply and the section as a whole is intended to apply in other circumstances.

It is not the purpose of this section to induce you to infringe any patents or other property right claims or to contest validity of any such claims; this section has the sole purpose of protecting the integrity of the free software distribution system, which is implemented by public license practices. Many people have made generous contributions to the wide range of software distributed through that system in reliance on consistent application of that system; it is up to the author/donor to decide if he or she is willing to distribute software through any other system and a licensee cannot impose that choice.

This section is intended to make thoroughly clear what is believed to be a consequence of the rest of this License.

- 8. If the distribution and/or use of the Program is restricted in certain countries either by patents or by copyrighted interfaces, the original copyright holder who places the Program under this License may add an explicit geographical distribution limitation excluding those countries, so t hat distribution is permitted only in or among countries not thus excluded. In such case, this License incorporates the limitation as if written in the body of this License.
- 9. The Free Software Foundation may publish revised and/or new versions of the General Public License from time to time. Such new versions will be similar in spirit to the present version, but may differ in detail to address new problems or concerns.

Each version is given a distinguishing version number. If the Program specifies a version number of this License which applies to it and "any later version", you have the option of following the terms and conditions either of that version or of any later version published by the Free Software Foundation. If the Program does not specify a version number of this License, you may choose any version ever published by the Free Software Foundation.

10. If you wish to incorporate parts of the Program into other free programs whose distribution conditions are different, write to the author to ask for permission. For software which is copyrighted by the Free Software Foundation, write to the Free Software Foundation; we sometimes make exceptions for this. Our decision will be guided by the two goals of preserving the free status of all derivatives of our free software and of promoting the sharing and reuse of software generally.

#### **NO WARRANTY**

11. BECAUSE THE PROGRAM IS LICENSED FREE OF CHARGE, THERE IS NO WARRANTY FOR THE PROGRAM, TO THE EXTENT PERMITTED BY APPLICABLE LAW. EXCEPT WHEN OTHERWISE STATED IN WRITING THE COPYRIGHT HOLDERS AND/OR OTHER PARTIES PROVIDE THE PROGRAM "AS IS" WITHOUT

WARRANTY OF ANY KIND, EITHER EXPRESSED OR IMPLIED, INCLUDING, BUT NOT LIMITED TO, THE IMPLIED WARRANTIES OF MERCHANTABILITY AND FITNESS FOR A PARTICULAR PURPOSE. THE ENTIRE RISK AS TO THE QUALITY AND PERFORMANCE OF THE PROGRAM IS WITH YOU. SHOULD THE PROGRAM PROVE DEFECTIVE, YOU ASSUME THE COST OF ALL NECESSARY SERVICING, REPAIR OR CORRECTION.

12. IN NO EVENT UNLESS REQUIRED BY APPLICABLE LAW OR AGREED TO IN WRITING WILL ANY COPYRIGHT HOLDER, OR ANY OTHER PARTY WHO MAY MODIFY AND/OR REDISTRIBUTE THE PROGRAM AS PERMITTED ABOVE, BE LIABLE TO YOU FOR DAMAGES, INCLUDING ANY GENERAL, SPECIAL, INCIDENTAL OR CONSEQUENTIAL DAMAGES ARISING OUT OF THE USE OR INABILITY TO USE THE PROGRAM (INCLUDING BUT NOT LIMITED TO LOSS OF DATA OR DATA BEING RENDERED INACCURATE OR LOSSES SUSTAINED BY YOU OR THIRD PARTIES OR A FAILURE OF THE PROGRAM TO OPERATE WITH ANY OTHER PROGRAMS), EVEN IF SUCH HOLDER OR OTHER PARTY HAS BEEN ADVISED OF THE POSSIBILITY OF SUCH DAMAGES.

#### END OF TERMS AND CONDITIONS

How to Apply These Terms to Your New Programs

If you develop a new program, and you want it to be of the greatest possible use to the public, the best way to achieve this is to make it free software which everyone can redistribute and change under these terms.

To do so, attach the following notices to the program. It is safest to attach them to the start of each source file to most effectively convey the exclusion of warranty; and each file should have at least the "copyright" line and a pointer to where the full notice is found.

ONE LINE TO GIVE THE PROGRAM'S NAME AND A BRIEF IDEA OF WHAT IT DOES.

#### Copyright (C) YYYY NAME OF AUTHOR

This program is free software; you can redistribute it and/or modify it under the terms of the GNU General Public License as published by the Free Software Foundation; either version 2 of the License, or (at your option) any later version.

This program is distributed in the hope that it will be useful, but WITHOUT ANY WARRANTY; without even the implied warranty of MERCHANTABILITY or FITNESS FOR A PARTICULAR PURPOSE. See the GNU General Public License for more details.

You should have received a copy of the GNU General Public License along with this program; if not, write to the Free Software Foundation, Inc., 59 Temple Place - Suite 330, Boston, MA 02111-1307, USA.

Also add information on how to contact you by electronic and paper mail.

If the program is interactive, make it output a short notice like this

when it starts in an interactive mode:

Gnomovision version 69, Copyright (C) 19YY NAME OF AUTHOR

Gnomovision comes with ABSOLUTELY NO WARRANTY; for details type 'show w'.

This is free software, and you are welcome to redistribute it under certain conditions; type 'show c' for details.

The hypothetical commands 'show w' and 'show c' should show the appropriate parts of the General Public License. Of course, the commands you use may be called something other than 'show w' and 'show c'; they could even be mouse-clicks or menu items--whatever suits your program.

You should also get your employer (if you work as a programmer) or your school, if any, to sign a "copyright disclaimer" for the program, if necessary. Here is a sample; alter the names:

Yoyodyne, Inc., hereby disclaims all copyright interest in the program 'Gnomovision' (which makes passes at compilers) written by James Hacker.

SIGNATURE OF TY COON, 1 April 1989 Ty Coon, President of Vice

This General Public License does not permit incorporating your program into proprietary programs. If your program is a subroutine library, you may consider it more useful to permit linking proprietary

applications with the library. If this is what you want to do, use the GNU Library General Public License instead of this License.

### This product includes Hibemate and Ifreechart under GNU LESSER GENERAL PUBLIC LICENSE

GNU LESSER GENERAL PUBLIC LICENSE Version 2.1, February 1999 Copyright (C) 1991, 1999 Free Software Foundation, Inc. 59 Temple Place, Suite 330, Boston, MA 02111-1307 USA

Everyone is permitted to copy and distribute verbatim copies of this license document, but changing it is not allowed.

[This is the first released version of the Lesser GPL. It also counts as the successor of the GNU Library Public License, version 2, hence the version number 2.1.]

#### Preamble

The licenses for most software are designed to take away your freedom to share and change it. By contrast, the GNU General Public Licenses are intended to guarantee your freedom to share and change free software--to make sure the software is free for all its users.

This license, the Lesser General Public License, applies to some specially designated software packages--typically libraries--of the Free Software Foundation and other authors who decide to use it. You can use it too, but we suggest you first think carefully about whether this license or the ordinary General Public License is the better strategy to use in any particular case, based on the explanations below.

When we speak of free software, we are referring to freedom of use, not price. Our General Public Licenses are designed to make sure that you have the freedom to distribute copies of free software (and charge for this service if you wish); that you receive source code or can get it if you want it; that you can change the software and use pieces of it in new free programs; and that you are informed that you can do these things.

To protect your rights, we need to make restrictions that forbid distributors to deny you these rights or to ask you to surrender these rights. These restrictions translate to certain responsibilities for you if you distribute copies of the library or if you modify it.

For example, if you distribute copies of the library, whether gratis or for a fee, you must give the recipients all the rights that we gave you. You must make sure that they, too, receive or can get the source code. If you link other code with the library, you must provide complete object files to the recipients, so that they can relink them with the library after making changes to the library and recompiling it. And you must show them these terms so they know their rights.

We protect your rights with a two-step method: (1) we copyright the library, and (2) we offer you this license, which gives you legal permission to copy, distribute and/or modify the library.

To protect each distributor, we want to make it very clear that there is no warranty for the free library. Also, if the library is modified by someone else and passed on, the recipients should know that what they have is not the original version, so that the original author's reputation will not be affected by problems that might be introduced by others.

Finally, software patents pose a constant threat to the existence of any free program. We wish to make sure that a company cannot effectively restrict the users of a free program by obtaining a restrictive license from a patent holder. Therefore, we insist that any patent license obtained for a version of the library must be consistent with the full freedom of use specified in this license.

Most GNU software, including some libraries, is covered by the ordinary GNU General Public License. This license, the GNU Lesser General Public License, applies to certain designated libraries, and is quite different from the ordinary General Public License. We use this license for certain libraries in order to permit linking those libraries into non-free programs.

When a program is linked with a library, whether statically or using a shared library, the combination of the two is legally speaking a combined work, a derivative of the original library. The ordinary General Public License therefore permits such linking only if the entire combination fits its criteria of freedom. The Lesser General Public License permits more lax criteria for linking other code with the library.

We call this license the "Lesser" General Public License because it does Less to protect the user's freedom than the ordinary General Public License. It also provides other free software developers Less of an advantage over competing non-free programs. These disadvantages are the reason we use the ordinary General Public License for many libraries. However, the Lesser license provides advantages in certain special circumstances.

For example, on rare occasions, there may be a special need to encourage the widest possible use of a certain library, so that it becomes a de-facto standard. To achieve this, non-free programs must be allowed to use the library. A more frequent case is that a free library does the same job as widely used non-free libraries. In this case, there is little to gain by limiting the free library to free software only, so we use the Lesser General Public License.

In other cases, permission to use a particular library in non-free programs enables a greater number of people to use a large body of free software. For example, permission to use the GNU C Library in non-free programs enables many more people to use the whole GNU operating system, as well as its variant, the GNU/Linux operating system.

Although the Lesser General Public License is Less protective of the users' freedom, it does ensure that the user of a program that is linked with the Library has the freedom and the wherewithal to run that program using a modified version of the Library.

The precise terms and conditions for copying, distribution and modification follow. Pay close attention to the difference between a "work based on the library" and a "work that uses the library". The former contains code derived from the library, whereas the latter must be combined with the library in order to run.

#### GNU LESSER GENERAL PUBLIC LICENSE

#### TERMS AND CONDITIONS FOR COPYING, DISTRIBUTION AND MODIFICATION

0. This License Agreement applies to any software library or other program which contains a notice placed by the copyright holder or other authorized party saying it may be distributed under the terms of this Lesser General Public License (also called "this License"). Each licensee is addressed as "you".

A "library" means a collection of software functions and/or data prepared so as to be conveniently linked with application programs (which use some of those functions and data) to form executables.

The "Library", below, refers to any such software library or work which has been distributed under these terms. A "work based on the Library" means either the Library or any derivative work under copyright law: that is to say, a work containing the Library or a portion of it, either verbatim or with modifications and/or translated straightforwardly into another language. (Hereinafter, translation is included without limitation in the term "modification".)

"Source code" for a work means the preferred form of the work for making modifications to it. For a library, complete source code means all the source code for all modules it contains, plus any associated interface definition files, plus the scripts used to control compilation and installation of the library.

Activities other than copying, distribution and modification are not covered by this License; they are outside its scope. The act of running a program using the Library is not restricted, and output from such a program is covered only if its contents constitute a work based on the Library (independent of the use of the Library in a tool for writing it). Whether that is true depends on what the Library does and what the program that uses the Library does.

1. You may copy and distribute verbatim copies of the Library's complete source code as you receive it, in any medium, provided that you conspicuously and appropriately publish on each copy an appropriate copyright notice and disclaimer of warranty; keep intact all the notices that refer to this License and to the absence of any warranty; and distribute a copy of this License along with the Library.

You may charge a fee for the physical act of transferring a copy, and you may at your option offer warranty protection in exchange for a fee.

- 2. You may modify your copy or copies of the Library or any portion of it, thus forming a work based on the Library, and copy and distribute such modifications or work under the terms of Section 1 above, provided that you also meet all of these conditions:
  - a) The modified work must itself be a software library.
- b) You must cause the files modified to carry prominent notices stating that you changed the files and the date of any change.
- c) You must cause the whole of the work to be licensed at no charge to all third parties under the terms of this License.
- d) If a facility in the modified Library refers to a function or a table of data to be supplied by an application program that uses the facility, other than as an argument passed when the facility

is invoked, then you must make a good faith effort to ensure that, in the event an application does not supply such function or table, the facility still operates, and performs whatever part of its purpose remains meaningful.

(For example, a function in a library to compute square roots has a purpose that is entirely well-defined independent of the application. Therefore, Subsection 2d requires that any application-supplied function or table used by this function must be optional: if the application does not supply it, the square root function must still compute square roots.)

These requirements apply to the modified work as a whole. If identifiable sections of that work are not derived from the Library, and can be reasonably considered independent and separate works in themselves, then this License, and its terms, do not apply to those sections when you distribute them as separate works. But when you distribute the same sections as part of a whole which is a work based on the Library, the distribution of the whole must be on the terms of this License, whose permissions for other licensees extend to the entire whole, and thus to each and every part regardless of who wrote it.

Thus, it is not the intent of this section to claim rights or contest your rights to work written entirely by you; rather, the intent is to exercise the right to control the distribution of derivative or collective works based on the Library.

In addition, mere aggregation of another work not based on the Library with the Library (or with a work based on the Library) on a volume of a storage or distribution medium does not bring the other work under the scope of this License.

3. You may opt to apply the terms of the ordinary GNU General Public License instead of this License to a given copy of the Library. To do this, you must alter all the notices that refer to this License, so that they refer to the ordinary GNU General Public License, version 2, instead of to this License. (If a newer version than version 2 of the ordinary GNU General Public License has appeared, then you can specify that version instead if you wish.) Do not make any other change in these notices.

Once this change is made in a given copy, it is irreversible for that copy, so the ordinary GNU General Public License applies to all subsequent copies and derivative works made from that copy.

This option is useful when you wish to copy part of the code of the Library into a program that is not a library.

4. You may copy and distribute the Library (or a portion or derivative of it, under Section 2) in object code or executable form under the terms of Sections 1 and 2 above provided that you accompany it with the complete corresponding machine-readable source code, which must be distributed under the terms of Sections 1 and 2 above on a medium customarily used for software interchange.

If distribution of object code is made by offering access to copy from a designated place, then offering equivalent access to copy the source code from the same place satisfies the requirement to distribute the source code, even though third parties are not compelled to copy the source along with the object code.

5. A program that contains no derivative of any portion of the Library, but is designed to work with the Library by being compiled or linked with it, is called a "work that uses the Library". Such a work, in isolation, is not a derivative work of the Library, and therefore falls outside the scope of this License.

However, linking a "work that uses the Library" with the Library creates an executable that is a derivative of the Library (because it contains portions of the Library), rather than a "work that uses the library". The executable is therefore covered by this License. Section 6 states terms for distribution of such executables.

When a "work that uses the Library" uses material from a header file that is part of the Library, the object code for the work may be a derivative work of the Library even though the source code is not. Whether this is true is especially significant if the work can be linked without the Library, or if the work is itself a library. The threshold for this to be true is not precisely defined by law.

If such an object file uses only numerical parameters, data structure layouts and accessors, and small macros and small inline functions (ten lines or less in length), then the use of the object

file is unrestricted, regardless of whether it is legally a derivative work. (Executables containing this object code plus portions of the Library will still fall under Section 6.)

Otherwise, if the work is a derivative of the Library, you may distribute the object code for the work under the terms of Section 6. Any executables containing that work also fall under Section 6, whether or not they are linked directly with the Library itself.

6. As an exception to the Sections above, you may also combine or link a "work that uses the Library" with the Library to produce a work containing portions of the Library, and distribute that work under terms of your choice, provided that the terms permit modification of the work for the customer's own use and reverse engineering for debugging such modifications.

You must give prominent notice with each copy of the work that the Library is used in it and that the Library and its use are covered by this License. You must supply a copy of this License. If the work during execution displays copyright notices, you must include the copyright notice for the Library among them, as well as a reference directing the user to the copy of this License. Also, you must do one of these things:

- a) Accompany the work with the complete corresponding machine-readable source code for the Library including whatever changes were used in the work (which must be distributed under Sections 1 and 2 above); and, if the work is an executable linked with the Library, with the complete machine-readable "work that uses the Library", as object code and/or source code, so that the user can modify the Library and then relink to produce a modified executable containing the modified Library. (It is understood that the user who changes the contents of definitions files in the Library will not necessarily be able to recompile the application to use the modified definitions.)
- b) Use a suitable shared library mechanism for linking with the Library. A suitable mechanism is one that (1) uses at run time a copy of the library already present on the user's computer system, rather than copying library functions into the executable, and (2) will operate properly with a modified version of the library, if the user installs one, as long as the modified version is interface-compatible with the version that the work was made with.
- c) Accompany the work with a written offer, valid for at least three years, to give the same user the materials specified in Subsection 6a, above, for a charge no more than the cost of performing this distribution.
- d) If distribution of the work is made by offering access to copy from a designated place, offer equivalent access to copy the above specified materials from the same place.
- e) Verify that the user has already received a copy of these materials or that you have already sent this user a copy.

For an executable, the required form of the "work that uses the Library" must include any data and utility programs needed for reproducing the executable from it. However, as a special exception, the materials to be distributed need not include anything that is normally distributed (in either source or binary form) with the major components (compiler, kernel, and so on) of the operating system on which the executable runs, unless that component itself accompanies the executable.

It may happen that this requirement contradicts the license restrictions of other proprietary libraries that do not normally accompany the operating system. Such a contradiction means you cannot use both them and the Library together in an executable that you distribute.

- 7. You may place library facilities that are a work based on the Library side-by-side in a single library together with other library facilities not covered by this License, and distribute such a combined library, provided that the separate distribution of the work based on the Library and of the other library facilities is otherwise permitted, and provided that you do these two things:
- a) Accompany the combined library with a copy of the same work based on the Library, uncombined with any other library facilities. This must be distributed under the terms of the Sections above.
- b) Give prominent notice with the combined library of the fact that part of it is a work based on the Library, and explaining where to find the accompanying uncombined form of the same work.
- 8. You may not copy, modify, sublicense, link with, or distribute the Library except as expressly provided under this License. Any attempt otherwise to copy, modify, sublicense, link with, or distribute the Library is void, and will automatically terminate your rights under this License. However, parties who have received copies, or rights, from you under this License will not have their licenses terminated so long as such parties remain in full compliance.
- 9. You are not required to accept this License, since you have not signed it. However, nothing else grants you permission to modify or distribute the Library or its derivative works. These actions are prohibited by law if you do not accept this License. Therefore, by modifying or distributing the Library (or any work based on the Library), you indicate your acceptance of this License to do so, and all its terms and conditions for copying, distributing or modifying the Library or works based on it.
- 10. Each time you redistribute the Library (or any work based on the Library), the recipient automatically receives a license from the original licensor to copy, distribute, link with or modify the Library subject to these terms and conditions. You may not impose any further restrictions on the recipients' exercise of the rights granted herein. You are not responsible for enforcing compliance by third parties with this License.
- 11. If, as a consequence of a court judgment or allegation of patent infringement or for any other reason (not limited to patent issues), conditions are imposed on you (whether by court order, agreement or otherwise) that contradict the conditions of this License, they do not excuse you from the conditions of this License. If you cannot distribute so as to satisfy simultaneously your obligations under this License and any other pertinent obligations, then as

a consequence you may not distribute the Library at all. For example, if a patent license would not permit royalty-free redistribution of the Library by all those who receive copies directly or indirectly through you, then the only way you could satisfy both it and this License would be to refrain entirely from distribution of the Library.

If any portion of this section is held invalid or unenforceable under any particular circumstance, the balance of the section is intended to apply, and the section as a whole is intended to apply in other circumstances.

It is not the purpose of this section to induce you to infringe any patents or other property right claims or to contest validity of any such claims; this section has the sole purpose of protecting the integrity of the free software distribution system which is implemented by public license practices. Many people have made generous contributions to the wide range of software distributed through that system in reliance on consistent application of that system; it is up to the author/donor to decide if he or she is willing to distribute software through any other system and a licensee cannot impose that choice.

This section is intended to make thoroughly clear what is believed to be a consequence of the rest of this License.

- 12. If the distribution and/or use of the Library is restricted in certain countries either by patents or by copyrighted interfaces, the original copyright holder who places the Library under this License may add an explicit geographical distribution limitation excluding those countries, so that distribution is permitted only in or among countries not thus excluded. In such case, this License incorporates the limitation as if written in the body of this License.
- 13. The Free Software Foundation may publish revised and/or new versions of the Lesser General Public License from time to time. Such new versions will be similar in spirit to the present version, but may differ in detail to address new problems or concerns.

Each version is given a distinguishing version number. If the Library specifies a version number of this License which applies to it and "any later version", you have the option of following the terms and conditions either of that version or of any later version published by the Free Software Foundation. If the Library does not specify a license version number, you may choose any version ever published by the Free Software Foundation.

14. If you wish to incorporate parts of the Library into other free programs whose distribution conditions are incompatible with these, write to the author to ask for permission. For software which is copyrighted by the Free Software Foundation, write to the Free Software Foundation; we sometimes make exceptions for this. Our decision will be guided by the two goals of preserving the free status of all derivatives of our free software and of promoting the sharing and reuse of software generally.

#### NO WARRANTY

15. BECAUSE THE LIBRARY IS LICENSED FREE OF CHARGE, THERE IS NO WARRANTY FOR THE LIBRARY, TO THE EXTENT PERMITTED BY APPLICABLE LAW.EXCEPT WHEN OTHERWISE STATED IN WRITING THE COPYRIGHT HOLDERS AND/OROTHER PARTIES PROVIDE THE LIBRARY "AS IS" WITHOUT WARRANTY OF ANY KIND, EITHER EXPRESSED OR IMPLIED, INCLUDING, BUT

NOT LIMITED TO, THE IMPLIED WARRANTIES OF MERCHANTABILITY AND FITNESS FOR A PARTICULAR PURPOSE. THE ENTIRE RISK AS TO THE QUALITY AND PERFORMANCE OF THE LIBRARY IS WITH YOU. SHOULD THE LIBRARY PROVE DEFECTIVE, YOU ASSUME THE COST OF ALL NECESSARY SERVICING, REPAIR OR CORRECTION.

16. IN NO EVENT UNLESS REQUIRED BY APPLICABLE LAW OR AGREED TO IN

WRITING WILL ANY COPYRIGHT HOLDER, OR ANY OTHER PARTY WHO MAY MODIFY AND/OR REDISTRIBUTE THE LIBRARY AS PERMITTED ABOVE, BE LIABLE TO YOU FOR DAMAGES, INCLUDING ANY GENERAL, SPECIAL, INCIDENTAL OR CONSEQUENTIAL DAMAGES ARISING OUT OF THE USE OR INABILITY TO USE THE LIBRARY (INCLUDING BUT NOT LIMITED TO LOSS OF DATA OR DATA BEING RENDERED INACCURATE OR LOSSES SUSTAINED BY YOU OR THIRD PARTIES OR A FAILURE OF THE LIBRARY TO OPERATE WITH ANY OTHER SOFTWARE), EVEN IF SUCH HOLDER OR OTHER PARTY HAS BEEN ADVISED OF THE POSSIBILITY OF SUCH DAMAGES.

#### END OF TERMS AND CONDITIONS

How to Apply These Terms to Your New Libraries

If you develop a new library, and you want it to be of the greatest possible use to the public, we recommend making it free software that everyone can redistribute and change. You can do so by permitting redistribution under these terms (or, alternatively, under the terms of the ordinary General Public License).

To apply these terms, attach the following notices to the library. It is safest to attach them to the start of each source file to most effectively convey the exclusion of warranty; and each file should have at least the "copyright" line and a pointer to where the full notice is found.

one line to give the library's name and a brief idea of what it does. Copyright (C) year name of author

This library is free software; you can redistribute it and/or modify it under the terms of the GNU Lesser General Public License as published by the Free Software Foundation; either version 2.1 of the License, or (at your option) any later version.

This library is distributed in the hope that it will be useful, but WITHOUT ANY WARRANTY; without even the implied warranty of MERCHANTABILITY or FITNESS FOR A PARTICULAR PURPOSE. See the GNU Lesser General Public License for more details.

You should have received a copy of the GNU Lesser General Public License along with this library; if not, write to the Free Software Foundation, Inc., 59 Temple Place, Suite 330, Boston, MA 02111-1307 USA

Also add information on how to contact you by electronic and paper mail.

You should also get your employer (if you work as a programmer) or your school, if any, to sign a "copyright disclaimer" for the library, if necessary. Here is a sample; alter the names:

Yoyodyne, Inc., hereby disclaims all copyright interest in the library `Frob' (a library for tweaking knobs) written by James Random Hacker.

<signature of Ty Coon, 1 April 1990 Ty Coon, President of Vice

That's all there is to it!

#### This Product includes JDK under Binary Code License of Sun Microsystems, Inc.

Sun Microsystems, Inc. Binary Code License Agreement

for the JAVA 2 PLATFORM STANDARD EDITION DEVELOPMENT KIT 5.0

SUN MICROSYSTEMS, INC. ("SUN") IS WILLING TO LICENSE THE SOFTWARE IDENTIFIED BELOW TO YOU ONLY UPON THE CONDITION THAT YOU ACCEPT ALL OF THE TERMS CONTAINED IN THIS BINARY CODE LICENSE AGREEMENT AND SUPPLEMENTAL LICENSE TERMS (COLLECTIVELY "AGREEMENT"). PLEASE READ THE AGREEMENT CAREFULLY. BY DOWNLOADING OR INSTALLING THIS SOFTWARE, YOU ACCEPT THE TERMS OF THE AGREEMENT. INDICATE ACCEPTANCE BY SELECTING THE "ACCEPT" BUTTON AT THE BOTTOM OF THE AGREEMENT. IF YOU ARE NOT WILLING TO BE BOUND BY ALL THE TERMS, SELECT THE "DECLINE" BUTTON AT THE BOTTOM OF THE AGREEMENT AND THE DOWNLOAD OR INSTALL PROCESS WILL NOT CONTINUE.

- 1. DEFINITIONS. "Software" means the identified above in binary form, any other machine readable materials (including, but not limited to, libraries, source files, header files, and data files), any updates or error corrections provided by Sun, and any user manuals, programming guides and other documentation provided to you by Sun under this Agreement. "Programs" mean Java applets and applications intended to run on the Java 2 Platform Standard Edition (J2SE platform) platform on Java-enabled general purpose desktop computers and servers.
- 2. LICENSE TO USE. Subject to the terms and conditions of this Agreement, including, but not limited to the Java Technology Restrictions of the Supplemental License Terms, Sun grants you a non-exclusive, non-transferable, limited license without license fees to reproduce and use internally Software complete and unmodified for the sole purpose of running Programs. Additional licenses for developers and/or publishers are granted in the Supplemental License Terms.
- 3. RESTRICTIONS. Software is confidential and copyrighted. Title to Software and all associated intellectual property rights is retained by Sun and/or its licensors. Unless enforcement is prohibited by applicable law, you may not modify, decompile, or reverse engineer Software. You acknowledge that Licensed Software is not designed or intended for use in the design, construction, operation or maintenance of any nuclear facility. Sun

Microsystems, Inc. disclaims any express or implied warranty of fitness for such uses. No right, title or interest in or to any trademark, service mark, logo or trade name of Sun or its licensors is granted under this Agreement. Additional restrictions for developers and/or publishers licenses are set forth in the Supplemental License Terms.

- 4. LIMITED WARRANTY. Sun warrants to you that for a period of ninety (90) days from the date of purchase, as evidenced by a copy of the receipt, the media on which Software is furnished (if any) will be free of defects in materials and workmanship under normal use. Except for the foregoing, Software is provided "AS IS". Your exclusive remedy and Sun's entire liability under this limited warranty will be at Sun's option to replace Software media or refund the fee paid for Software. Any implied warranties on the Software are limited to 90 days. Some states do not allow limitations on duration of an implied warranty, so the above may not apply to you. This limited warranty gives you specific legal rights. You may have others, which vary from state to state.
- 5. DISCLAIMER OF WARRANTY. UNLESS SPECIFIED IN THIS AGREEMENT, ALL EXPRESS OR IMPLIED CONDITIONS, REPRESENTATIONS AND WARRANTIES, INCLUDING ANY IMPLIED WARRANTY OF MERCHANTABILITY, FITNESS FOR A PARTICULAR PURPOSE OR NON-INFRINGEMENT ARE DISCLAIMED, EXCEPT TO THE EXTENT THAT THESE DISCLAIMERS ARE HELD TO BE LEGALLY INVALID.
- 6. LIMITATION OF LIABILITY. TO THE EXTENT NOT PROHIBITED BY LAW, IN NO EVENT WILL SUN OR ITS LICENSORS BE LIABLE FOR ANY LOST REVENUE, PROFIT OR DATA, OR FOR SPECIAL, INDIRECT, CONSEQUENTIAL, INCIDENTAL OR PUNITIVE DAMAGES, HOWEVER CAUSED REGARDLESS OF THE THEORY OF LIABILITY, ARISING OUT OF OR RELATED TO THE USE OF OR INABILITY TO USE SOFTWARE, EVEN IF SUN HAS BEEN ADVISED OF THE POSSIBILITY OF SUCH DAMAGES. In no event will Sun's liability to you, whether in contract, tort (including negligence), or otherwise, exceed the amount paid by you for Software under this Agreement. The foregoing limitations will apply even if the above stated warranty fails of its essential purpose. Some states do not allow the exclusion of incidental or consequential damages, so some of the terms above may not be applicable to you.
- 7. TERMINATION. This Agreement is effective until terminated. You may terminate this Agreement at any time by destroying all copies of Software. This Agreement will terminate immediately without notice from Sun if you fail to comply with any provision of this Agreement. Either party may terminate this Agreement immediately should any Software become, or in either party's opinion be likely to become, the subject of a claim of infringement of any intellectual property right. Upon Termination, you must destroy all copies of Software.
- 8. EXPORT REGULATIONS. All Software and technical data delivered under this Agreement are subject to US export control laws and may be subject to export or import regulations in other countries. You agree to comply strictly with all such laws and regulations and acknowledge that you have the responsibility to obtain such licenses to export, re-export, or import as may be required after delivery to you.

- 9. TRADEMARKS AND LOGOS. You acknowledge and agree as between you and Sun that Sun owns the SUN, SOLARIS, JAVA, JINI, FORTE, and iPLANET trademarks and all SUN, SOLARIS, JAVA, JINI, FORTE, and iPLANET-related trademarks, service marks, logos and other brand designations ("Sun Marks"), and you agree to comply with the Sun Trademark and Logo Usage Requirements currently located at http://www.sun.com/policies/trademarks. Any use you make of the Sun Marks inures to Sun's benefit.
- 10. U.S. GOVERNMENT RESTRICTED RIGHTS. If Software is being acquired by or on behalf of the U.S. Government or by a U.S. Government prime contractor or subcontractor (at any tier), then the Government's rights in Software and accompanying documentation will be only as set forth in this Agreement; this is in accordance with 48 CFR 227.7201 through 227.7202-4 (for Department of Defense (DOD) acquisitions) and with 48 CFR 2.101 and 12.212 (for non-DOD acquisitions).
- 11. GOVERNING LAW. Any action related to this Agreement will be governed by California law and controlling U.S. federal law. No choice of law rules of any jurisdiction will apply.
- 12. SEVERABILITY. If any provision of this Agreement is held to be unenforceable, this Agreement will remain in effect with the provision omitted, unless omission would frustrate the intent of the parties, in which case this Agreement will immediately terminate.
- 13. INTEGRATION. This Agreement is the entire agreement between you and Sun relating to its subject matter. It supersedes all prior or contemporaneous oral or written communications, proposals, representations and warranties and prevails over any conflicting or additional terms of any quote, order, acknowledgment, or other communication between the parties relating to its subject matter during the term of this Agreement. No modification of this Agreement will be binding, unless in writing and signed by an authorized representative of each party.

#### SUPPLEMENTAL LICENSE TERMS

These Supplemental License Terms add to or modify the terms of the Binary Code License Agreement. Capitalized terms not defined in these Supplemental Terms shall have the same meanings ascribed to them in the Binary Code License Agreement. These Supplemental Terms shall supersede any inconsistent or conflicting terms in the Binary Code License Agreement, or in any license contained within the Software.

- A. Software Internal Use and Development License Grant. Subject to the terms and conditions of this Agreement and restrictions and exceptions set forth in the Software "README" file, including, but not limited to the Java Technology Restrictions of these Supplemental Terms, Sun grants you a non-exclusive, non-transferable, limited license without fees to reproduce internally and use internally the Software complete and unmodified for the purpose of designing, developing, and testing your Programs.
- B. License to Distribute Software. Subject to the terms and conditions of this Agreement and restrictions and exceptions set forth in the Software README file, including, but not limited to the Java Technology Restrictions of these Supplemental Terms, Sun grants you a non-exclusive, non-transferable, limited license without fees to reproduce and distribute the Software, provided that (i) you distribute the Software complete and unmodified and only bundled as part of, and for the sole purpose of running, your Programs, (ii) the Programs add significant and primary functionality to the Software, (iii) you do not distribute additional

software intended to replace any component(s) of the Software, (iv) you do not remove or alter any proprietary legends or notices contained in the Software, (v) you only distribute the Software subject to a license agreement that protects Sun's interests consistent with the terms contained in this Agreement, and (vi) you agree to defend and indemnify Sun and its licensors from and against any damages, costs, liabilities, settlement amounts and/or expenses (including attorneys' fees) incurred in connection with any claim, lawsuit or action by any third party that arises or results from the use or distribution of any and all Programs and/or Software.

C. License to Distribute Redistributables. Subject to the terms and conditions of this Agreement and restrictions and exceptions set forth in the Software README file, including but not limited to the Java Technology Restrictions of these Supplemental Terms, Sun grants you a non-exclusive, non-transferable, limited license without fees to reproduce and distribute those files specifically identified as redistributable in the Software "README" file ("Redistributables") provided that: (i) you distribute the Redistributables complete and unmodified, and only bundled as part of Programs, (ii) the Programs add significant and primary functionality to the Redistributables, (iii) you do not distribute additional software intended to supersede any component(s) of the Redistributables (unless otherwise specified in the applicable README file), (iv) you do not remove or alter any proprietary legends or notices contained in or on the Redistributables, (v) you only distribute the Redistributables pursuant to a license agreement that protects Sun's interests consistent with the terms contained in the Agreement, (vi) you agree to defend and indemnify Sun and its licensors from and against any damages, costs, liabilities, settlement amounts and/or expenses (including attorneys' fees) incurred in connection with any claim, lawsuit or action by any third party that arises or results from the use or distribution of any and all Programs and/or Software.

D. Java Technology Restrictions. You may not create, modify, or change the behavior of, or authorize your licensees to create, modify, or change the behavior of, classes, interfaces, or subpackages that are in any way identified as "java", "javax", "sun" or similar convention as specified by Sun in any naming convention designation.

E. Distribution by Publishers. This section pertains to your distribution of the Software with your printed book or magazine (as those terms are commonly used in the industry) relating to Java technology ("Publication"). Subject to and conditioned upon your compliance with the restrictions and obligations contained in the Agreement, in addition to the license granted in Paragraph 1 above, Sun hereby grants to you a non-exclusive, nontransferable limited right to reproduce complete and unmodified copies of the Software on electronic media (the "Media") for the sole purpose of inclusion and distribution with your Publication(s), subject to the following terms: (i) You may not distribute the Software on a stand-alone basis; it must be distributed with your Publication(s); (ii) You are responsible for downloading the Software from the applicable Sun web site; (iii) You must refer to the Software as JavaTM 2 Platform Standard Edition Development Kit 5.0; (iv) The Software must be reproduced in its entirety and without any modification whatsoever (including, without limitation, the Binary Code License and Supplemental License Terms accompanying the Software and proprietary rights notices contained in the Software); (v) The Media label shall include the following information: Copyright 2004, Sun Microsystems, Inc. All rights reserved. Use is subject to license terms. Sun, Sun Microsystems, the Sun logo, Solaris, Java, the Java Coffee Cup logo, J2SE, and all trademarks and logos based on Java are trademarks or registered trademarks of Sun Microsystems, Inc. in the U.S. and other countries. This information must be placed on the Media label in such a manner as to only apply to the Sun Software; (vi) You must clearly

identify the Software as Sun's product on the Media holder or Media label, and you may not state or imply that Sun is responsible for any third-party software contained on the Media; (vii) You may not include any third party software on the Media which is intended to be a replacement or substitute for the Software; (viii) You shall indemnify Sun for all damages arising from your failure to comply with the requirements of this Agreement. In addition, you shall defend, at your expense, any and all claims brought against Sun by third parties, and shall pay all damages awarded by a court of competent jurisdiction, or such settlement amount negotiated by you, arising out of or in connection with your use, reproduction or distribution of the Software and/or the Publication. Your obligation to provide indemnification under this section shall arise provided that Sun: (i) provides you prompt notice of the claim; (ii) gives you sole control of the defense and settlement of the claim; (iii) provides you, at your expense, with all available information, assistance and authority to defend; and (iv) has not compromised or settled such claim without your prior written consent; and (ix) You shall provide Sun with a written notice for each Publication; such notice shall include the following information: (1) title of Publication, (2) author(s), (3) date of Publication, and (4) ISBN or ISSN numbers. Such notice shall be sent to Sun Microsystems, Inc., 4150 Network Circle, M/ S USCA12-110, Santa Clara, California 95054, U.S.A., Attention: Contracts Administration.

F. Source Code. Software may contain source code that, unless expressly licensed for other purposes, is provided solely for reference purposes pursuant to the terms of this Agreement. Source code may not be redistributed unless expressly provided for in this Agreement.

G. Third Party Code. Additional copyright notices and license terms applicable to portions of the Software are set forth in the THIRDPARTYLICENSEREADME.txt file. In addition to any terms and conditions of any third party opensource/freeware license identified in the THIRDPARTYLICENSEREADME.txt file, the disclaimer of warranty and limitation of liability provisions in paragraphs 5 and 6 of the Binary Code License Agreement shall apply to all Software in this distribution.

For inquiries please contact: Sun Microsystems, Inc., 4150 Network Circle, Santa Clara, California 95054, U.S.A. (LFI#141623/Form ID#011801)

#### This Product includes Quartz

All source code, binaries, documentation and other files distributed with Quartz Enterprise Job Scheduler are subject to the following license terms, and are held under the following copyright, unless otherwise noted within the individual files.

Copyright James House (c) 2001-2004

All rights reserved.

Redistribution and use in source and binary forms, with or without modification, are permitted provided that the following conditions are met:

\* 1. Redistributions of source code must retain the above copyright notice, this list of conditions and the following disclaimer.

\* 2. Redistributions in binary form must reproduce the above copyright notice, this list of conditions and the following disclaimer in the documentation and/or other materials provided with the distribution.

THIS SOFTWARE IS PROVIDED BY THE AUTHOR AND CONTRIBUTORS "AS IS" AND ANY EXPRESS OR IMPLIED WARRANTIES, INCLUDING, BUT NOT LIMITED TO, THE IMPLIED WARRANTIES OF MERCHANTABILITY AND FITNESS FOR A PARTICULAR PURPOSE ARE DISCLAIMED. IN NO EVENT SHALL THE AUTHOR OR ONTRIBUTORS BE LIABLE FOR ANY DIRECT, INDIRECT, INCIDENTAL, SPECIAL, EXEMPLARY, OR CONSEQUENTIAL DAMAGES (INCLUDING, BUT NOT LIMITED TO, PROCUREMENT OF SUBSTITUTE GOODS OR SERVICES; LOSS OF USE, DATA, OR PROFITS; OR BUSINESS INTERRUPTION) HOWEVER CAUSED AND ON ANY THEORY OF LIABILITY, WHETHER IN CONTRACT, STRICT LIABILITY, OR TORT (INCLUDING NEGLIGENCE OR OTHERWISE) ARISING IN ANY WAY OUT OF THE USE OF THIS SOFTWARE, EVEN IF ADVISED OF THE POSSIBILITY OF SUCH DAMAGE.

This product uses and includes within its distribution, software developed by the Apache Software Foundation (<a href="http://www.apache.org/">http://www.apache.org/</a>)

#### This Product includes Stuts and Tomcat under Apache License

Apache License Version 2.0, January 2004 http://www.apache.org/licenses/

TERMS AND CONDITIONS FOR USE, REPRODUCTION, AND DISTRIBUTION

#### 1. Definitions.

"License" shall mean the terms and conditions for use, reproduction, and distribution as defined by Sections 1 through 9 of this document.

"Licensor" shall mean the copyright owner or entity authorized by the copyright owner that is granting the License.

"Legal Entity" shall mean the union of the acting entity and all other entities that control, are controlled by, or are under common control with that entity. For the purposes of this definition, "control" means (i) the power, direct or indirect, to cause the direction or management of such entity, whether by contract or otherwise, or (ii) ownership of fifty percent (50%) or more of the outstanding shares, or (iii) beneficial ownership of such entity.

"You" (or "Your") shall mean an individual or Legal Entity exercising permissions granted by this License.

"Source" form shall mean the preferred form for making modifications, including but not limited to software source code, documentation source, and configuration files.

"Object" form shall mean any form resulting from mechanical transformation or translation of a Source form, including but not limited to compiled object code, generated documentation, and conversions to other media types.

"Work" shall mean the work of authorship, whether in Source or Object form, made available under the License, as indicated by a copyright notice that is included in or attached to the work (an example is provided in the Appendix below).

"Derivative Works" shall mean any work, whether in Source or Object form, that is based on (or derived from) the Work and for which the editorial revisions, annotations, elaborations, or other modifications represent, as a whole, an original work of authorship. For the purposes of this License, Derivative Works shall not include works that remain separable from, or merely link (or bind by name) to the interfaces of, the Work and Derivative Works thereof.

"Contribution" shall mean any work of authorship, including the original version of the Work and any modifications or additions to that Work or Derivative Works thereof, that is intentionally submitted to Licensor for inclusion in the Work by the copyright owner or by an individual or Legal Entity authorized to submit on behalf of the copyright owner. For the purposes of this definition, "submitted" means any form of electronic, verbal, or written communication sent to the Licensor or its representatives, including but not limited to communication on electronic mailing lists, source code control systems, and issue tracking systems that are managed by, or on behalf of, the Licensor for the purpose of discussing and improving the Work, but excluding communication that is conspicuously marked or otherwise designated in writing by the copyright owner as "Not a Contribution."

"Contributor" shall mean Licensor and any individual or Legal Entity on behalf of whom a Contribution has been received by Licensor and subsequently incorporated within the Work.

- 2. Grant of Copyright License. Subject to the terms and conditions of this License, each Contributor hereby grants to You a perpetual, worldwide, non-exclusive, no-charge, royalty-free, irrevocable copyright license to reproduce, prepare Derivative Works of, publicly display, publicly perform, sublicense, and distribute the Work and such Derivative Works in Source or Object form.
- 3. Grant of Patent License. Subject to the terms and conditions of this License, each Contributor hereby grants to You a perpetual, worldwide, non-exclusive, no-charge, royalty-free, irrevocable (except as stated in this section) patent license to make, have made, use, offer to sell, sell, import, and otherwise transfer the Work, where such license applies only to those patent claims licensable by such Contributor that are necessarily infringed by their Contribution(s) alone or by combination of their Contribution(s) with the Work to which such Contribution(s) was submitted. If You institute patent litigation against any entity (including a cross-claim or counterclaim in a lawsuit) alleging that the Work or a Contribution incorporated within the Work constitutes direct or contributory patent infringement, then any patent licenses granted to You under this License for that Work shall terminate as of the date such litigation is filed.
- 4. Redistribution. You may reproduce and distribute copies of the Work or Derivative Works thereof in any medium, with or without modifications, and in Source or Object form, provided that You meet the following conditions:
- (a) You must give any other recipients of the Work or Derivative Works a copy of this License; and

- (b) You must cause any modified files to carry prominent notices stating that You changed the files; and
- (c) You must retain, in the Source form of any Derivative Works that You distribute, all copyright, patent, trademark, and attribution notices from the Source form of the Work, excluding those notices that do not pertain to any part of the Derivative Works; and
- (d) If the Work includes a "NOTICE" text file as part of its distribution, then any Derivative Works that You distribute must include a readable copy of the attribution notices contained within such NOTICE file, excluding those notices that do not pertain to any part of the Derivative Works, in at least one of the following places: within a NOTICE text file distributed as part of the Derivative Works; within the Source form or documentation, if provided along with the Derivative Works; or, within a display generated by the Derivative Works, if and wherever such third-party notices normally appear. The contents of the NOTICE file are for informational purposes only and do not modify the License. You may add Your own attribution notices within Derivative Works that You distribute, alongside or as an addendum to the NOTICE text from the Work, provided that such additional attribution notices cannot be construed as modifying the License. You may add Your own copyright statement to Your modifications and may provide additional or different license terms and conditions for use, reproduction, or distribution of Your modifications, or for any such Derivative Works as a whole, provided Your use, reproduction, and distribution of the Work otherwise complies with the conditions stated in this License.
- 5. Submission of Contributions. Unless You explicitly state otherwise, any Contribution intentionally submitted for inclusion in the Work by You to the Licensor shall be under the terms and conditions of this License, without any additional terms or conditions.

Notwithstanding the above, nothing herein shall supersede or modify the terms of any separate license agreement you may have executed with Licensor regarding such Contributions.

- 6. Trademarks. This License does not grant permission to use the trade names, trademarks, service marks, or product names of the Licensor, except as required for reasonable and customary use in describing the origin of the Work and reproducing the content of the NOTICE file.
- 7. Disclaimer of Warranty. Unless required by applicable law or agreed to in writing, Licensor provides the Work (and each Contributor provides its Contributions) on an "AS IS" BASIS, WITHOUT WARRANTIES OR CONDITIONS OF ANY KIND, either express or implied, including, without limitation, any warranties or conditions of TITLE, NON-INFRINGEMENT, MERCHANTABILITY, or FITNESS FOR A PARTICULAR PURPOSE. You are solely responsible for determining the appropriateness of using or redistributing the Work and assume any risks associated with Your exercise of permissions under this License.
- 8. Limitation of Liability. In no event and under no legal theory, whether in tort (including negligence), contract, or otherwise, unless required by applicable law (such as deliberate and grossly negligent acts) or agreed to in writing, shall any Contributor be liable to You for damages, including any direct, indirect, special, incidental, or consequential damages of any

character arising as a result of this License or out of the use or inability to use the Work (including but not limited to damages for loss of goodwill, work stoppage, computer failure or malfunction, or any and all other commercial damages or losses), even if such Contributor has been advised of the possibility of such damages.

9. Accepting Warranty or Additional Liability. While redistributing the Work or Derivative Works thereof, You may choose to offer, and charge a fee for, acceptance of support, warranty, indemnity, or other liability obligations and/or rights consistent with this License. However, in accepting such obligations, You may act only on Your own behalf and on Your sole responsibility, not on behalf of any other Contributor, and only if You agree to indemnify, defend, and hold each Contributor harmless for any liability incurred by, or claims asserted against, such Contributor by reason of your accepting any such warranty or additional liability.

**NOTE**: Some components of Vantage Access incorporate source code covered under the GPL, LGPL, Sun Microsystems, Inc. Binary Code License, Quarz License and Apache License. To obtain the source code covered under those Licenses, please contact ZyXEL Communications Corporation at: ZyXEL Technical Support.

This source code is free to download at http://www.zyxel.com

#### End-User License Agreement for "Vantage VRPT 2.3"

WARNING: ZyXEL Communications Corp. IS WILLING TO LICENSE THE ENCLOSED SOFTWARE TO YOU ONLY UPON THE CONDITION THAT YOU ACCEPT ALL OF THE TERMS CONTAINED IN THIS LICENSE AGREEMENT. PLEASE READ THE TERMS CAREFULLY BEFORE COMPLETING THE INSTALLATION PROCESS AS INSTALLING THE SOFTWARE WILL INDICATE YOUR ASSENT TO THEM. IF YOU DO NOT AGREE TO THESE TERMS, THEN ZYXEL, INC. IS UNWILLING TO LICENSE THE SOFTWARE TO YOU, IN WHICH EVENT YOU SHOULD RETURN THE UNINSTALLED SOFTWARE AND PACKAGING TO THE PLACE FROM WHICH IT WAS ACQUIRED, AND YOUR MONEY WILL BE REFUNDED.

#### 1. Grant of License for Personal Use

ZyXEL Communications Corp. ("ZyXEL") grants you a non-exclusive, non-sublicense, non-transferable license to use the program with which this license is distributed (the "Software"), including any documentation files accompanying the Software ("Documentation"), for internal business use only, for up to the number of users specified in sales order and invoice. You have the right to make one backup copy of the Software and Documentation solely for archival, back-up or disaster recovery purposes. You shall not exceed the scope of the license granted hereunder. Any rights not expressly granted by ZyXEL to you are reserved by ZyXEL, and all implied licenses are disclaimed.

#### 2.Ownership

You have no ownership rights in the Software. Rather, you have a license to use the Software as long as this License Agreement remains in full force and effect. Ownership of the Software, Documentation and all intellectual property rights therein shall remain at all times with ZyXEL. Any other use of the Software by any other entity is strictly forbidden and is a violation of this License Agreement.

#### 3.Copyright

The Software and Documentation contain material that is protected by United States Copyright Law and trade secret law, and by international treaty provisions. All rights not granted to you herein are expressly reserved by ZyXEL. You may not remove any proprietary notice of ZyXEL or any of its licensors from any copy of the Software or Documentation.

#### 4. Restrictions

You may not publish, display, disclose, sell, rent, lease, modify, store, loan, distribute, or create derivative works of the Software, or any part thereof. You may not assign, sublicense, convey or otherwise transfer, pledge as security or otherwise encumber the rights and licenses granted hereunder with respect to the Software. You may not copy, reverse engineer, decompile, reverse compile, translate, adapt, or disassemble the Software, or any part thereof, nor shall you attempt to create the source code from the object code for the Software. You may not market, co-brand, private label or otherwise permit third parties to link to the Software, or any part thereof. You may not use the Software, or any part thereof, in the operation of a service bureau or for the benefit of any other person or entity. You may not cause, assist or permit any third party to do any of the foregoing.

#### 5. Confidentiality

You acknowledge that the Software contains proprietary trade secrets of ZyXEL and you hereby agree to maintain the confidentiality of the Software using at least as great a degree of care as you use to maintain the confidentiality of your own most confidential information. You agree to reasonably communicate the terms and conditions of this License Agreement to those persons employed by you who come into contact with the Software, and to use reasonable best efforts to ensure their compliance with such terms and conditions, including, without limitation, not knowingly permitting such persons to use any portion of the Software for the purpose of deriving the source code of the Software.

#### 6.No Warranty

THE SOFTWARE IS PROVIDED "AS IS." TO THE MAXIMUM EXTENT PERMITTED BY LAW, ZyXEL DISCLAIMS ALL WARRANTIES OF ANY KIND, EITHER EXPRESSED OR IMPLIED, INCLUDING, WITHOUT LIMITATION, IMPLIED WARRANTIES OF MERCHANTABILITY AND FITNESS FOR A PARTICULAR PURPOSE. ZyXEL DOES NOT WARRANT THAT THE FUNCTIONS CONTAINED IN THE SOFTWARE WILL MEET ANY REQUIREMENTS OR NEEDS YOU MAY HAVE, OR THAT THE SOFTWARE WILL OPERATE ERROR FREE, OR IN AN UNINTERUPTED FASHION, OR THAT ANY DEFECTS OR ERRORS IN THE SOFTWARE WILL BE CORRECTED, OR THAT THE SOFTWARE IS COMPATIBLE WITH ANY PARTICULAR PLATFORM. SOME JURISDICTIONS DO NOT ALLOW THE WAIVER OR EXCLUSION OF IMPLIED WARRANTIES SO THEY MAY NOT APPLY TO YOU. IF THIS EXCLUSION IS HELD TO BE UNENFORCEABLE BY A COURT OF COMPETENT JURISDICTION, THEN ALL EXPRESS AND IMPLIED WARRANTIES SHALL BE LIMITED IN DURATION TO A PERIOD OF THIRTY (30) DAYS FROM THE DATE OF PURCHASE OF THE SOFTWARE, AND NO WARRANTIES SHALL APPLY AFTER THAT PERIOD.

#### 7.Limitation of Liability

IN NO EVENT WILL ZYXEL BE LIABLE TO YOU OR ANY THIRD PARTY FOR ANY INCIDENTAL OR CONSEQUENTIAL DAMAGES (INCLUDING, WITHOUT LIMITATION, INDIRECT, SPECIAL, PUNITIVE, OR EXEMPLARY DAMAGES FOR LOSS OF BUSINESS, LOSS OF PROFITS, BUSINESS INTERRUPTION, OR LOSS OF BUSINESS INFORMATION) ARISING OUT OF THE USE OF OR INABILITY TO USE THE PROGRAM, OR FOR ANY CLAIM BY ANY OTHER PARTY, EVEN IF ZYXEL HAS BEEN ADVISED OF THE POSSIBILITY OF SUCH DAMAGES. ZYXEL'S AGGREGATE LIABILITY WITH RESPECT TO ITS OBLIGATIONS UNDER THIS AGREEMENT OR OTHERWISE WITH RESPECT TO THE SOFTWARE AND DOCUMENTATION OR OTHERWISE SHALL BE EQUAL TO THE PURCHASE PRICE, BUT SHALL IN NO EVENT EXCEED \$1,000. BECAUSE SOME STATES/COUNTRIES DO NOT ALLOW THE EXCLUSION OR LIMITATION OF LIABILITY FOR CONSEQUENTIAL OR INCIDENTAL DAMAGES, THE ABOVE LIMITATION MAY NOT APPLY TO YOU.

#### 8.Export Restrictions

THIS LICENSE AGREEMENT IS EXPRESSLY MADE SUBJECT TO ANY APPLICABLE LAWS, REGULATIONS, ORDERS, OR OTHER RESTRICTIONS ON THE EXPORT OF THE SOFTWARE OR INFORMATION ABOUT SUCH SOFTWARE WHICH MAY BE IMPOSED FROM TIME TO TIME. YOU SHALL NOT EXPORT THE SOFTWARE, DOCUMENTATION OR INFORMATION ABOUT THE SOFTWARE AND DOCUMENTATION WITHOUT COMPLYING WITH SUCH LAWS, REGULATIONS, ORDERS, OR OTHER RESTRICTIONS. YOU AGREE TO INDEMNIFY ZYXEL AGAINST ALL CLAIMS, LOSSES, DAMAGES, LIABILITIES, COSTS AND EXPENSES, INCLUDING REASONABLE ATTORNEYS' FEES, TO THE EXTENT SUCH CLAIMS ARISE OUT OF ANY BREACH OF THIS SECTION 8.

#### 9. Audit Rights

ZyXEL SHALL HAVE THE RIGHT, AT ITS OWN EXPENSE, UPON REASONABLE PRIOR NOTICE, TO PERIODICALLY INSPECT AND AUDIT YOUR RECORDS TO ENSURE YOUR COMPLIANCE WITH THE TERMS AND CONDITIONS OF THIS LICENSE AGREEMENT.

#### 10.Termination

This License Agreement is effective until it is terminated. You may terminate this License Agreement at any time by destroying or returning to ZyXEL all copies of the Software and Documentation in your possession or under your control. ZyXEL may terminate this License Agreement for any reason, including, but not limited to, if ZyXEL finds that you have violated any of the terms of this License Agreement. Upon notification of termination, you agree to destroy or return to ZyXEL all copies of the Software and Documentation and to certify in writing that all known copies, including backup copies, have been destroyed. All provisions relating to confidentiality, proprietary rights, and non-disclosure shall survive the termination of this Software License Agreement.

#### 12.General

This License Agreement shall be construed, interpreted and governed by the laws of Republic of China without regard to conflicts of laws provisions thereof. The exclusive forum for any disputes arising out of or relating to this License Agreement shall be an appropriate court or Commercial Arbitration Association sitting in ROC, Taiwan. This License Agreement shall constitute the entire Agreement between the parties hereto. This License Agreement, the rights granted hereunder, the Software and Documentation shall not be assigned by you without the prior written consent of ZyXEL. Any waiver or modification of this License Agreement shall only be effective if it is in writing and signed by both parties hereto. If any part of this License Agreement is found invalid or unenforceable by a court of competent jurisdiction, the remainder of this License Agreement shall be interpreted so as to reasonably effect the intention of the parties.

B

# **Customer Support**

Please have the following information ready when you contact customer support.

#### **Required Information**

- Product model and serial number.
- Warranty Information.
- Date that you received your device.
- Brief description of the problem and the steps you took to solve it.

#### **Corporate Headquarters (Worldwide)**

- Support E-mail: support@zyxel.com.tw
- Sales E-mail: sales@zyxel.com.tw
- Telephone: +886-3-578-3942
- Fax: +886-3-578-2439
- Web Site: www.zyxel.com, www.europe.zyxel.com
- FTP Site: ftp.zyxel.com, ftp.europe.zyxel.com
- Regular Mail: ZyXEL Communications Corp., 6 Innovation Road II, Science Park, Hsinchu 300, Taiwan

#### Costa Rica

- Support E-mail: soporte@zyxel.co.cr
- Sales E-mail: sales@zyxel.co.cr
- Telephone: +506-2017878
- Fax: +506-2015098
- Web Site: www.zyxel.co.cr
- FTP Site: ftp.zyxel.co.cr
- Regular Mail: ZyXEL Costa Rica, Plaza Roble Escazú, Etapa El Patio, Tercer Piso, San José, Costa Rica

#### Czech Republic

- E-mail: info@cz.zyxel.com
- Telephone: +420-241-091-350
- Fax: +420-241-091-359
- Web Site: www.zyxel.cz
- Regular Mail: ZyXEL Communications, Czech s.r.o., Modranská 621, 143 01 Praha 4 -Modrany, Ceská Republika

#### **Denmark**

• Support E-mail: support@zyxel.dk

• Sales E-mail: sales@zyxel.dk

• Telephone: +45-39-55-07-00

• Fax: +45-39-55-07-07

• Web Site: www.zyxel.dk

Regular Mail: ZyXEL Communications A/S, Columbusvej, 2860 Soeborg, Denmark

#### **Finland**

• Support E-mail: support@zyxel.fi

• Sales E-mail: sales@zyxel.fi

• Telephone: +358-9-4780-8411

• Fax: +358-9-4780 8448

• Web Site: www.zyxel.fi

• Regular Mail: ZyXEL Communications Oy, Malminkaari 10, 00700 Helsinki, Finland

#### **France**

• E-mail: info@zyxel.fr

• Telephone: +33-4-72-52-97-97

• Fax: +33-4-72-52-19-20

• Web Site: www.zyxel.fr

• Regular Mail: ZyXEL France, 1 rue des Vergers, Bat. 1 / C, 69760 Limonest, France

#### Germany

• Support E-mail: support@zyxel.de

• Sales E-mail: sales@zyxel.de

• Telephone: +49-2405-6909-0

• Fax: +49-2405-6909-99

• Web Site: www.zyxel.de

 Regular Mail: ZyXEL Deutschland GmbH., Adenauerstr. 20/A2 D-52146, Wuerselen, Germany

#### Hungary

• Support E-mail: support@zyxel.hu

• Sales E-mail: info@zyxel.hu

• Telephone: +36-1-3361649

• Fax: +36-1-3259100

• Web Site: www.zyxel.hu

• Regular Mail: ZyXEL Hungary, 48, Zoldlomb Str., H-1025, Budapest, Hungary

#### Kazakhstan

• Support: http://zyxel.kz/support

• Sales E-mail: sales@zyxel.kz

- Telephone: +7-3272-590-698
- Fax: +7-3272-590-689
- Web Site: www.zyxel.kz
- Regular Mail: ZyXEL Kazakhstan, 43, Dostyk ave.,Office 414, Dostyk Business Centre, 050010, Almaty, Republic of Kazakhstan

#### **North America**

- Support E-mail: support@zyxel.com
- Sales E-mail: sales@zyxel.com
- Telephone: +1-800-255-4101, +1-714-632-0882
- Fax: +1-714-632-0858
- Web Site: www.us.zyxel.com
- FTP Site: ftp.us.zyxel.com
- Regular Mail: ZyXEL Communications Inc., 1130 N. Miller St., Anaheim, CA 92806-2001, U.S.A.

#### **Norway**

- Support E-mail: support@zyxel.no
- Sales E-mail: sales@zyxel.no
- Telephone: +47-22-80-61-80
- Fax: +47-22-80-61-81
- Web Site: www.zyxel.no
- Regular Mail: ZyXEL Communications A/S, Nils Hansens vei 13, 0667 Oslo, Norway

#### **Poland**

- E-mail: info@pl.zyxel.com
- Telephone: +48 (22) 333 8250
- Fax: +48 (22) 333 8251
- Web Site: www.pl.zyxel.com
- Regular Mail: ZyXEL Communications, ul. Okrzei 1A, 03-715 Warszawa, Poland

#### Russia

- Support: http://zyxel.ru/support
- Sales E-mail: sales@zyxel.ru
- Telephone: +7-095-542-89-29
- Fax: +7-095-542-89-25
- Web Site: www.zyxel.ru
- Regular Mail: ZyXEL Russia, Ostrovityanova 37a Str., Moscow, 117279, Russia

#### **Spain**

- Support E-mail: support@zyxel.es
- Sales E-mail: sales@zyxel.es
- Telephone: +34-902-195-420
- Fax: +34-913-005-345

- Web Site: www.zyxel.es
- Regular Mail: ZyXEL Communications, Arte, 21 5a planta, 28033 Madrid, Spain

#### Sweden

- Support E-mail: support@zyxel.se
- Sales E-mail: sales@zyxel.se
- Telephone: +46-31-744-7700
- Fax: +46-31-744-7701
- Web Site: www.zyxel.se
- Regular Mail: ZyXEL Communications A/S, Sjöporten 4, 41764 Göteborg, Sweden

#### Ukraine

- Support E-mail: support@ua.zyxel.com
- Sales E-mail: sales@ua.zyxel.com
- Telephone: +380-44-247-69-78
- Fax: +380-44-494-49-32
- Web Site: www.ua.zyxel.com
- Regular Mail: ZyXEL Ukraine, 13, Pimonenko Str., Kiev, 04050, Ukraine

#### **United Kingdom**

- Support E-mail: support@zyxel.co.uk
- Sales E-mail: sales@zyxel.co.uk
- Telephone: +44-1344 303044, 08707 555779 (UK only)
- Fax: +44-1344 303034
- Web Site: www.zyxel.co.uk
- FTP Site: ftp.zyxel.co.uk
- Regular Mail: ZyXEL Communications UK, Ltd.,11 The Courtyard, Eastern Road, Bracknell, Berkshire, RG12 2XB, United Kingdom (UK)

<sup>&</sup>quot;+" is the (prefix) number you dial to make an international telephone call.

## Index

| Symbols                                         | LAN configuration security 124                                |
|-------------------------------------------------|---------------------------------------------------------------|
| -J                                              | LAN device 151                                                |
|                                                 | LAN Ethernet interface configuration 154                      |
| 29                                              | LAN Ethernet interface statistics 155                         |
|                                                 | LAN host configuration management 151                         |
|                                                 | LAN host information 163                                      |
| _                                               | LAN hosts 163                                                 |
| Α                                               | LAN IP interface 153                                          |
|                                                 | LAN USB interface configuration 155                           |
| access the web configurator 45                  | LAN USB interface statistics 156                              |
| _                                               | layer3 forwarding 122                                         |
| accociate a device 56                           | layer3 forwarding setup 123                                   |
| account management 69                           | management server 118                                         |
| change account information 73                   | time 119                                                      |
| create an account 71                            | user interface 120                                            |
| delete an account 71                            | vendor configuration file 117                                 |
| ACS log, See logs 75                            | voice capabilities 165                                        |
| add a device to a group 55                      | voice codec information 167                                   |
| administration 24                               | voice profile 168                                             |
| administrator account 69                        | voice profile codec list information 173                      |
|                                                 | voice profile line codec information 172                      |
| alert category 178                              | voice profile line session information 174                    |
| applications 23                                 | voice profile line setup 172 voice profile line SIP setup 176 |
|                                                 | voice profile line statistics 174                             |
|                                                 | voice profile RTP setup 169                                   |
| _                                               | voice profile SIP setup 170                                   |
| В                                               | voice service 165                                             |
|                                                 | voice SIP setup 168                                           |
| back up batch device configuration 111          | WAN ATM F5 loopback diagnostics 138                           |
|                                                 | WAN common interface 127                                      |
| back up device configuration 109                | WAN connection 128                                            |
| back up system configuration 91                 | WAN connection device 136                                     |
| backup log file 87                              | WAN device 127                                                |
| backup logs 75                                  | WAN DSL connection management 134                             |
| basic device configuration 115                  | WAN DSL connection service info 134                           |
| batch device configuration backup 111           | WAN DSL diagnostics 135                                       |
| batch device configuration restore 113          | WAN DSL interface configuration 129                           |
| baten device configuration restore 110          | WAN DSL line statistics 131                                   |
|                                                 | WAN DSL link configuration 137                                |
|                                                 | WAN Ethernet interface configuration 133                      |
| С                                               | WAN Ethernet link configuration 139                           |
| C                                               | WAN Ethernet statistics 133                                   |
|                                                 | WAN IP connection 141                                         |
| certifications 187                              | WAN IP connection statistics 145                              |
| change account information 73                   | WAN port IP mapping table 143                                 |
| configuration                                   | WAN POTS link configuration 140                               |
| device configuration 117                        | WAN PPP connection 145                                        |
| device configuration 117 device information 115 | WAN PPP connection statistics 149                             |
| internet gateway device 115                     | WAN PPP port mapping table 148                                |
| IP ping diagnostics 124                         | WLAN associated device 161                                    |
| ii ping diagnootioo 127                         | WLAN configuration 157                                        |

| WLAN pre-shared key setup 162 WLAN WEP key setup 161 configuration change status 78 configuration file management 87 configuration menu 58 configuration status 78 configure an HTTP server 63 configure syslog 177 contact information 215 copyright 187 CPE log, See logs 77 CPE status 79 create a group folder 50 create a login account 71 | device registration status 50, 55 device search 53 device setup 115 device status 79 device window 47, 48    add a device to a group 55    associate a device 56    device list 54    right-click menu 57    search 53    topology 49    unassociate a device 57 disclaimer 187 download a file from Vantage Access 88 |
|----------------------------------------------------------------------------------------------------|----------------------------------------------------------------------------------------------------|
| create a new batch 111                                                                                                    |                                                                                                    |
| customer support 215                                                                                                    | E                                                                                                    |
| D                                                                                                    | Easy Login <b>70</b> enable TR-0xx protocol on a device <b>65</b> , <b>84</b>                                                                                                    |
| data maintenance 24 default login accounts 45, 69 delete a device firmware file 100 delete a device group 50 delete a file on Vantage Access 88 delete a login account 71 device configuration 107 batch backup 111 batch restore 113 create new batch 111                                                                                      | features 23 file management 24, 87 delete files 88 download files 88 firmware upgrade 103 manual 103                                                                                                    |
| device group 108 single backup 109 single device 107 single restore 110 update 108 device configuration backup 109 device configuration maintenance 109 device configuration restore 110 device firmware management 99 add a firmware 101 delete firmware 100                                                                                   | manual upgrade list 105 request 104 scheduled 104 scheduled upgrade list 105 function window 47, 58 configuration menu 58 group configuration menu 58 menu summary 59 right-click menu 61                                                                                                    |
| device firmware upgrade 24 device firmware upgrade, See firmware upgrade 103                                                                                                    | G                                                                                                    |
| device firmware version 80 device group configuration 108 device list 48, 54 device logs 77 device monitor 24 device registration 64 import an XML file 64, 83 ZyXEL device setting 65, 84                                                                                                    | general device setup 115 group configuration menu 58 guest account 69                                                                                                    |

| н                                                   | M                                             |
|-----------------------------------------------------|-----------------------------------------------|
| help icon 48                                        | main screen 47                                |
| HTTP serve port number 63                           | manage device firmware files 99               |
| HTTP server 63, 93                                  | manual firmware upgrade 103                   |
| HTTPD 37                                            | manual upgrade list 105                       |
| HTTPD port number 30, 40                            | menu summary 59                               |
|                                                     | message window 61                             |
|                                                     | monitor 75                                    |
| 1                                                   |                                               |
| •                                                   |                                               |
| idle timeout 48                                     | N                                             |
| import an XML file 64, 83                           |                                               |
| Installation                                        | Network example 23                            |
| preparation 26                                      | notification 78                               |
| installation 25                                     |                                               |
| command line 31                                     |                                               |
| methods 25                                          |                                               |
| overview 25                                         | 0                                             |
| software components 25 Vantage Access BED 27, 34    |                                               |
| Vantage Access BED 27, 34  Vantage Access DB 26, 31 | overview 23                                   |
| Vantage Access HTTPD 29, 37                         |                                               |
| wizard 26                                           |                                               |
| installation method                                 | _                                             |
| command line 25                                     | Р                                             |
| wizard 25                                           |                                               |
|                                                     | password                                      |
|                                                     | default value 46                              |
| 1                                                   | product registration 188                      |
| _                                                   | purge logs <b>75</b> , <b>76</b> , <b>77</b>  |
| launch Vantage Access 41                            |                                               |
| log category 178                                    |                                               |
| log setting 96                                      | Q                                             |
| login 46                                            |                                               |
| login account type 45                               | Quick Start Guide 23                          |
| login account types 69                              |                                               |
| administrator 69                                    |                                               |
| guest 69                                            | _                                             |
| root 69                                             | R                                             |
| Login screen 46                                     |                                               |
| logout icon 48                                      | register a device, See device registration 64 |
| logs <b>75</b> automatic backup <b>75</b>           | registration                                  |
| device logs 75                                      | product 188                                   |
| purge <b>75</b>                                     | related documentation 3                       |
| reserve days 96                                     | remote device management 24                   |
| setting 96                                          | remove a group folder 51                      |
| system logs <b>75</b>                               | rename a group folder 52                      |
|                                                     | report window 47                              |

| reports 24                                                      | cannot display login screen 183                                                    |
|-----------------------------------------------------------------|------------------------------------------------------------------------------------|
| restore batch device configuration 113                          | cannot display screens properly 184                                                |
| restore device configuration 110                                | cannot log in 183                                                                  |
| restore system configuration 90                                 | cannot see my ZyXEL device in device window 184<br>cannot start Vantage Access 183 |
| right-click menu device window 57 function window 61            | Camiot Start Vantage Access 100                                                    |
| root account 69                                                 | U                                                                                  |
|                                                                 | U                                                                                  |
|                                                                 | <del></del>                                                                        |
| 2                                                               | unassociate a device 57                                                            |
| S                                                               | unassociate a device group 52                                                      |
|                                                                 | upgrade device firmware, See firmware upgrade 103                                  |
| scheduled firmware upgrade 104                                  | upload a device firmware 101                                                       |
| scheduled upgrade list 105                                      | user name<br>default value <b>46</b>                                               |
| search a device 53                                              | delault value 46                                                                   |
| security timeout 48                                             |                                                                                    |
| start Vantage Access 41                                         |                                                                                    |
| statistics 24                                                   | V                                                                                  |
| status                                                          |                                                                                    |
| device registration 50, 55                                      | Vantage Access                                                                     |
| status center 47                                                | about 61                                                                           |
| status centers 61                                               | start 41                                                                           |
| stop Vantage Access 42                                          | stop <b>42</b>                                                                     |
| syntax conventions 4                                            | version 61                                                                         |
| syslog 177                                                      | Vantage Access BED                                                                 |
| alert category 178                                              | installation 27, 34                                                                |
| log category 178<br>setup 177                                   | Vantage Access DB installation 26, 31                                              |
| system configuration changes 89                                 | · · · · · · · · · · · · · · · · · · ·                                              |
| system log 24                                                   | Vantage Access HTTPD installation 29, 37                                           |
| system logs <b>75</b>                                           | Vantage Access server 23                                                           |
| system maintenance 89                                           | version 61                                                                         |
| backup 91                                                       | view device logs 77                                                                |
| restore 90                                                      | view system logs <b>75</b>                                                         |
| system requirements 25                                          | 3 3,55                                                                             |
| Vantage Access client 25                                        |                                                                                    |
| Vantage Access server 25                                        |                                                                                    |
|                                                                 | W                                                                                  |
| _                                                               | Worrenty 497                                                                       |
| I                                                               | warranty 187<br>note 188                                                           |
|                                                                 | web configurator 45                                                                |
| title bar 47, 48                                                | about 61                                                                           |
| topology 49                                                     | access 45                                                                          |
| create a group folder 50                                        | default password 46                                                                |
| delete a group 50                                               | default user name 46                                                               |
| remove a group folder <b>51</b> rename a group folder <b>52</b> | device list 48 device window 48                                                    |
| unassociate a device group 52                                   | function window 58                                                                 |
| trademarks 187                                                  | icons 48                                                                           |
| troubleshooting 183                                             | idle timeout 47                                                                    |
|                                                                 | in typical application 23                                                          |

```
lock-out 46
loginl 46
main screen 47
message window 61
minimum requirements 45
starting 45
timeout 48
title bar 48
URL 46
```

#### X

XML file 64, 83

#### Ζ

ZyXEL device setting 65, 84